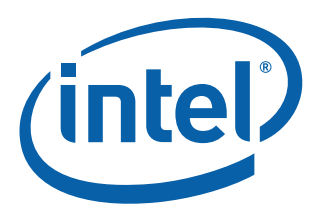

# **Intel® Carrier Grade Server TIGW1U**

**Product Guide** 

*April 2008*

**Rev. 1.2**

A Guide for Technically Qualified Assemblers of Intel® Identified Subassemblies/Products

Order Number: D88348-004US

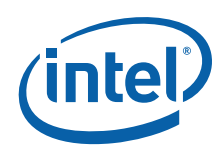

INFORMATION IN THIS DOCUMENT IS PROVIDED IN CONNECTION WITH INTEL® PRODUCTS. NO LICENSE, EXPRESS OR IMPLIED, BY ESTOPPEL OR OTHERWISE, TO ANY INTELLECTUAL PROPERTY RIGHTS IS GRANTED BY THIS DOCUMENT. EXCEPT AS PROVIDED IN INTEL'S TERMS AND CONDITIONS OF SALE FOR SUCH PRODUCTS, INTEL ASSUMES NO LIABILITY WHATSOEVER, AND INTEL DISCLAIMS ANY EXPRESS OR IMPLIED WARRANTY, RELATING<br>TO SALE AND/OR USE OF INTEL PRODUCTS INCLUDING LIABILITY OR WARRANTIES RELATING TO FITNESS FOR MERCHANTABILITY, OR INFRINGEMENT OF ANY PATENT, COPYRIGHT OR OTHER INTELLECTUAL PROPERTY RIGHT. Intel products are not intended for use in medical, life saving, life sustaining, critical control or safety systems, or in nuclear facility applications.

Intel may make changes to specifications and product descriptions at any time, without notice.

Intel Corporation may have patents or pending patent applications, trademarks, copyrights, or other intellectual property rights that relate to the presented subject matter. The furnishing of documents and other materials and information does not provide any license, express or implied, by estoppel<br>or otherwise, to any such patents, trademarks, copyrights, or other in

Intel server boards contain high-density VLSI and power delivery components that need adequate airflow for cooling. Intel's own chassis are designed<br>and tested to meet the intended thermal requirements of these components the system integrator that chooses not to use Intel developed server building blocks to consult vendor datasheets and operating parameters to<br>determine the amount of airflow required for their specific application and envi

Contact your local Intel sales office or your distributor to obtain the latest specifications and before placing your product order.

Copies of documents which have an order number and are referenced in this document, or other Intel literature may be obtained by calling<br>1-800-548-4725 or by visiting Intel's website at<http://www.intel.com>.

Intel, Intel logo, Intel Core, Xeon, and Xeon Inside are trademarks or registered trademarks of Intel Corporation or its subsidiaries in the United States and other countries.

\*Other names and brands may be claimed as the property of others.

Copyright © 2008, Intel Corporation. All Rights Reserved.

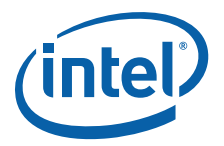

## **Contents**

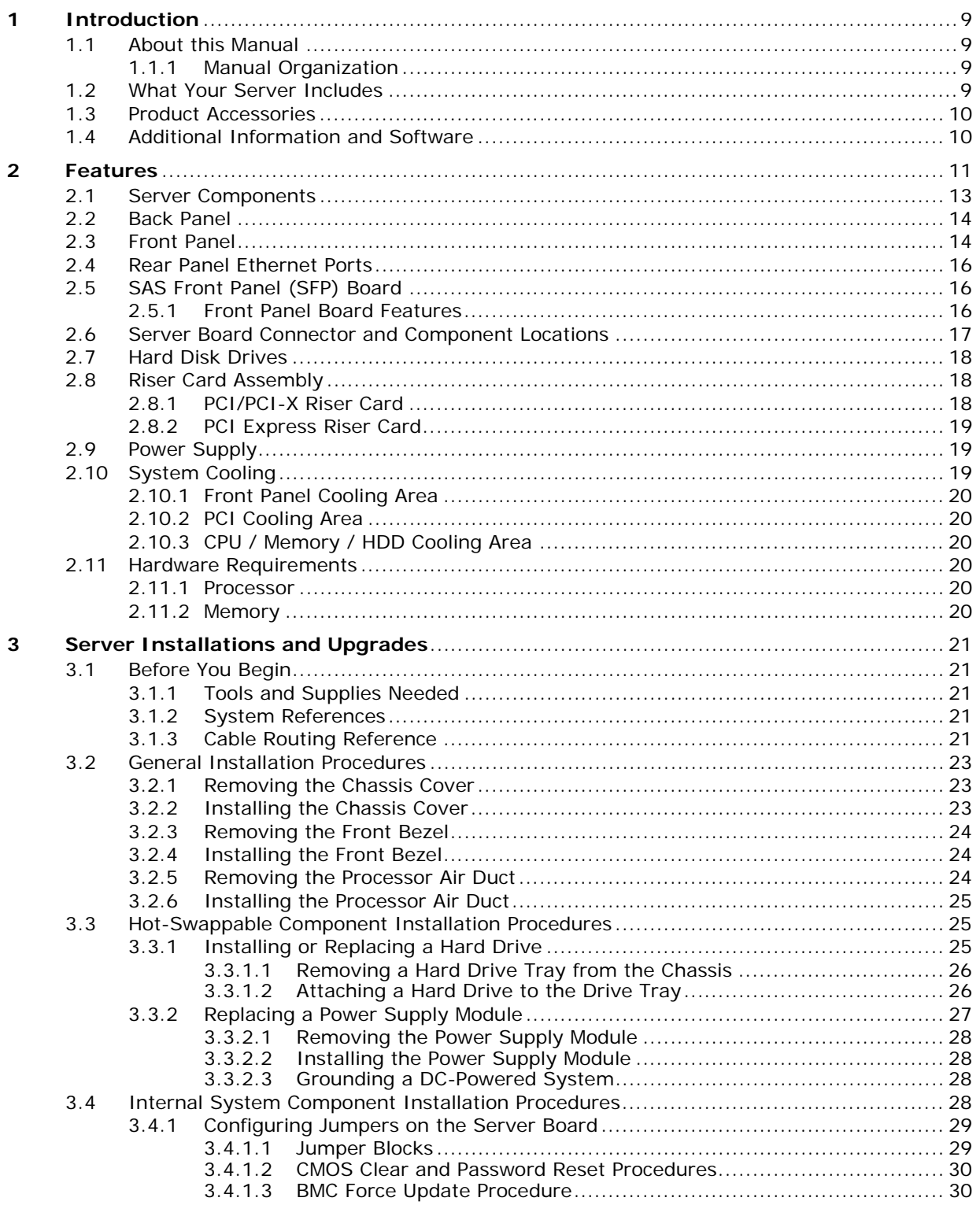

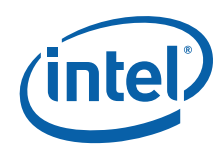

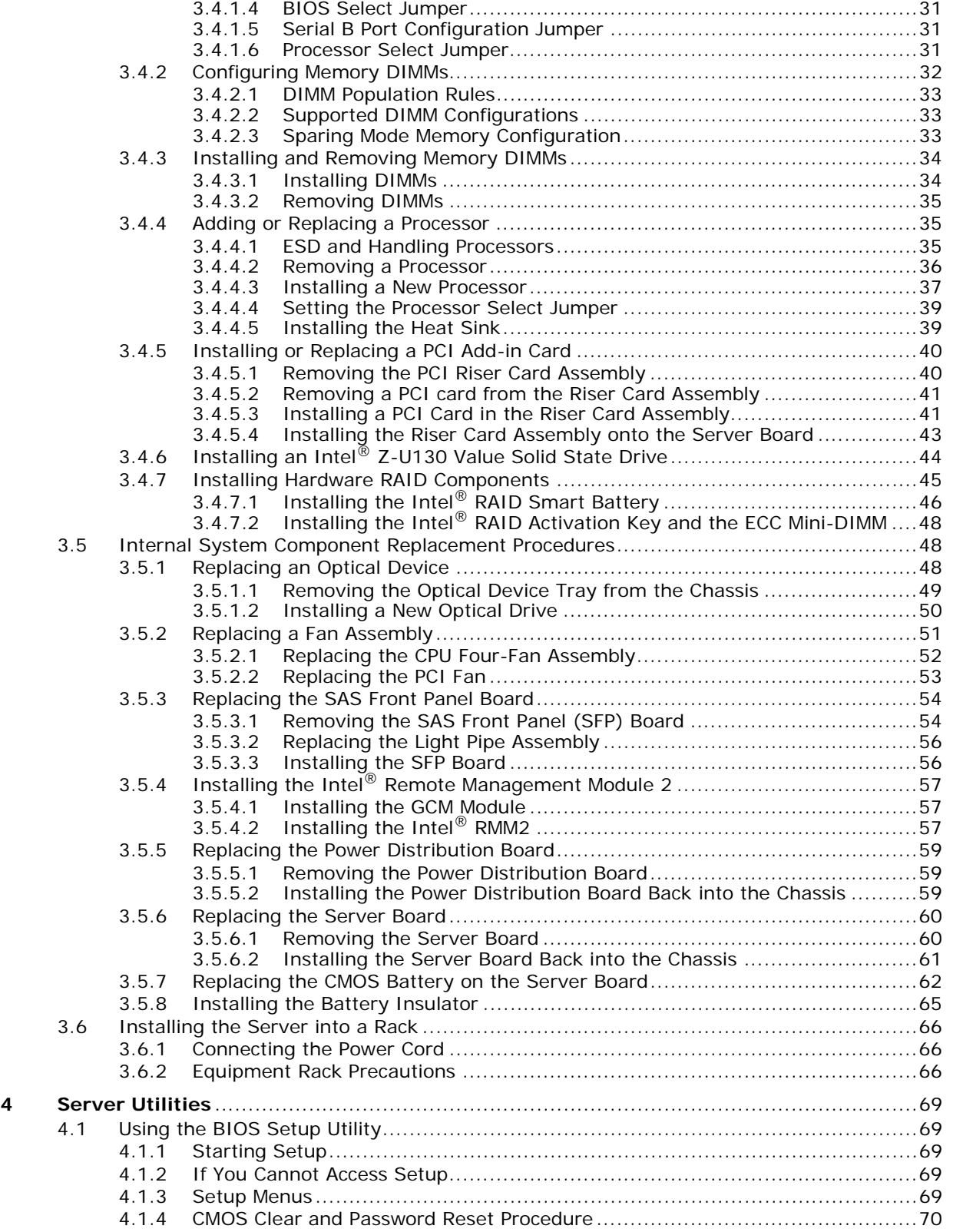

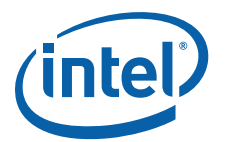

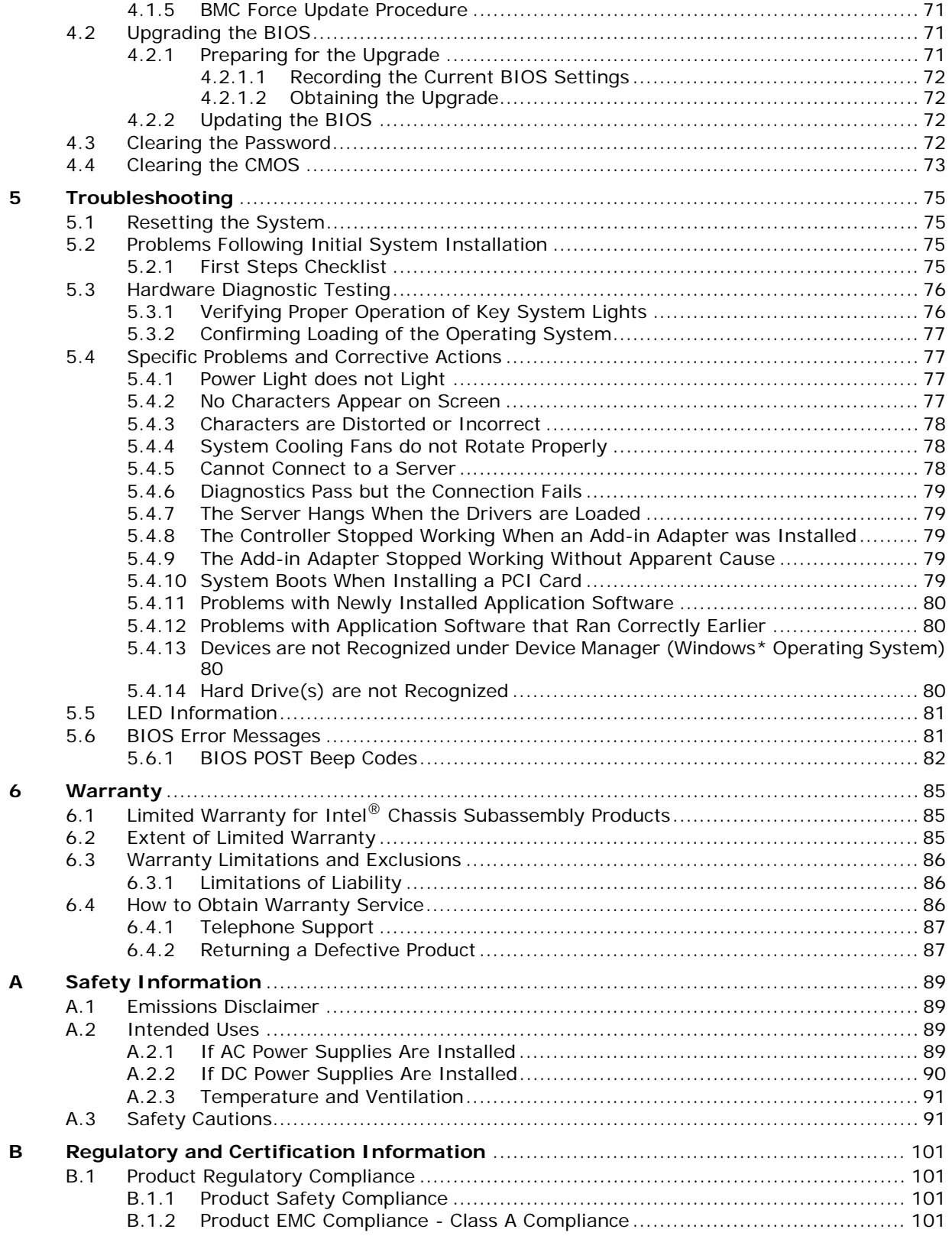

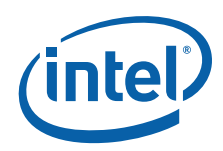

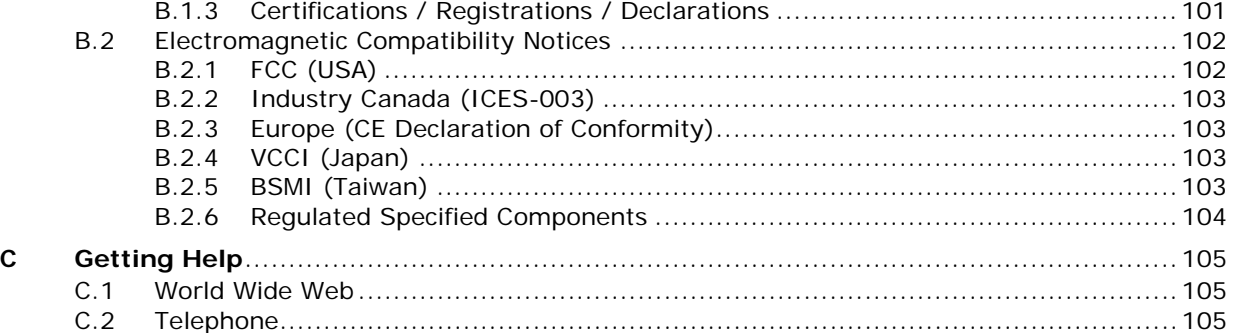

## **Figures**

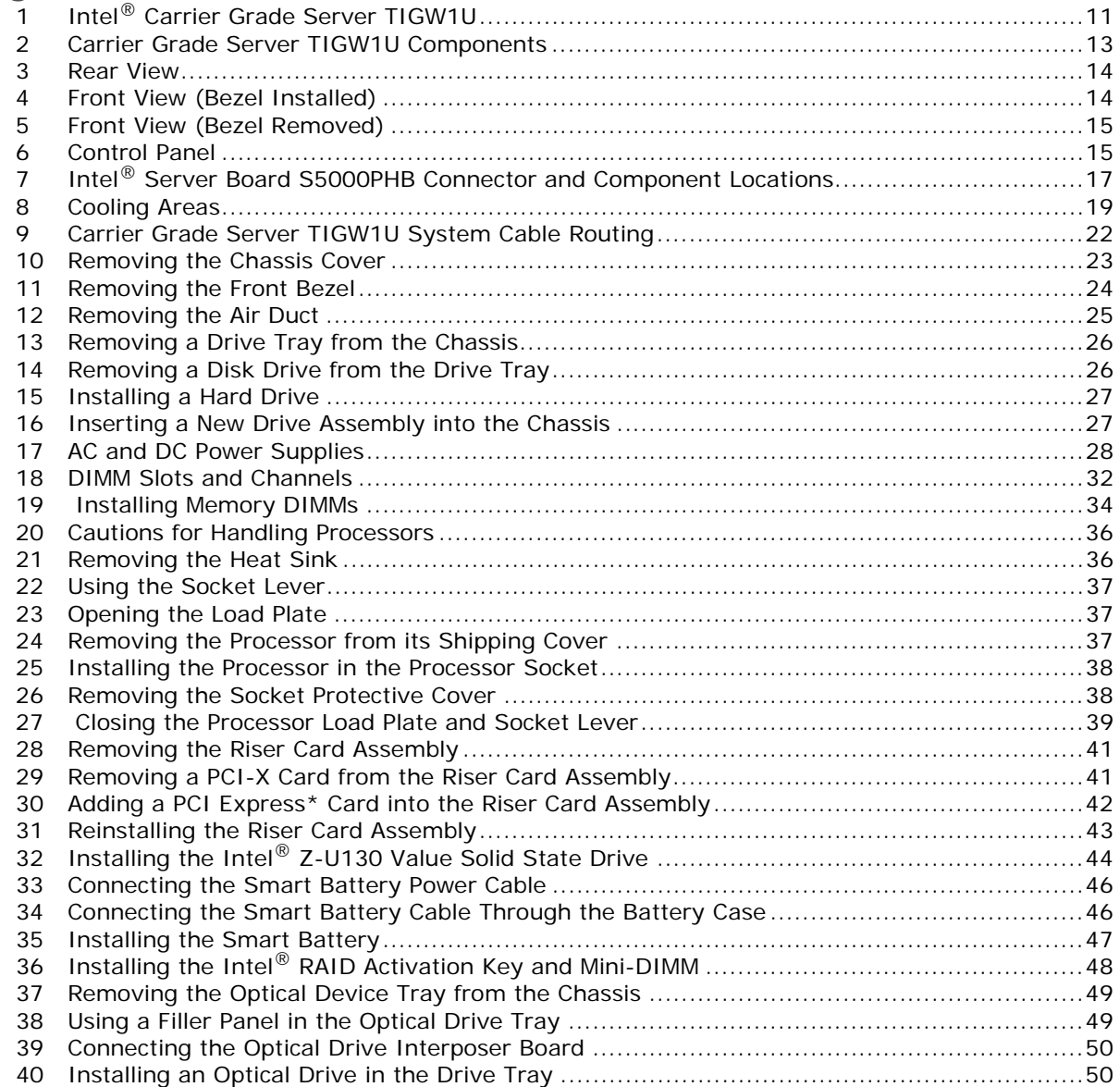

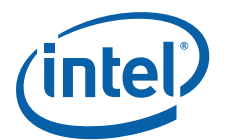

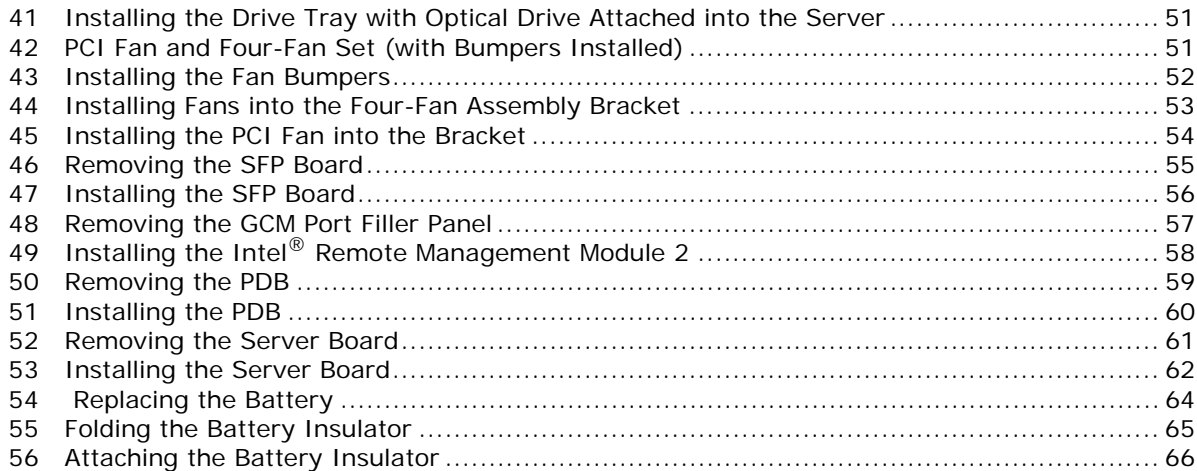

## **Tables**

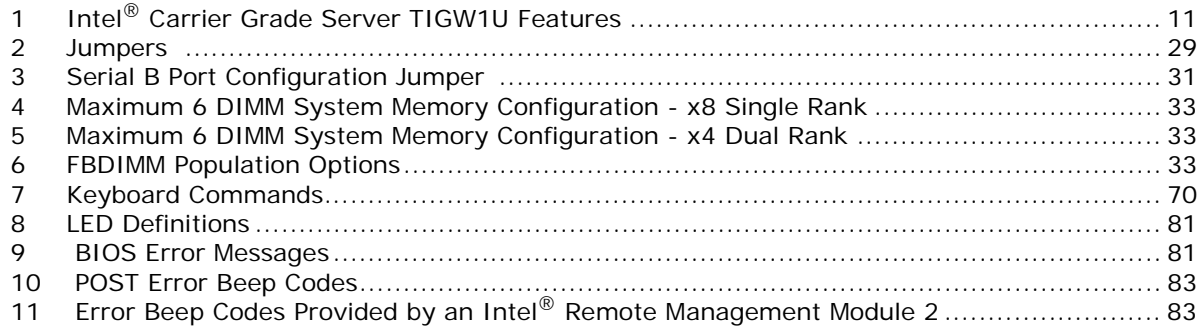

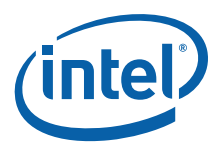

## **Revision History**

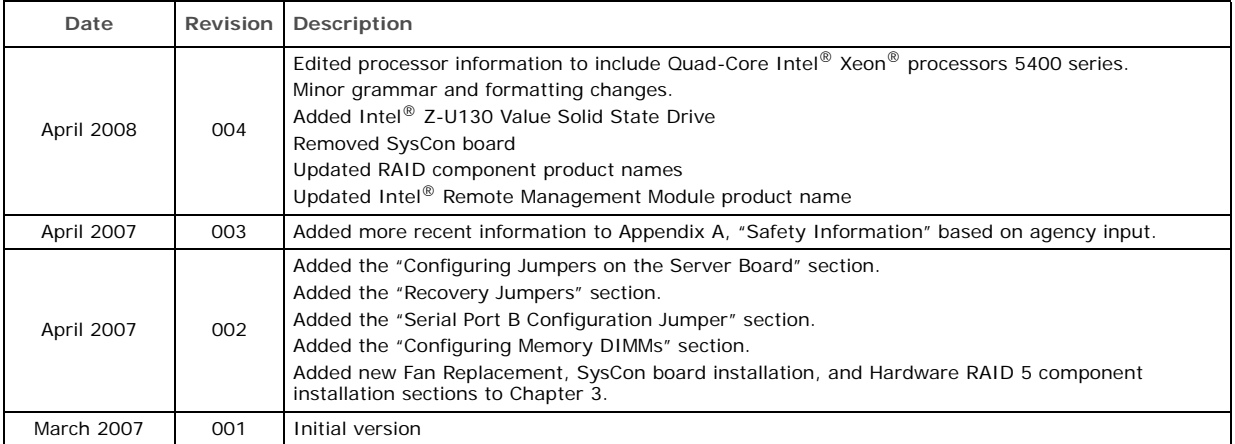

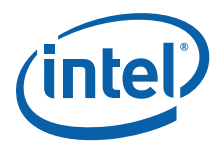

## <span id="page-8-0"></span>**1 Introduction**

## <span id="page-8-1"></span>**1.1 About this Manual**

Thank you for purchasing and using the Intel® Carrier Grade Server TIGW1U.

This manual is for system technicians who are trained and responsible for troubleshooting, upgrading, and repairing this server. This document provides a brief overview of the features of the board/chassis, a list of accessories or other components you may need, troubleshooting information, and instructions on how to add and replace components on the Carrier Grade Server TIGW1U.

*Note:* [See the Support web site at](http://support.intel.com/support/telecom/computeboards/nsw1u/ ) http://support.intel.com/support/telecom/computeboards/ tigw1u/ for the latest version of this manual.

#### <span id="page-8-2"></span>**1.1.1 Manual Organization**

[Chapter 2](#page-10-3) provides a brief overview of the Carrier Grade Server TIGW1U. In this chapter, you will find a list of the server board features, chassis features, illustrations of the product, and product diagrams to help you identify components and their locations.

[Chapter 3](#page-20-5) provides instructions on adding and replacing components. Use this chapter for step-by-step instructions and diagrams for installing or replacing components such as the memory, processor(s), front panel board, the battery, and other components.

[Chapter 4](#page-68-5) provides instructions on using the utilities that are shipped with the board or that may be required to update the system. This includes how to navigate through the BIOS (Basic Input/Output System) Setup screens, how to perform a BIOS update, and how to reset the password or CMOS (Complementary Metal Oxide Semiconductor). Information about the specific BIOS settings and screens is available in the *Intel® Server Board S5000PHB Technical Product Specification*.

[Chapter 5](#page-74-4) provides troubleshooting information. In this chapter, you will find BIOS error messages and POST (Power-on Self Test) code messages. You will also find suggestions for performing troubleshooting activities to identify the source of a problem.

## <span id="page-8-3"></span>**1.2 What Your Server Includes**

Your Intel<sup>®</sup> Carrier Grade Server TIGW1U includes the following components:

- One Intel<sup>®</sup> Server Board S5000PHB
- One 1U chassis
- Three SAS hard disk drive trays
- One optical drive
- A PCI-X\* riser card assembly
- DC or AC power subsystem (one hot-swappable PSU; for redundancy a separately orderable supply is needed) and power distribution board (PDB)

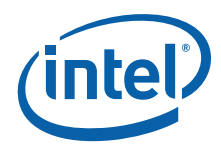

- Four dual-rotor fans for cooling the processor(s), DIMM(s), PCI slot(s) and other internal components
- SAS front panel (SFP) board
- Cables and connectors

See the *Intel® Carrier Grade Server TIGW1U-F Hardware Reference Guide* for initial installation instructions.

## <span id="page-9-0"></span>**1.3 Product Accessories**

You may need or want to purchase one or more of the following accessory items for your server:

- One or two Dual-Core Intel® Xeon® processor 5100 Series or Quad-Core Intel® Xeon® processor 5400 Series
- Processor heat sink(s)
- 24 Gbyte DDR2-667 FBD ECC memory DIMM(s)
- SAS hard disk drives (HDDs)
- PCI-Express\* (PCIe\*) riser card; instead of the PCI-X riser card installed
- PCI-X or PCIe add-in card
- AC or DC power supply; second one for redundancy and hot-swapping
- Rack mount kit
- One Intel $^{\circledR}$  Remote Management Module 2 (Intel $^{\circledR}$  RMM2) and RMM NIC

For information about the accessories, memory, processors, and third-party hardware that have been tested and can be used with your system, and for ordering information for Intel products, see the accessories and spares list on <http://support.intel.com/support/telecom/computeboards/tigw1u/>

## <span id="page-9-1"></span>**1.4 Additional Information and Software**

<span id="page-9-2"></span>If you need more technical information about this product or information about the accessories that can be used with this Carrier Grade Server TIGW1U, see the Technical Product Specifications (for both system and server board) and the test reports at [http://support.intel.com/support/telecom/computeboards/tigw1u/ f](http://support.intel.com/support/telecom/computeboards/tigw1u/)or the following types of information:

- In-depth technical information about the server board included with this server, including BIOS settings and chipset information
- The latest product information
- Accessories or other Intel server products
- Hardware (peripheral boards, adapter cards) and operating systems that have been tested with this product
- DIMMs that have been tested with this product
- The power budget for this product
- Software to manage your server
- Diagnostics testing software
- Firmware and BIOS updates
- System drivers

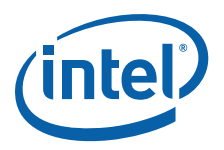

## <span id="page-10-0"></span>**2 Features**

<span id="page-10-3"></span>This chapter briefly describes the main features of the Intel® Carrier Grade Server TIGW1U. This chapter provides a diagram of the product, a list of the server features, and diagrams showing the location of important components and connections on the server system.

[Figure 1](#page-10-1) shows the Intel® Carrier Grade Server TIGW1U.

<span id="page-10-1"></span>**Figure 1. Intel® Carrier Grade Server TIGW1U**

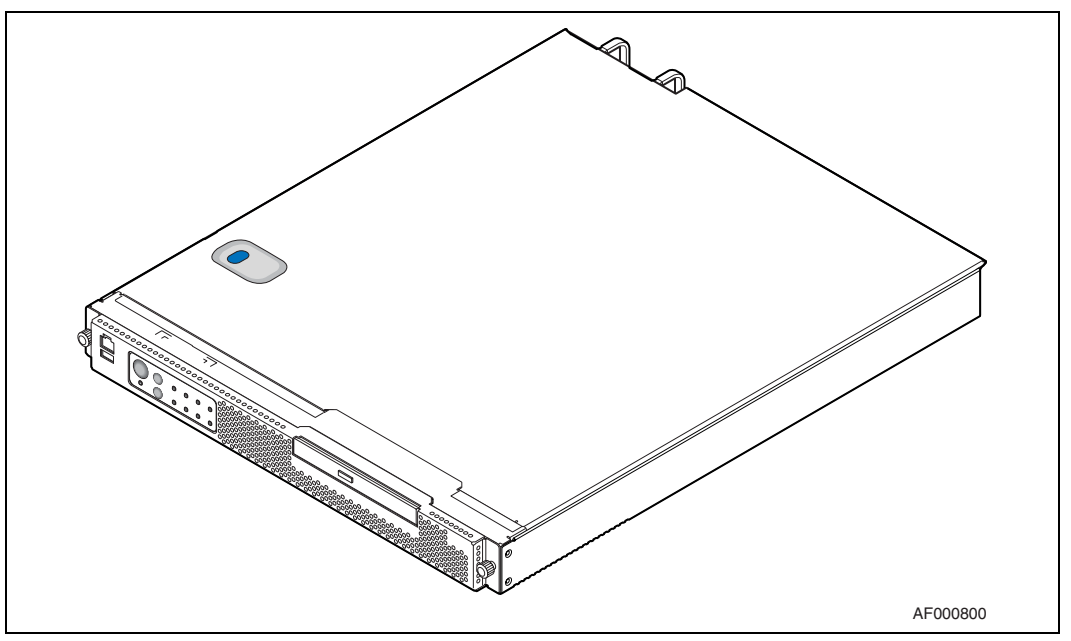

[Table 1](#page-10-2) summarizes the major features of the server system.

## <span id="page-10-2"></span>**Table 1. Intel® Carrier Grade Server TIGW1U Features**

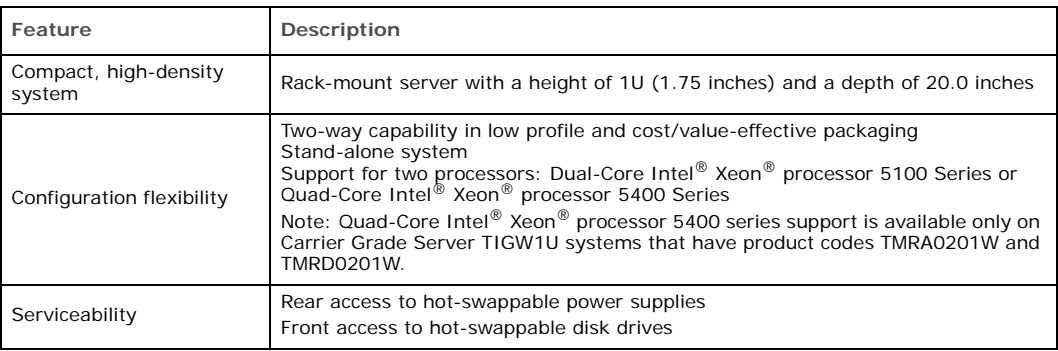

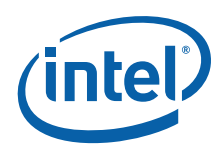

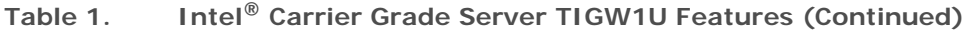

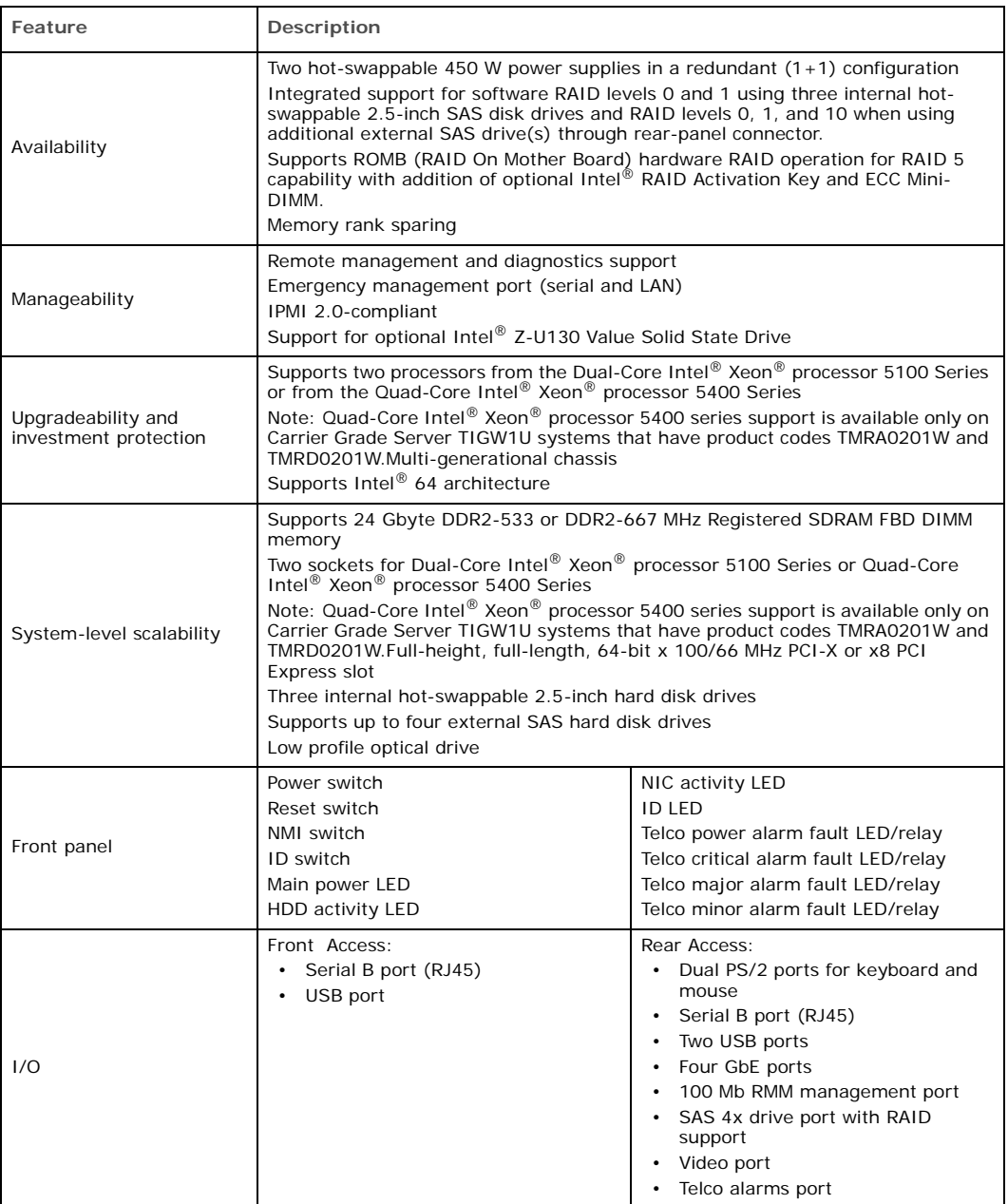

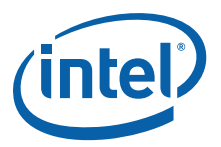

## <span id="page-12-0"></span>**2.1 Server Components**

[Figure 2](#page-12-1) shows the internal components of the Carrier Grade Server TIGW1U (top cover and front bezel removed).

<span id="page-12-1"></span>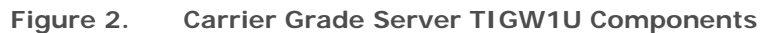

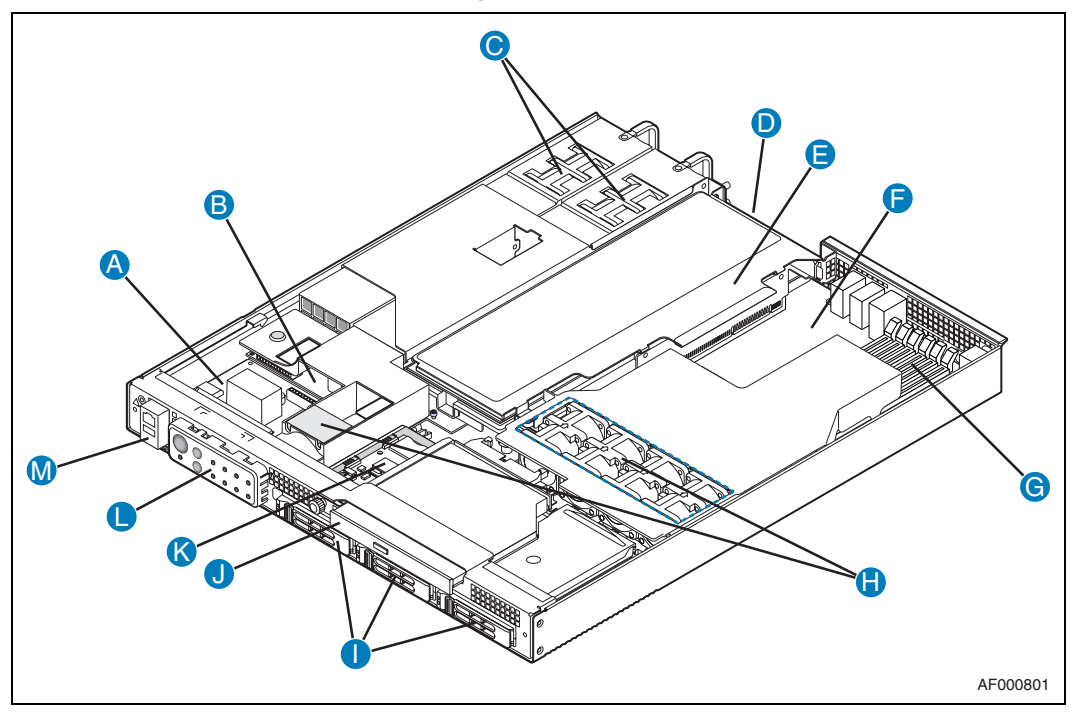

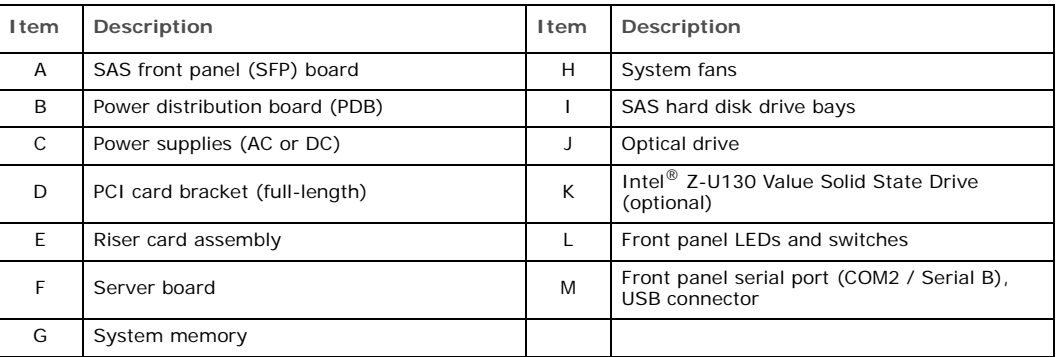

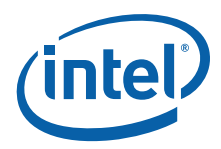

## <span id="page-13-0"></span>**2.2 Back Panel**

*Note:* [Figure 3](#page-13-2) shows the AC input power configuration. Items G to J can also be configured for DC operation.

<span id="page-13-2"></span>**Figure 3. Rear View**

<span id="page-13-4"></span>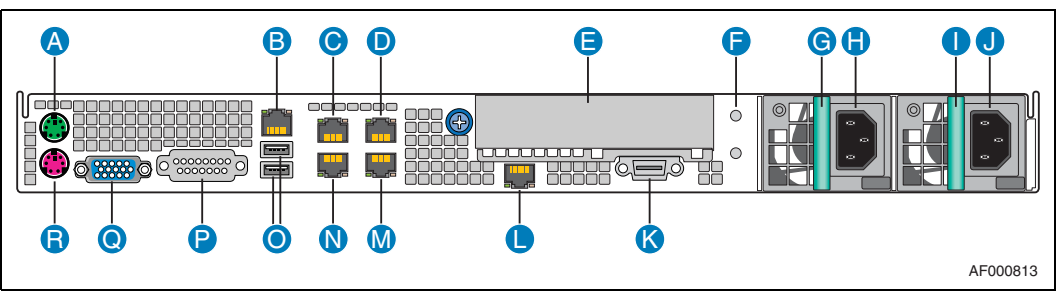

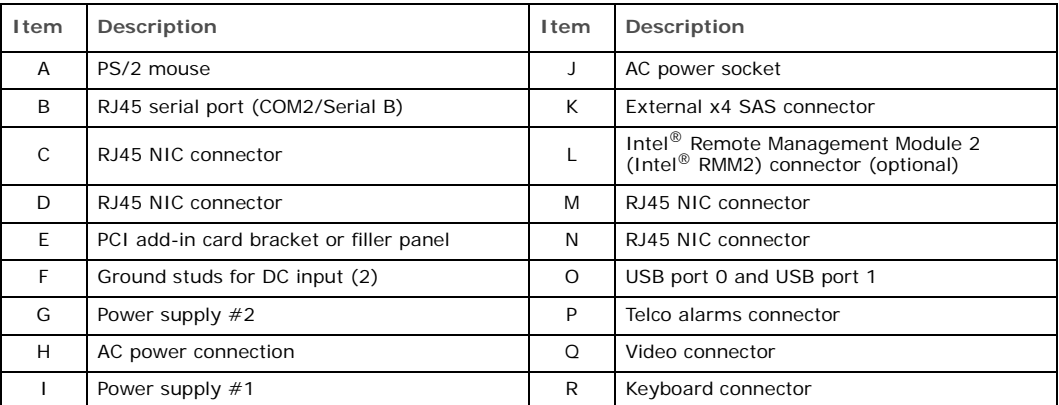

## <span id="page-13-1"></span>**2.3 Front Panel**

<span id="page-13-3"></span>**Figure 4. Front View (Bezel Installed)**

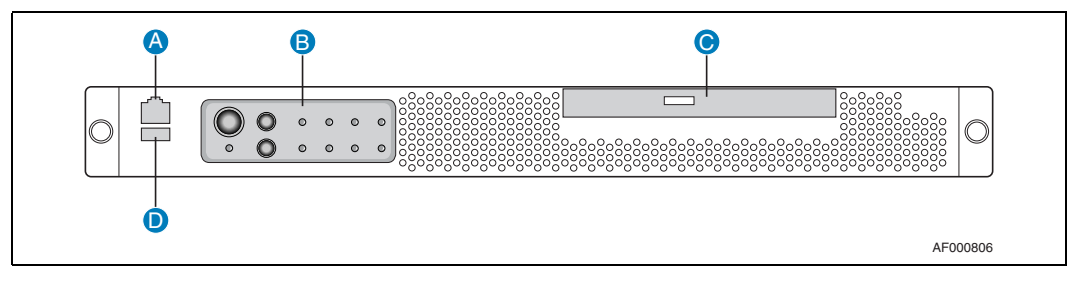

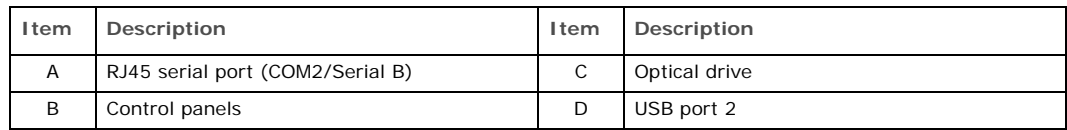

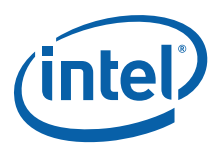

<span id="page-14-0"></span>**Figure 5. Front View (Bezel Removed)**

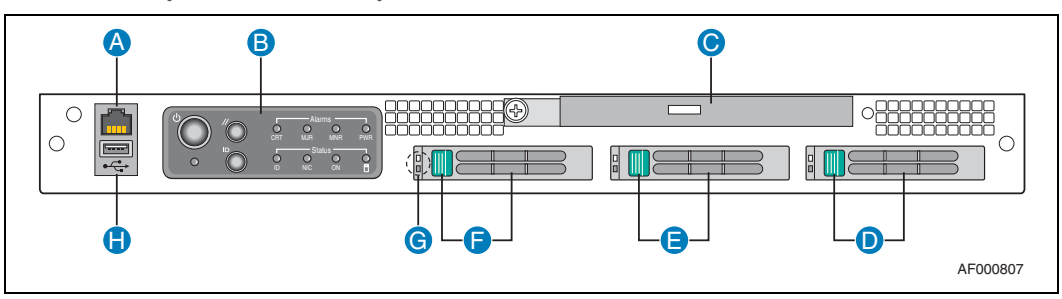

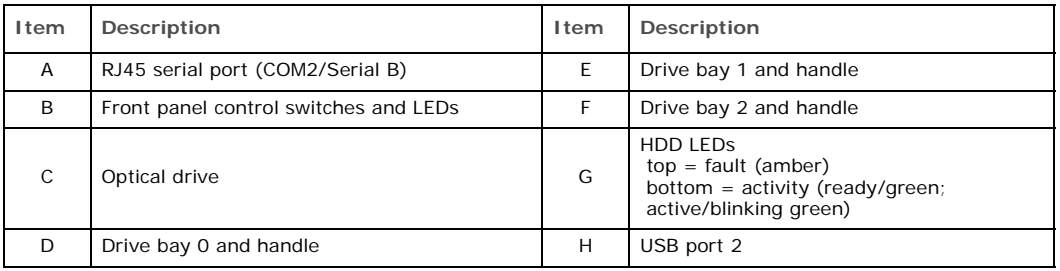

#### <span id="page-14-1"></span>**Figure 6. Control Panel**

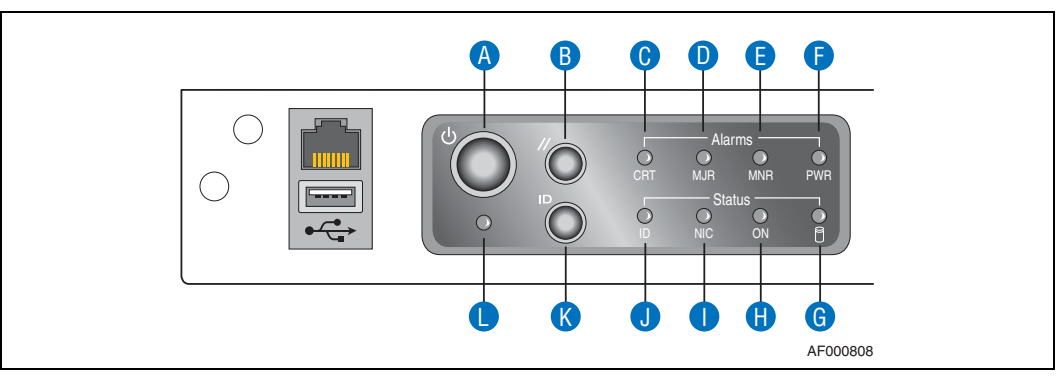

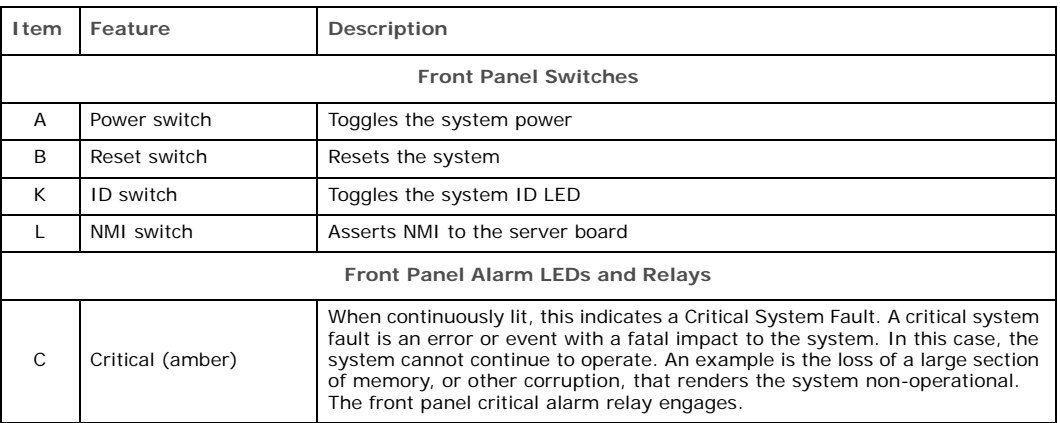

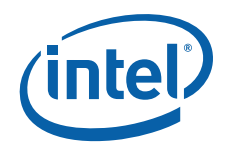

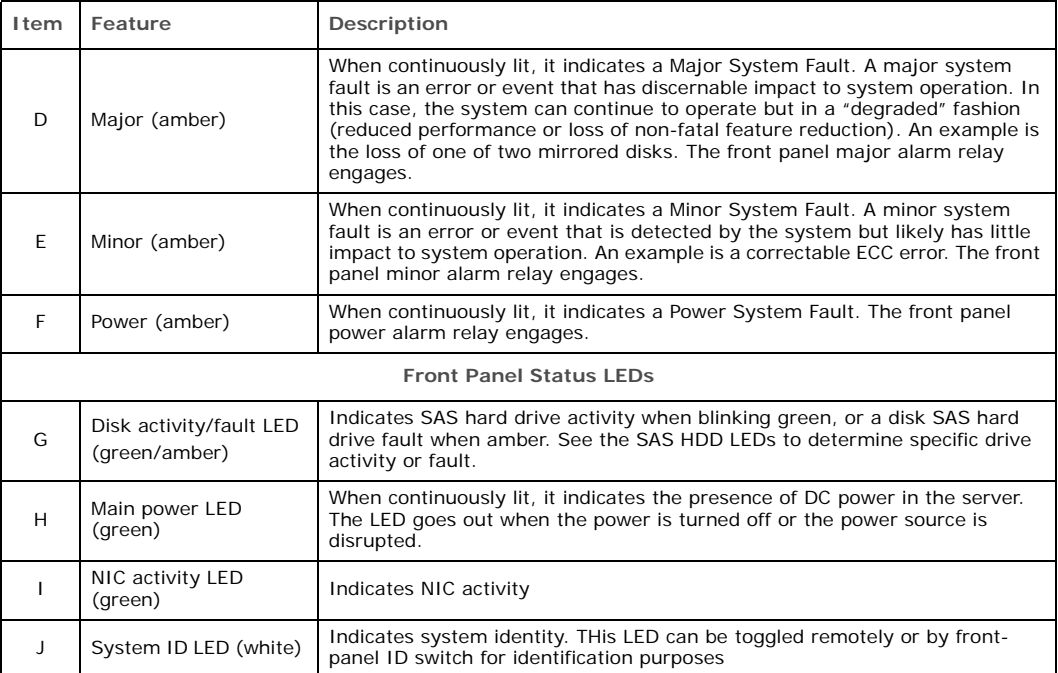

## <span id="page-15-0"></span>**2.4 Rear Panel Ethernet Ports**

The server has four GbE NIC ports mounted on the server board. These ports are accessible from the rear of the chassis. Copper and fiber options are available. An additional set of four rear-accessible GbE NIC ports can be added by using an x4 GbE NIC PCI Express\* (PCIe\*) or PCI-X\* card with rear I/O panel access ports. There are no GbE NIC ports accessible from the front of the Carrier Grade Server TIGW1U.

The GbE NIC ports are intended to be installed with shielded cabling that is grounded at both ends of the cable.

*Warning:* The intra-building port(s) of the equipment or subassembly is suitable for connection to intra-building or unexposed wiring or cabling only. The intra-building port(s) of the equipment or subassembly MUST NOT be metallically connected to interfaces that connect to the OSP or its wiring. These interfaces are designed for use as intra-building interfaces only (Type 2 or Type 4 ports as described in GR-1089-CORE, Issue 4) and require isolation from the exposed OSP cabling. The addition of Primary Protectors is not sufficient protection in order to connect these interfaces metallically to OSP wiring.

## <span id="page-15-1"></span>**2.5 SAS Front Panel (SFP) Board**

The SAS front panel (SFP) board is located in front of the power supplies and extends behind the hard drives. The SAS drives connect into the SFP board for power and signals. The SFP board also provides optical drive and fan power connectors and the user interface for the system's front panel.

## <span id="page-15-2"></span>**2.5.1 Front Panel Board Features**

The SFP board has the following features:

- Four switches to control power-on, reset, NMI, and the system ID LED
- Four alarm relay and power relay LEDs

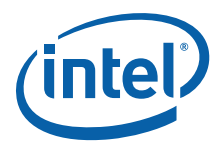

- One system ID LED that can be controlled remotely or by the system ID switch
- Two system activity LEDs that indicate power-on and NIC activity
- One hard drive activity LED that indicates fault status for drives 0 and 1
- Three hot-swappable SAS hard drives
- Connectors on the SFP board for interfacing to the server board and fans

## <span id="page-16-0"></span>**2.6 Server Board Connector and Component Locations**

<span id="page-16-1"></span>**Figure 7. Intel® Server Board S5000PHB Connector and Component Locations**

<span id="page-16-2"></span>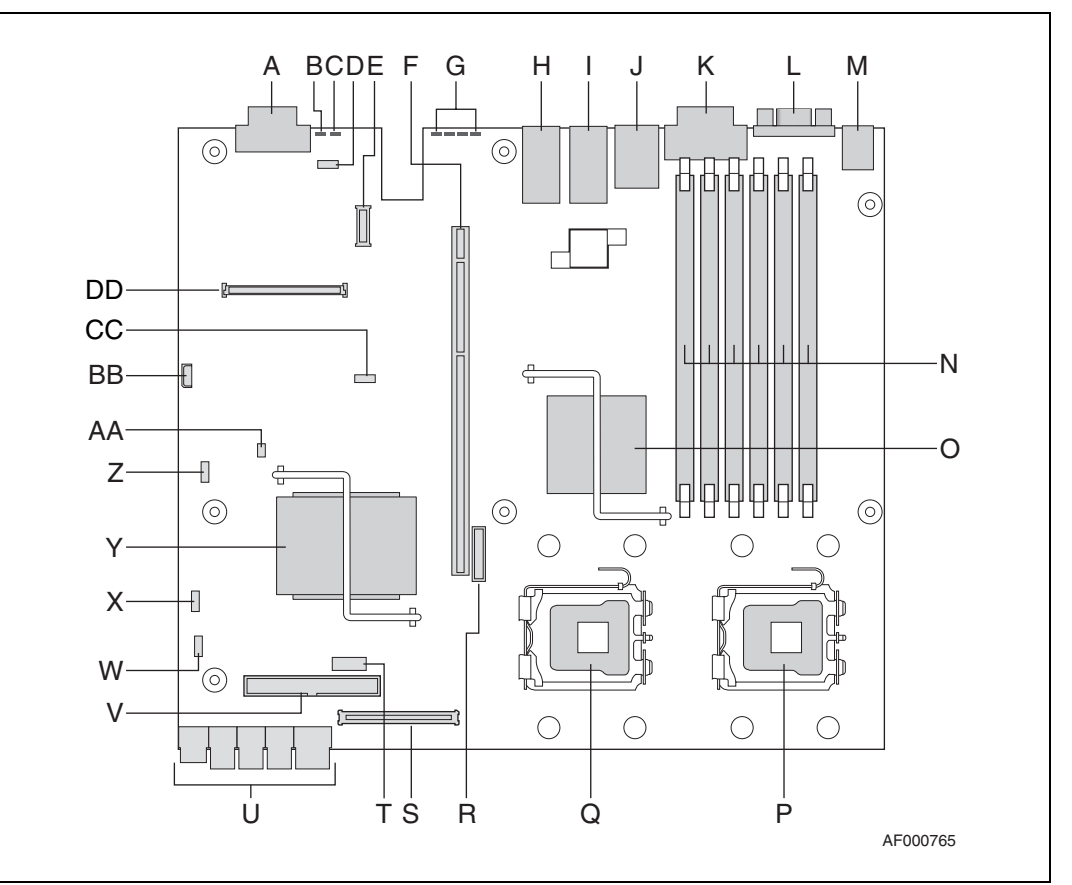

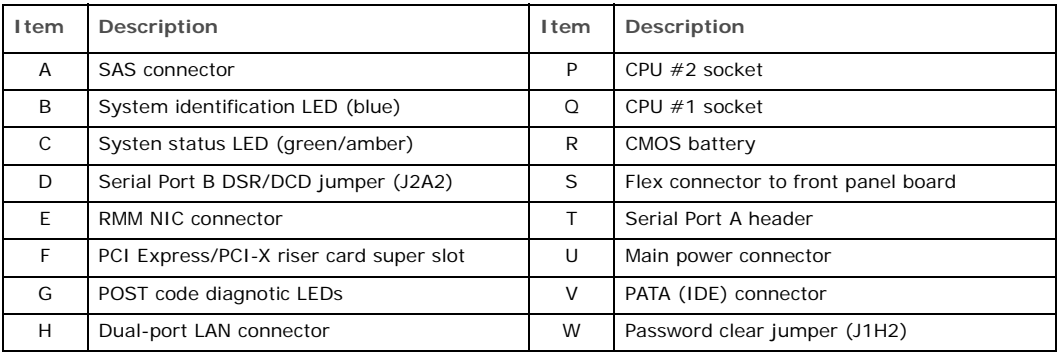

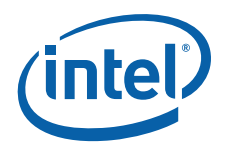

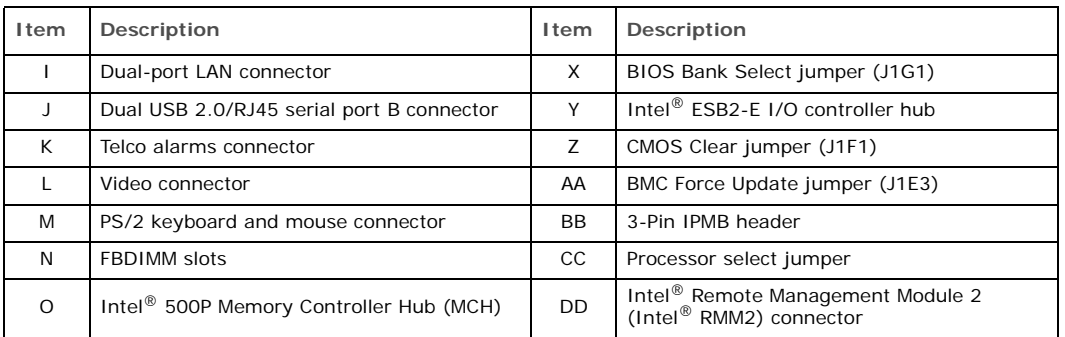

## <span id="page-17-0"></span>**2.7 Hard Disk Drives**

The Carrier Grade Server TIGW1U chassis provides three hot-swappable hard drive tray assemblies at the front of the chassis.

For information on how to install these drives, see [Section 3.3.1,](#page-24-4) ["Installing or](#page-24-4)  [Replacing a Hard Drive".](#page-24-4)

*Note:* The Carrier Grade Server TIGW1U does not support all SAS hard drives. For a list of validated hard drive manufacturers and hard drive types, see the *Tested Hardware and Operating Systems List* (THOL) at <http://support.intel.com/support/telecom/computeboards/tigw1u/>

> Each drive can consume up to 17 W of power. Drives must be specified to run at a maximum ambient temperature of 45° C.

## <span id="page-17-1"></span>**2.8 Riser Card Assembly**

The Carrier Grade Server TIGW1U default riser card assembly contains a PCI-X riser card. There is also a PCI Express (PCIe) version available as a separately orderable accessory.

The Intel® Server Board S5000PHB implements a PCI super slot that contains the signals necessary for a PCI/PCI-X or PCIe expansion slot. One of two different lowprofile riser cards is inserted into the super slot to access the appropriate signals and provide the appropriate connector for a PCI/PCI-X or PCIe riser card. (See [Figure 7](#page-16-1) for this location.) The Carrier Grade Server TIGW1U is designed to accommodate fulllength, full-height PCI add-in cards with the card's I/O bracket accessible through an opening in the rear panel of the system.

The PCI/PCI-X riser card supports speeds of 33 or 66 MHz PCI and 100 or 133 MHz PCI-X.

The PCIe riser card implements a x8 link interface, and can be used with add-in cards that implement x1, x4, or x8 interfaces.

See [Section 3.4.5](#page-39-2), ["Installing or Replacing a PCI Add-in Card"](#page-39-2) for how to install a PCI add-in card or how to replace the default PCI-X riser card assembly with a PCIe version.

## <span id="page-17-2"></span>**2.8.1 PCI/PCI-X Riser Card**

The PCI/PCI-X riser card, which is the default riser card installed in the assembly, supports one 3.3 V 64-bit slot and speeds of 33 or 66 MHz for PCI and 66, 100, or 133 MHz for PCI-X. The bus speed varies from 66 MHz to 100 MHz depending on the

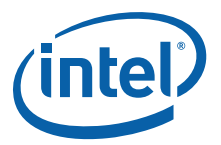

type of PCI add-in card configured in the PCI-X riser card. For detailed information about the pinouts and electrical specifications, see the *Intel® Carrier Grade Server TIGW1U Technical Product Specification*.

#### <span id="page-18-0"></span>**2.8.2 PCI Express Riser Card**

The PCI Express (PCIe) riser card implements a x8 link interface and can be used with add-in cards with a x1, x4, or x8 interface. For detailed information about the pinouts and electrical specifications, see the *Intel® Carrier Grade Server TIGW1U Technical Product Specification*.

## <span id="page-18-1"></span>**2.9 Power Supply**

The power subsystem has up to two power supply modules capable of operating in redundant mode and a power distribution board (PDB). A power supply filler panel for the empty power supply site is supplied for systems without redundancy.

The power supply is rated for 450 W output capability in full AC (or DC) input voltage range.

## <span id="page-18-2"></span>**2.10 System Cooling**

There are three cooling areas in the Carrier Grade Server TIGW1U: front panel board area, PCI area, and CPU-memory-HDD area.

#### <span id="page-18-3"></span>**Figure 8. Cooling Areas**

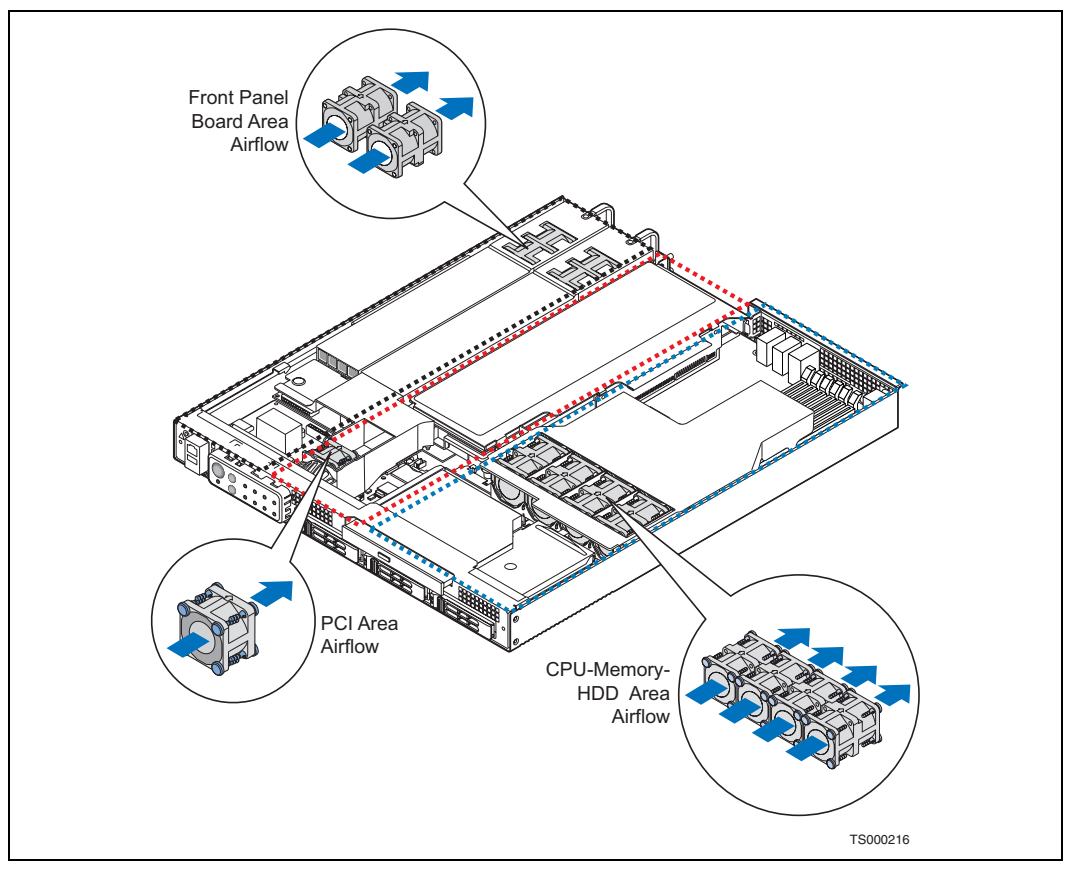

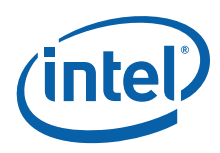

## <span id="page-19-0"></span>**2.10.1 Front Panel Cooling Area**

The left one-fourth of the SFP board and the portion of the power distribution board (PDB) in this area are cooled by 40 x 40 x 56 mm PSU dual-rotor fans. One PSU fan is sufficient to cool this portion of the front panel board area and two PSU fans provide cooling redundancy for this area.

PSU fans draw air in through the front bezel and from vents in the left front side of the chassis. The air is exhausted out the rear of the PSUs. The left wall of the PCI fan air duct and the PSU guide wall provide an air flow barrier between the front panel board cooling area and the PCI cooling area.

### <span id="page-19-1"></span>**2.10.2 PCI Cooling Area**

The 40 x 40 x 28 mm single-rotor PCI fan cools the portions of the server board, PDB, and SFP that are in this area as well as a PCI add-in card installed in the riser card assembly.

The PCI fan draws in air is through the front bezel and exhausts through the rear of the system. A plastic air duct directs the air flow in this area, houses the PCI fan, and provides air flow barriers between:

- The front panel board and the PCI cooling areas
- The PCI and the CPU / memory / HDD cooling areas

A second plastic part behind the PCI air duct continues the air flow barrier between the PCI cooling area and the CPU / memory / HDD cooling area. The riser card provides the third portion of the air flow barrier between the PCI cooling area and the CPU / memory / HDD cooling area.

#### <span id="page-19-2"></span>**2.10.3 CPU / Memory / HDD Cooling Area**

The server uses four 40 x 40 x 56 mm dual-rotor fans that are assembled in a sheet metal bracket attached to the chassis.

The server draws air in through the front bezel and exhausts it out the rear of the chassis. The CPU / memory / HDD cooling area air flow path is isolated from the rest of the system by an air duct and riser card. Air entering the CPU / memory air duct is preheated by the hard drives.

## <span id="page-19-3"></span>**2.11 Hardware Requirements**

To avoid integration difficulties and possible board damage, your system must meet the requirements outlined in the subsections below. For a list of qualified components, see [Section 1.4](#page-9-2), ["Additional Information and Software".](#page-9-2)

#### <span id="page-19-4"></span>**2.11.1 Processor**

The server board accommodates two Dual-Core Intel® Xeon® processor 5100 Series or two Quad-Core Intel® Xeon® processor 5400 series.

#### <span id="page-19-5"></span>**2.11.2 Memory**

The S5000PHB server board supports up to six DDR2-533 or DDR2-667 Fully Buffered DIMMs (FBD memory) in six DIMM slots across two channels, Channel 0 and Channel 1. Channel 0 consists of DIMM sockets A1, A2, and A3. Channel 1 consists of DIMM sockets B1, B2, and B3. See [Section 3.4.2, "Configuring Memory DIMMs" on page 32](#page-31-2) for population rules and configuration information.

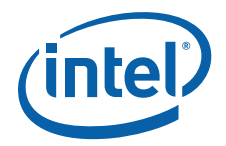

## <span id="page-20-5"></span><span id="page-20-0"></span>**3 Server Installations and Upgrades**

## <span id="page-20-1"></span>**3.1 Before You Begin**

Before working with your server product, pay close attention to the safety instructions provided in this manual. See [Appendix A, "Safety Information"](#page-88-4).

*Warning:* Electrostatic discharge (ESD) and ESD protection: ESD can damage disk drives, boards, and other parts. We recommend that you perform all procedures in this chapter only at an ESD workstation. If an ESD workstation is not available, provide some ESD protection by wearing an antistatic wrist strap attached to chassis ground (any unpainted metal surface) on your server when handling parts.

#### <span id="page-20-2"></span>**3.1.1 Tools and Supplies Needed**

- Phillips\* (cross-point) screwdriver  $(\#1$  bit and  $\#2$  bit)
- Anti-static wrist strap and conductive foam pad

#### <span id="page-20-3"></span>**3.1.2 System References**

All references to left, right, front, top, and bottom assume that you are facing the front of the server, as it would be positioned for normal operation.

#### <span id="page-20-4"></span>**3.1.3 Cable Routing Reference**

It is important for cables to be connected correctly. See [Figure 9.](#page-21-0) For more detailed information about cable connectors, see the *Intel® Carrier Grade Server TIGW1U Technical Product Specification*.

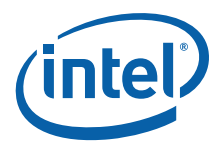

DB15<br>Telco PS2 Kybd Mouse 2X USB 1RJ45 2x 2x USB VGA Alarms<br>LAN LAN 1RJ45 nontinuon 4xSAS 加口 Alarm<br>Relay Alarm || Alarm<br>Relay || Relay RMM<br>NIC<br>conn. Alarm || Alarm<br>Relay || Relay **TIGW1U Server**  匹 **Board** DIMM Slot A3<br>DIMM Slot B1 RMM2 DIMM Slot A2 DIMM Slot A2 DIMM Slot A<sub>3</sub> DIMM Slot B2 DIMM Slot B2 DIMM Slot B3 DIMM Slot A1 DIMM Slot A1 DIMM Slot B1 DIMM Slot BS **Connector** PCI Super Slot PCI Super Slot ê NB alalalalal<br><u>UUUU UU</u> **450 W 450 W** SB <u>o dido</u> ∐ ☺  $|\mathbb{Q}|$ **Power** ESB-2F **Power Supply, Supply, AC-input or AC-input or** CPU Socket LGA771 CPU Socket LGA771 **DC-input DC-input** 2x20 ATA66 Slot 1 Slot<sub>2</sub> Г È ΞÌ  $\Box$  @ ⊛⊡⊡⊛  $<sup>•</sup>$ </sup> 2x6 Sig + 8 Pwr Power & PS Signal Card Edge Fan 4B Fan 3B Fan 2B Fan 1B Card Edge Card Edge SFP<br>Flex 1<br>Cable Fan 4A Fan 3A Fan 2A Fan 1A **Power Blind Blindmate Distribution Board** 1x12 EFP PWR  $\mathcal{O}$  $\bigcirc$ 3 2x4 Fan **SFP Board** 2x4 Fan<br>Pwr 2x4 Fan<br>Pwr 2x4 Fan 2x4 Fan Ban 2x4 Fan<br>Pwr Pwr Pwr Pwr Pwr Intel RAID Pwr 4 Activation Key ₫ ◫ Ů ۳ Đ 1x2 CD Power г. SAS Conn. SAS Conn. SAS Conn. ⊕ 5  $\Box$ 1x12 EFP PWR Pwr<br>1 x 2 - Sig 2 x 20 Г Intel® 80333 2.5 in. SAS HDD 2 2.5 in. SAS HDD 1 2.5 in. SAS HDD 0 Fan 5 Mini DIMM Slot  $\blacksquare$ 0.50 in Optical Device 2x2 Fan Pwr 早早 Intel Z-U130 USB 2.0 COM2 Value Solid State Drive 6 Cable List  $\circ$ CRT MJR MNR PWR  $\circ$ Status 1. Flex Circuit  $\circ$ Intel RAID Smart 2. CD Signal **Battery** *System Fault LEDs: CRT, MJR, MNR, PWR Activity/ID LEDs: ID, NIC, ON, HDD Push Buttons: NMI, Power, Reset, ID*  3. CD Power 4. SFP Power Intel Z-U130 Value Solid State Drive 5. 6. Intel RAID Smart Battery AF000804

#### <span id="page-21-0"></span>**Figure 9. Carrier Grade Server TIGW1U System Cable Routing**

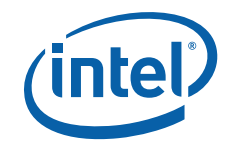

## <span id="page-22-0"></span>**3.2 General Installation Procedures**

The following sections present general installation and removal procedures that are required before removing or installing non-hot-swappable internal components.

#### <span id="page-22-1"></span>**3.2.1 Removing the Chassis Cover**

The Carrier Grade Server TIGW1U must be operated with the top cover in place to ensure proper cooling. You need to remove the top cover to add or replace components inside of the server. Before removing the top cover, power down the server system and unplug all peripheral devices and the power cable.

- *Note:* A non-skid surface or a stop behind the server may be needed to prevent the server from sliding on your work surface.
	- 1. Observe the safety and ESD precautions in [Appendix A, "Safety Information"](#page-88-4).
	- 2. Turn off all peripheral devices connected to the server. Turn off the server.
	- 3. Disconnect the power cord.
	- 4. Remove the shipping screw from the front of the chassis on the left side ("A"), if present.
	- 5. While pressing down the blue button at the top of the chassis ("B"), slide the top cover back until it stops. ("C").
	- 6. Lift the cover straight up to remove it. ("C")
- <span id="page-22-3"></span>**Figure 10. Removing the Chassis Cover**

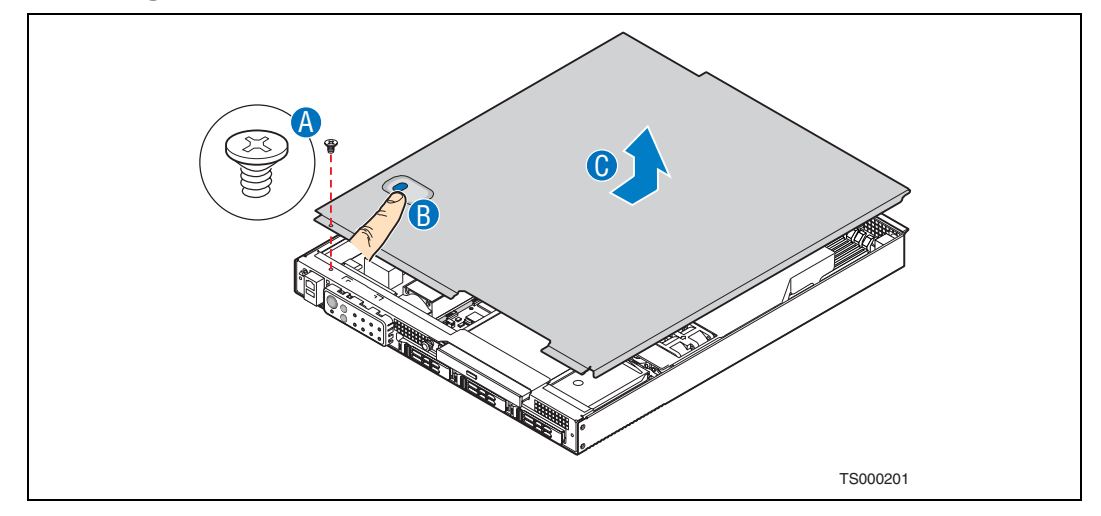

#### <span id="page-22-2"></span>**3.2.2 Installing the Chassis Cover**

- 1. Place the cover over the chassis so that the side edges of the cover sit just inside the chassis sidewalls, with the front of the cover with about a 1/8-inch (3-mm) gap between the chassis cover and the sheet-metal at the front of the chassis.
- 2. Press down slightly on the chassis cover behind the peripheral area and slide the cover forward until it clicks into place.
- 3. (Optional) Install the shipping screw.
- 4. Reconnect all peripheral devices and the power cord.

#### *Caution:* This unit must be operated with the top cover installed to ensure proper cooling.

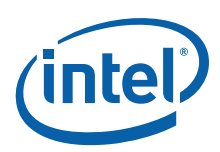

## <span id="page-23-0"></span>**3.2.3 Removing the Front Bezel**

*Note:* Hold the bezel in place while you loosen the screws. After both screws are loosened, the bezel drops from the chassis.

- 1. Remove the left-side screw. ("A" in [Figure 11](#page-23-3))
- 2. Remove the right-side screw to release the bezel.

#### <span id="page-23-3"></span>**Figure 11. Removing the Front Bezel**

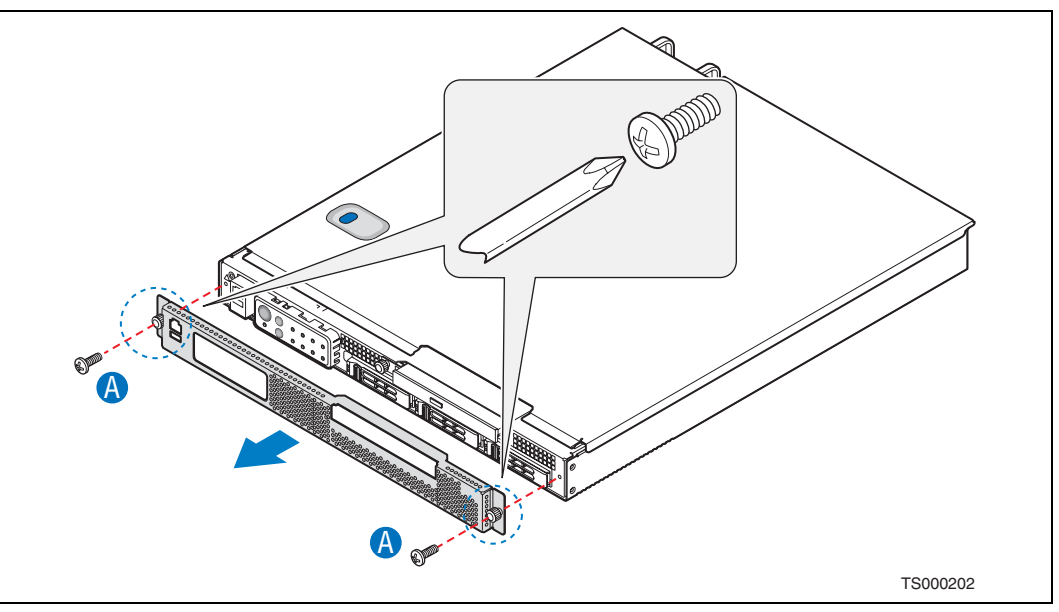

#### <span id="page-23-1"></span>**3.2.4 Installing the Front Bezel**

While holding the front bezel in place, tighten the captive screws at the left and right edges of the bezel.

#### <span id="page-23-2"></span>**3.2.5 Removing the Processor Air Duct**

The air duct must be removed to access the processors, memory DIMMs, and the fourfan assembly. The processor air duct is required for proper airflow within the chassis. Be sure the air duct is in place before installing the chassis cover. To remove the processor air duct:

- 1. Power down the server system and unplug all peripheral devices and the AC power cable.
- 2. Remove the chassis cover. For instructions, see [Section 3.2.1, "Removing the](#page-22-1)  [Chassis Cover" on page 23](#page-22-1).
- 3. Lift the air duct straight up and lift it from the chassis ("A" in [Figure 12\)](#page-24-3).

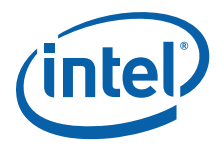

<span id="page-24-3"></span>**Figure 12. Removing the Air Duct**

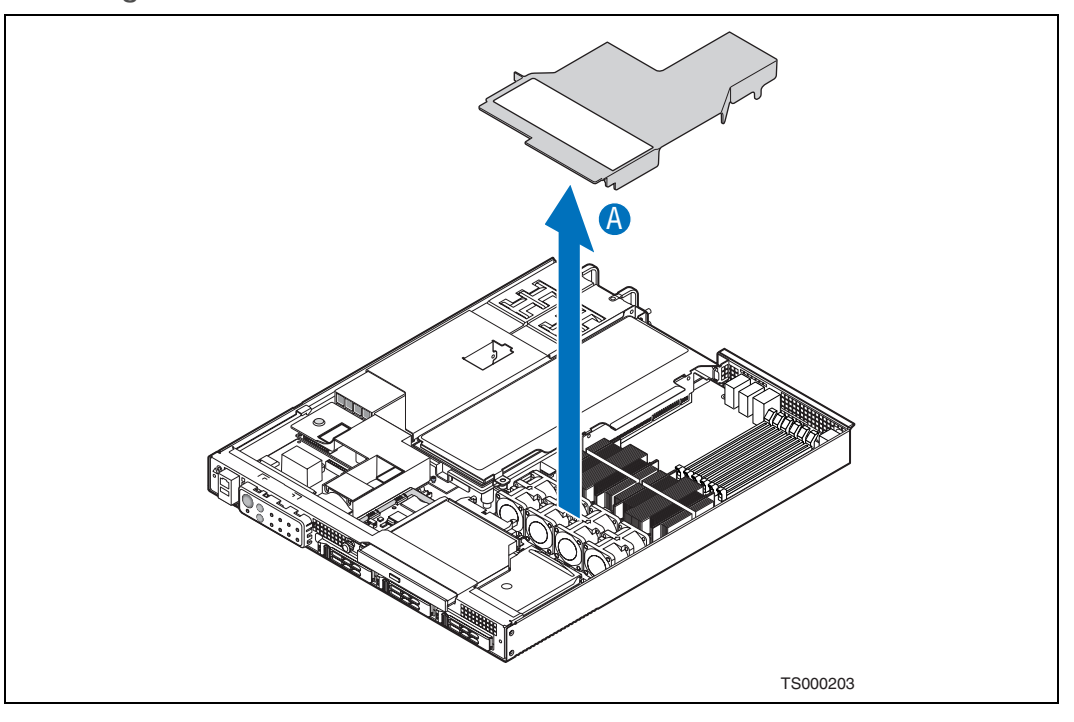

#### <span id="page-24-0"></span>**3.2.6 Installing the Processor Air Duct**

1. Place the processor air duct over the processor sockets and four-fan assembly, using caution to make sure you do not pinch any wires beneath the edges of the air duct.

The top of the installed air duct should be flush with the top surface of the PCI riser card assembly.

2. Replace the chassis cover if you have completed all work inside of the chassis.

## <span id="page-24-1"></span>**3.3 Hot-Swappable Component Installation Procedures**

The following components are hot-swappable and do not require powering down the system or removing the chassis cover:

- Hard disk drives
- <span id="page-24-4"></span>• AC and DC power supplies

#### <span id="page-24-2"></span>**3.3.1 Installing or Replacing a Hard Drive**

Up to three hot-swappable drives can be installed in your Carrier Grade Server TIGW1U. You must remove the front bezel to add or replace a hard drive.

*Caution:* If you install fewer than three hard drives, the empty bays must be populated with drive trays that have baffles in them to maintain proper system cooling.

> The Carrier Grade Server TIGW1U does not support all SAS hard drives. To see a list of validated manufacturers and hard drive types, go to: [http://support.intel.com/support/telecom/computeboards/tigw1u/](http://support.intel.com/support/motherboards/server/NSW1U)

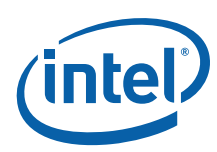

### <span id="page-25-0"></span>**3.3.1.1 Removing a Hard Drive Tray from the Chassis**

- 1. Remove the front bezel. For instructions, see [Section 3.2.3, "Removing the Front](#page-23-0)  [Bezel" on page 24](#page-23-0).
- 2. Select the drive bay where you want to install the drive. Remove the drive tray by pressing the green button to open the lever.
- *Note:* If you will have fewer than three drives installed, drive bay 0 must be used first, then drive bay 1.
	- 3. Pull the drive tray assembly out of the chassis. ("A" in [Figure 13\)](#page-25-2)
- <span id="page-25-2"></span>**Figure 13. Removing a Drive Tray from the Chassis**

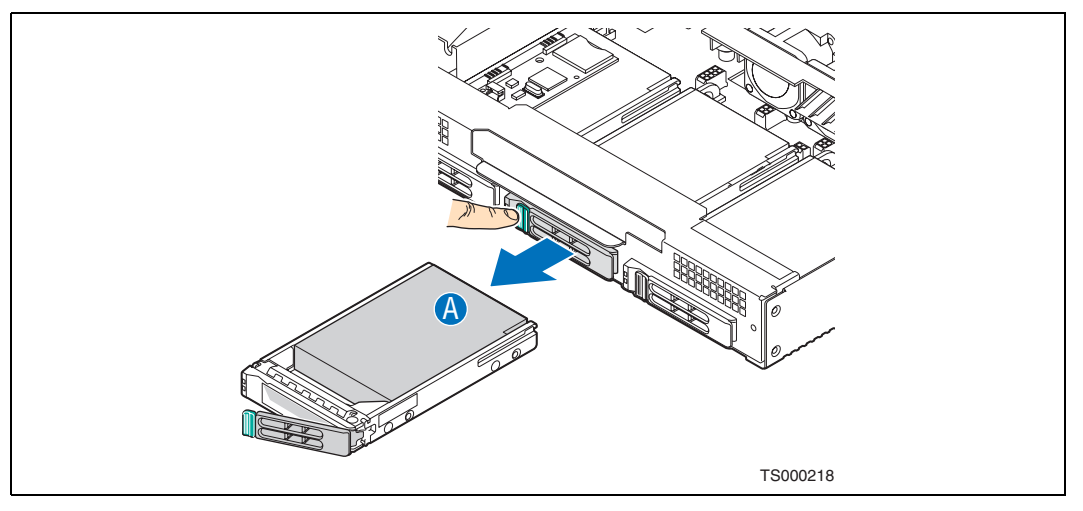

#### <span id="page-25-1"></span>**3.3.1.2 Attaching a Hard Drive to the Drive Tray**

- 1. If a drive is already installed (that is, if you are replacing the drive), remove it by unfastening the four screws that attach it to the drive tray. ("A" in [Figure 14\)](#page-25-3)
- <span id="page-25-3"></span>**Figure 14. Removing a Disk Drive from the Drive Tray**

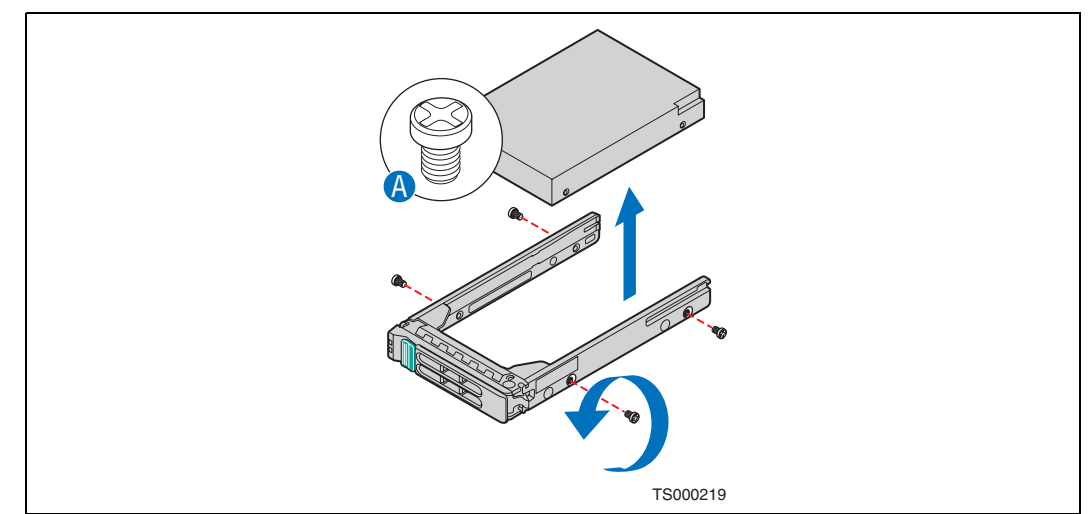

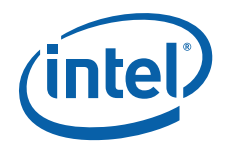

2. Install the new drive in the drive tray and secure the drive with the four screws that come with the drive tray. ("A" and "B" in [Figure 15\)](#page-26-1)

<span id="page-26-1"></span>**Figure 15. Installing a Hard Drive**

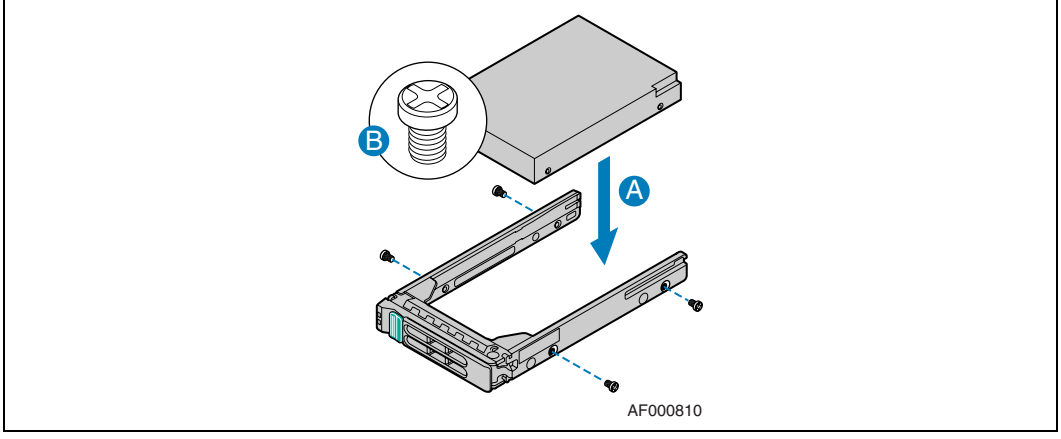

- 3. With the drive tray locking lever fully open, push the hard drive tray into the drive bay in the chassis until it stops. ("A", "B" and "C" in [Figure 16\)](#page-26-2)
- 4. Press the lever until it snaps shut to close the drive in the bay. ("D")

<span id="page-26-2"></span>**Figure 16. Inserting a New Drive Assembly into the Chassis**

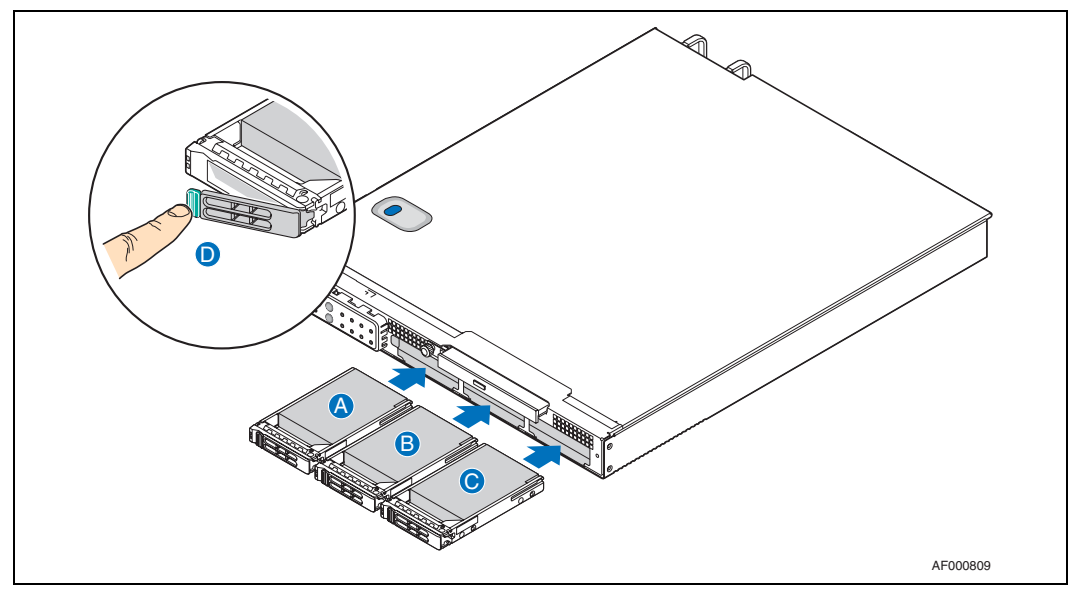

5. Replace the front bezel.

## <span id="page-26-0"></span>**3.3.2 Replacing a Power Supply Module**

*Caution:* Your server does not have a redundant power supply unless you have purchased the optional second power supply module. If there is no second supply, before replacing the power supply you must first take the server out of service, turn off all peripheral devices connected to the system, turn off the system by pressing the power button, and unplug the power cord from the system or wall outlet.

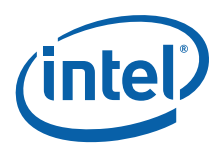

To maintain hot-swap capability, make sure an active power supply module is in each chassis slot before replacing (hot-swapping) a power supply module.

#### <span id="page-27-0"></span>**3.3.2.1 Removing the Power Supply Module**

- 1. Check the status LED to determine which power supply has failed ("A" in [Figure 17\)](#page-27-4). Disconnect the appropriate power cable.
- 2. Press and hold the green safety lock to the left to disengage the power supply module.
- 3. Grasp the handle and pull the power supply from the chassis. ("B")

#### <span id="page-27-4"></span>**Figure 17. AC and DC Power Supplies**

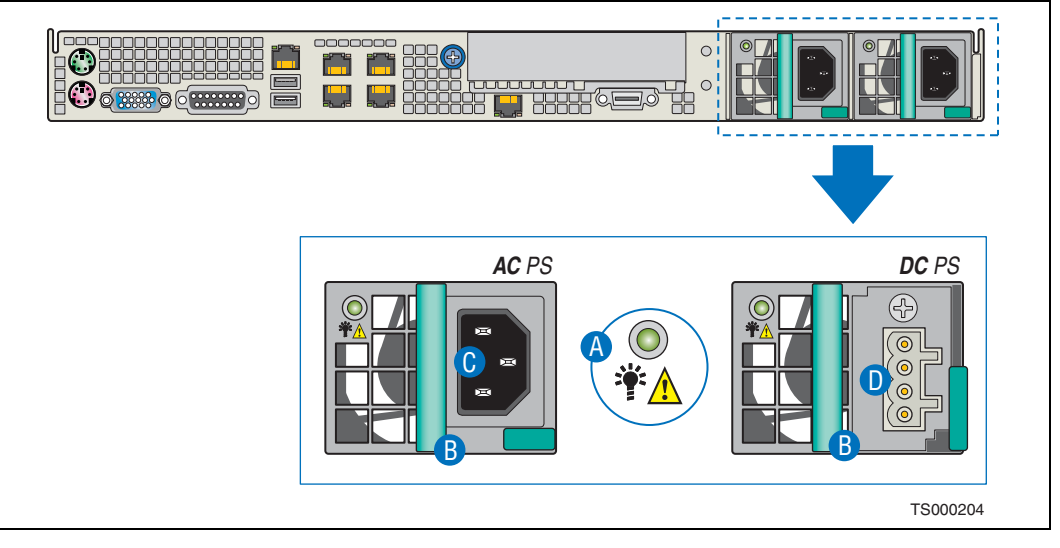

#### <span id="page-27-1"></span>**3.3.2.2 Installing the Power Supply Module**

Press and hold the green safety lock to the left and slide the power supply module into the chassis slot.

#### <span id="page-27-2"></span>**3.3.2.3 Grounding a DC-Powered System**

The DC chassis provides two #10-32 threaded studs for chassis enclosure grounding. A single 90º standard barrel, two-hole, compression terminal lug with 5/8-inch pitch suitable for  $#14-10$  AWG conductor (such as the Thomas & Betts\* terminal lug p/n 256-31426-141) must be used for proper safety grounding. See "D" in [Figure 3, "Rear](#page-13-4)  [View" on page 14](#page-13-4) for the location of the ground studs.

A crimping tool may be needed to secure the terminal lug to the grounding cable.

## <span id="page-27-3"></span>**3.4 Internal System Component Installation Procedures**

*Note:* The procedures in this section assume that you have powered down the server and removed the chassis cover as described in [Section 3.2, "General Installation](#page-22-0)  [Procedures" on page 23](#page-22-0).

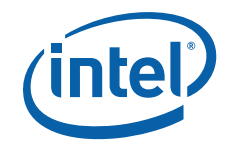

## <span id="page-28-0"></span>**3.4.1 Configuring Jumpers on the Server Board**

The jumpers are located on the S5000PHB server board, which is in the rear left side of the Carrier Grade Server TIGW1U chassis. To configure the jumpers on the server board, in adddition to removing the chassis cover, you also must remove the processor air duct (see [Section 3.2.5, "Removing the Processor Air Duct" on page 24](#page-23-2)) and the PCI riser card assembly (see [Section 3.4.5.1, "Removing the PCI Riser Card Assembly" on](#page-39-1)  [page 40\)](#page-39-1). All other components installed on the server board can remain in place.

The jumpers that can be configured are:

- J2A2 (Serial Port B DSR/DCD jumper)
- J1H2 (Password Clear jumper)
- J1G1 (BIOS Bank Select jumper)
- J1F1 (CMOS Clear jumper)
- J1E3 (BMC Force Update jumper)
- J3E2 (Processor select jumper)

See [Figure 7](#page-16-2) for the location of these jumpers. The following sections give more detailed information about the settings.

#### <span id="page-28-1"></span>**3.4.1.1 Jumper Blocks**

The server board has several 2-pin and 3-pin jumper blocks (see [Figure 7\)](#page-16-2) that can be used to configure, protect, or recover specific features of the server board. Pin 1 on each jumper block is denoted by an "\*" or "V". [Table 2](#page-28-2) describes the function of each recovery jumper on the server board.

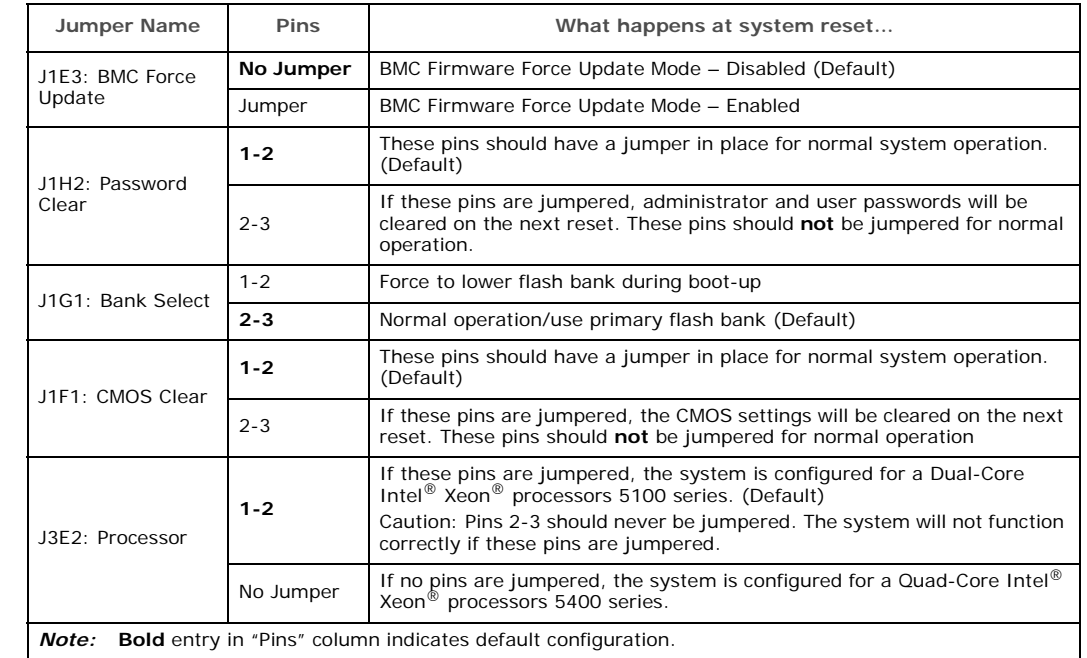

#### <span id="page-28-2"></span>**Table 2. Jumpers**   $\mathbf{I}$

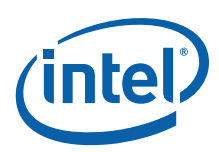

#### <span id="page-29-0"></span>**3.4.1.2 CMOS Clear and Password Reset Procedures**

The procedure is identical for clearing the CMOS and the password, but has changed from previous generation server boards from Intel. The following steps outline the new procedure for both operations.

- 1. Power down the server and remove the power cable. (Standby power is present on the server board when power is turned off but still connected.)
- 2. Open the server.
- 3. Move the jumper link from the default operating position (Pins 1-2) to the Reset/ Clear position (Pins 2-3) on the appropriate jumper (J1F1 for CMOS Clear or J1H2 for Password Reset).
- 4. Wait 5 seconds.
- 5. Move the jumper back to the default position (Pins 1-2).
- 6. Close the server.
- 7. Reconnect the power source and power up the server.
- 8. The password and/or CMOS is cleared and can be reset in BIOS setup.

#### <span id="page-29-1"></span>**3.4.1.3 BMC Force Update Procedure**

When performing a standard BMC firmware update procedure, the update utility places the BMC into an update mode, allowing the firmware to load safely onto the flash device. If the BMC firmware update process fails because the BMC was not in the proper update state, the server board provides a BMC Force Update jumper that forces the BMC into the proper update state. If the standard BMC firmware update process fails, the following procedure should be followed:

- 1. Power down the server and remove the power cable. (Standby power is present on the server board when power is turned off but still connected.)
- 2. Open the server.
- 3. Place a jumper on the J1E3 header.
- 4. Close the server.
- 5. Reconnect the power source and power up the server.
- 6. Perform the BMC firmware update procedure that is documented in the README.TXT file that is included with the BMC Firmware Update package.
- *Note:* After completing of the firmware update process, the firmware update utility may generate an error message that states that the BMC is still in update mode.
	- 7. Power down the server and remove the power cable.
	- 8. Open the server.
	- 9. Remove jumper from J1E3.
	- 10. Close the server.
	- 11. Reconnect power source and power up the server.
- *Note:* Normal BMC functionality is disabled when the Force BMC Update jumper is populated. The server should never be run with the BMC Force Update jumper populated and should only be used when the standard firmware update process fails. This header should remain unpopulated by default when the server is running normally.

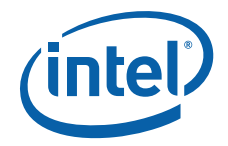

#### <span id="page-30-0"></span>**3.4.1.4 BIOS Select Jumper**

The jumper block at J1G1 is used to select which BIOS image the system will boot to. Pin 1 on the jumper is identified with a "▼". This jumper should only be moved if you want to force the BIOS to boot to the secondary bank, which may hold a different version of the BIOS.

The rolling BIOS feature of the server board automatically alternates the Boot BIOS to the secondary bank if the BIOS image in the primary bank is corrupted and cannot boot.

#### <span id="page-30-1"></span>**3.4.1.5 Serial B Port Configuration Jumper**

The rear of the Carrier Grade Server TIGW1U provides an RJ45 connector for the Serial B port, which is intended for direct connection to serial devices such as serial port concentrators using a standard Cat 5 cable.

Serial devices that use RJ45 connectors differ in the signal they require on Pin 7. For example, modems typically require the DSR signal, and serial concentrators may require the DCD signal. [Table 3](#page-30-3) describes how to use jumper J2A2 to configure the serial port to provide either of these two signals.

#### <span id="page-30-3"></span>**Table 3. Serial B Port Configuration Jumper**

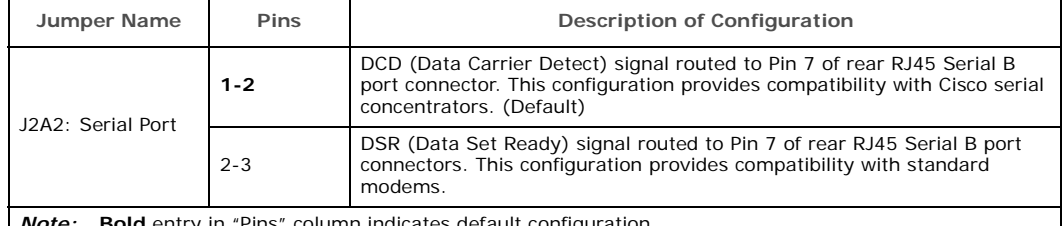

*Note:* **Bold** entry in "Pins" column indicates default configuration.

#### <span id="page-30-2"></span>**3.4.1.6 Processor Select Jumper**

The server board is pre-configured for the Dual-Core Intel<sup>®</sup> Xeon<sup>®</sup> processor 5100 series, but the following server system product codes support both the Dual-Core Intel® Xeon® processor 5100 series and the Quad-Core Intel® Xeon® processor 5400 series. These product codes have an "R in the third position.

- TMRA0201W: Intel® Carrier Grade Server TIGW1U. AC
- TMRD0201W: Intel® Carrier Grade Server TIGW1U. DC

If you have a product with one of these product codes and you want to use a Quad-Core Intel<sup>®</sup> Xeon<sup>®</sup> processor 5400 series, you must remove the jumper from pins 1-2 on the processor select jumper. This jumper is located at position J3E2 on the server board. See the following figure.

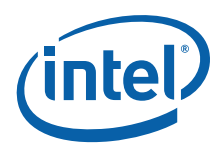

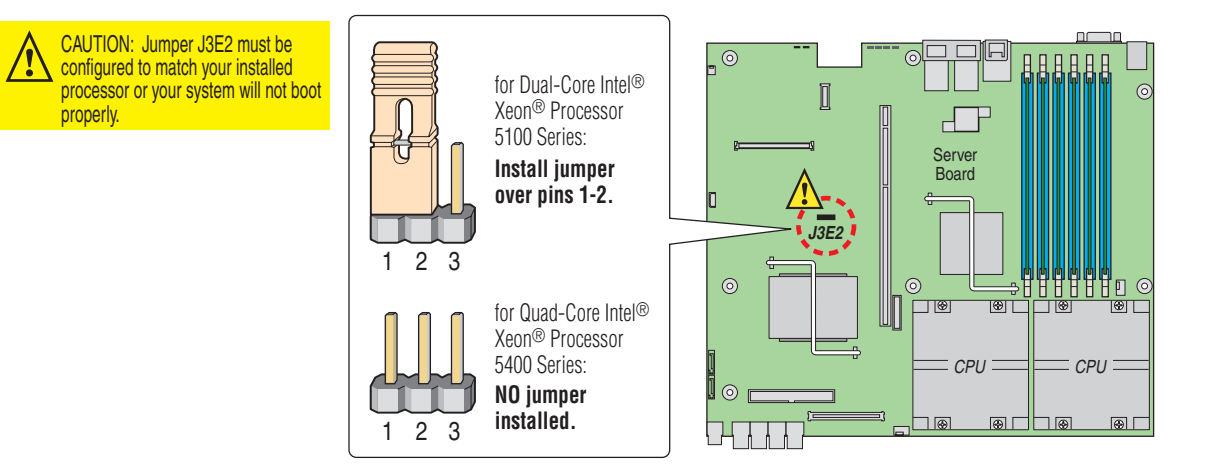

Regardless of the processor model you install, you must use BIOS version R0085 or later with any server that has one of the above product codes:

*Caution:* If your server has one of the above product codes, then configuring it with a BIOS version lower than R0085 will cause system instabilities and your system may not boot.

### <span id="page-31-0"></span>**3.4.2 Configuring Memory DIMMs**

<span id="page-31-2"></span>The S5000PHB server board supports up to six DDR2-533 or DDR2-667 Fully Buffered DIMMs (FBD memory) in six DIMM slots across two channels, Channel 0 and Channel 1.

Channel 0 consists of DIMM sockets A1, A2, and A3. Channel 1 consists of DIMM sockets B1, B2, and B3. See [Figure 18](#page-31-1).

<span id="page-31-1"></span>**Figure 18. DIMM Slots and Channels**

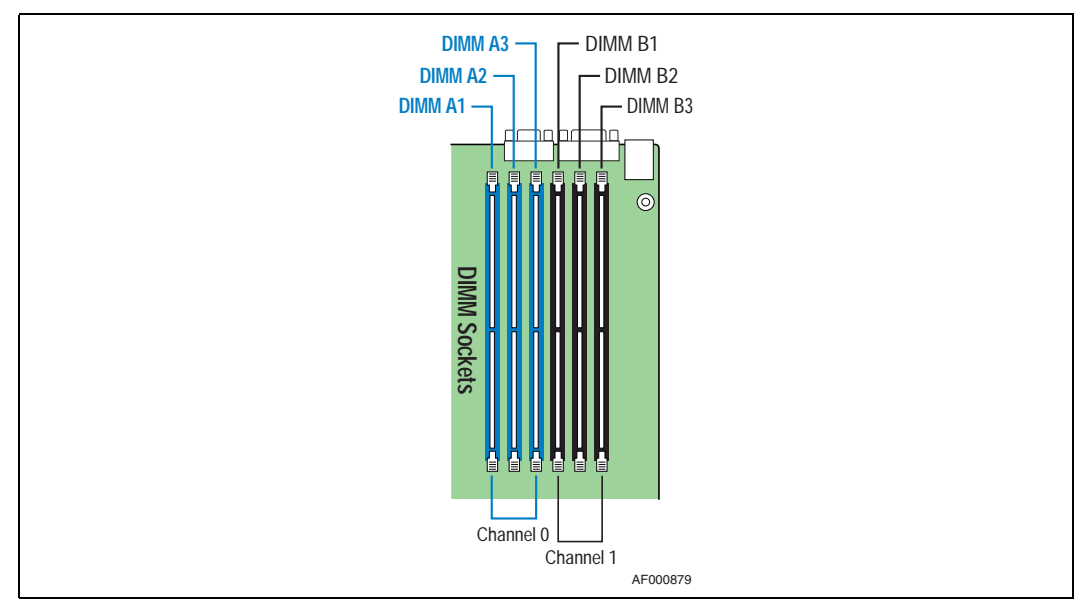

The two channels support registered DDR2-533 and DDR2-667 FBDIMM memory (stacked or unstacked). Peak theoretical memory data bandwidth is 6.4 Gbytes/s with DDR2-533 or 8.0 Gbytes/s with DDR2-667.

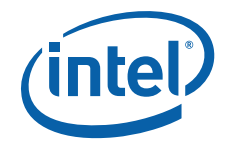

[Table 4](#page-32-3) and [Table 5](#page-32-4) show the maximum memory configurations supported using the specified memory technology.

#### <span id="page-32-3"></span>**Table 4. Maximum 6 DIMM System Memory Configuration - x8 Single Rank**

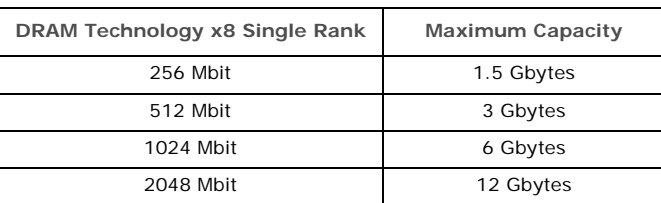

#### <span id="page-32-4"></span>**Table 5. Maximum 6 DIMM System Memory Configuration - x4 Dual Rank**

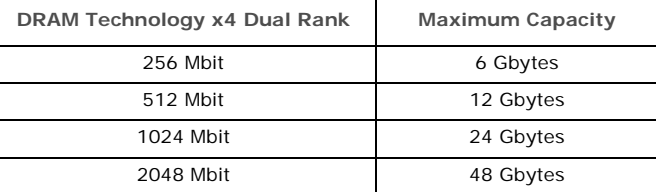

#### <span id="page-32-0"></span>**3.4.2.1 DIMM Population Rules**

DIMM population rules depend on the operating mode of the memory controller, which is determined by the number of DIMMs installed. DIMM pairs are populated in the following DIMM slot order: A1 and B1, A2 and B2, A3 and B3.

DIMMs within a given pair must be identical with respect to size, speed, and organization, but DIMM capacities can be different between different DIMM pairs. For example, a valid mixed DIMM configuration may have 512 Mbyte DIMMs installed in DIMM slots A1 and B1, and 1 Gbyte DIMMs installed in DIMM slots A2 and B2. Single DIMM operation is supported with the DIMM populated in slot A1 only, but populating in pairs is recommended.

#### <span id="page-32-1"></span>**3.4.2.2 Supported DIMM Configurations**

Supported DIMM configurations for this server board are shown in [Table 6.](#page-32-5)

#### <span id="page-32-5"></span>**Table 6. FBDIMM Population Options**

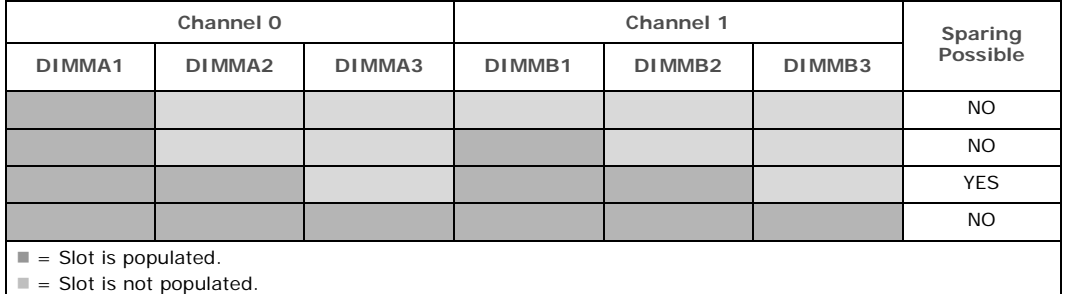

#### <span id="page-32-2"></span>**3.4.2.3 Sparing Mode Memory Configuration**

The Memory Controller Hub (MCH) provides memory sparing capabilities. Sparing is a RAS feature that involves configuring a DIMM to be placed in reserve so it can be use to replace a DIMM that fails. The following conditions apply:

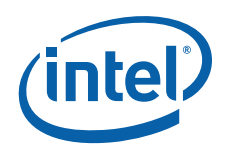

- DIMMA1 and DIMMB1 must be identical in organization, size and speed.
- DIMMA2 and DIMMB2 must be identical in organization, size and speed.
- DIMMA1 and DIMMA2 need not be identical in organization, size and speed.
- DIMMB1 and DIMMB2 need not be identical in organization, size and speed.
- Sparing should be enabled in the BIOS setup; the BIOS will configure Rank Sparing Mode.
- The larger of the pairs {DIMMA1, DIMMB1} and {DIMMA2, DIMMB2} will be selected as the spare pair unit.

#### <span id="page-33-0"></span>**3.4.3 Installing and Removing Memory DIMMs**

The silkscreen on the board for the DIMMs displays DIMMA1, DIMMA2, DIMMA3, DIMMB1, DIMMB2 and DIMMB3, starting from the inside (left side) of the server board. DIMMB3 is the socket closest to the outside edge of the server board.

#### <span id="page-33-1"></span>**3.4.3.1 Installing DIMMs**

To install DIMMs, follow these steps:

- 1. Remove the air duct. For instructions, see [Section 3.2.5, "Removing the Processor](#page-23-2)  [Air Duct" on page 24.](#page-23-2)
- 2. Locate the DIMM sockets on the server board and select the socket where you want to install the DIMM. (See [Figure 9](#page-21-0) and [Figure 19.](#page-33-2))

<span id="page-33-2"></span>**Figure 19. Installing Memory DIMMs**

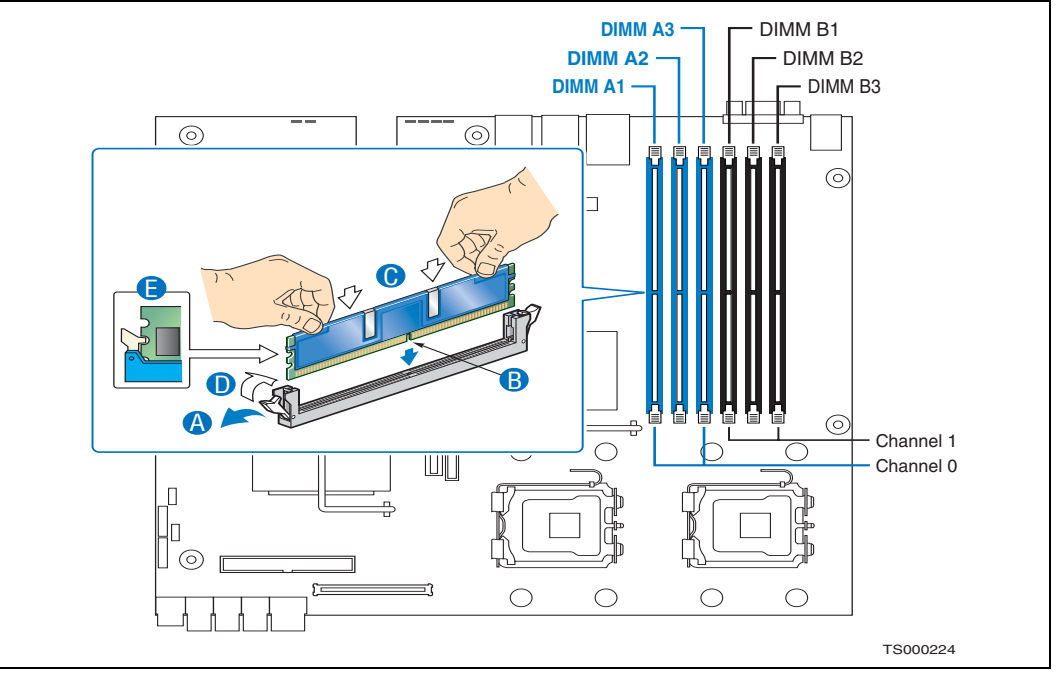

- 3. Open both DIMM socket levers. ("A" in [Figure 19\)](#page-33-2)
- 4. Note the location of the alignment notch. ("B")
- 5. Insert the DIMM making sure the connector edge of the DIMM aligns correctly with the slot. ("E")

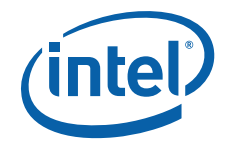

- 6. Using both hands, push down firmly and evenly on the DIMM until it snaps into place and both levers close. ("C" and "D") IMPORTANT: Visually check that each latch is fully closed and correctly engaged with each DIMM edge socket.
- 7. Replace the processor air duct and the chassis cover if you have completed all work inside of the server.

#### <span id="page-34-0"></span>**3.4.3.2 Removing DIMMs**

To remove or replace a DIMM, follow these steps:

- 1. Remove the processor air duct. For instructions, see [Section 3.2.5, "Removing the](#page-23-2)  [Processor Air Duct" on page 24](#page-23-2).
- 2. Locate the DIMM(s) and select the one to be removed or replaced. See [Figure 19.](#page-33-2)
- 3. Open the DIMM socket levers.
- 4. Holding the DIMM by the edges with both hands, lift it away from the socket and store it in an anti-static package.
- 5. If you are replacing the DIMM, follow the instructions in [Section 3.4.3.1, "Installing](#page-33-1)  [DIMMs" on page 34.](#page-33-1)
- 6. Replace the chassis cover if you have completed all work inside of the server.

#### <span id="page-34-1"></span>**3.4.4 Adding or Replacing a Processor**

- *Note:* Use the instructions below to add or replace a processor instead of using the instructions that came with the processor.
- *Caution:* [The processor must be appropriate: You could damage the server board if you install a](http://support.intel.com/support/telecom/computeboards/nsw1u/ )  [processor that is inappropriate for your server. Go to h](http://support.intel.com/support/telecom/computeboards/nsw1u/ )ttp://support.intel.com/support/ telecom/computeboards/nsw1u/ for a list of compatible processors for the Carrier Grade Server TIGW1U.

#### <span id="page-34-2"></span>**3.4.4.1 ESD and Handling Processors**

- When opening a socket, do not touch the gold socket wires.
- When unpacking a processor, hold it only at the edges to avoid touching the gold contacts.
- Reduce the risk of electrostatic discharge (ESD) damage to the processor by doing the following:
	- Touch the metal chassis before touching the processor or server board.
	- Keep part of your body in contact with the metal chassis to dissipate the static charge while handling the processor.
	- Avoid moving around unnecessarily.
	- Use a ground strap attached to the front panel (with the bezel removed.)

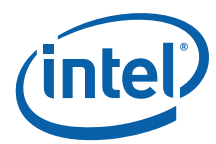

#### <span id="page-35-1"></span>**Figure 20. Cautions for Handling Processors**

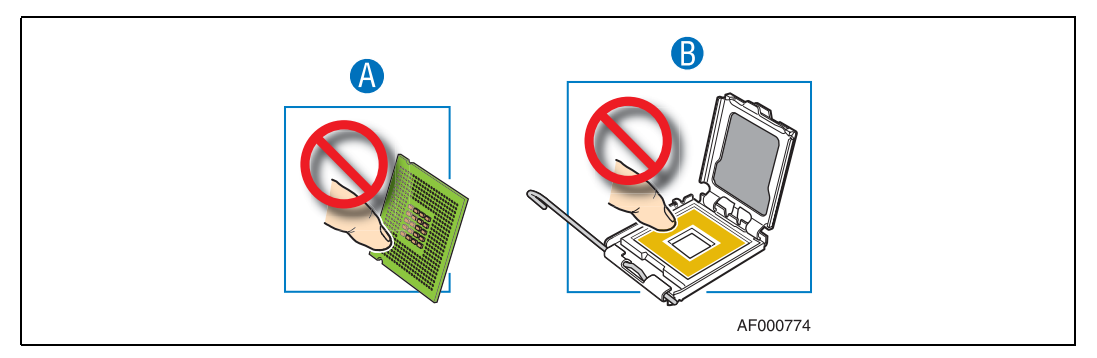

Follow the instructions below to remove and then install a processor, referring to [Figure 21](#page-35-2) through [Figure 27](#page-38-2).

#### <span id="page-35-0"></span>**3.4.4.2 Removing a Processor**

- 1. Remove the processor air duct that covers the processor. For instructions, [Section](#page-23-2)  [3.2.5, "Removing the Processor Air Duct" on page 24](#page-23-2).
- 2. Loosen the four captive screws on the corners of the heat sink ("A" in [Figure 21\)](#page-35-2).
- 3. Twist the heat sink slightly to break the seal between the heat sink and the processor. ("B")
- 4. Lift the heat sink from the processor. If it does not pull up easily, twist the heat sink again.
- *Note:* Do not force the heat sink from the processor. Doing so could damage the processor.
- <span id="page-35-2"></span>**Figure 21. Removing the Heat Sink**

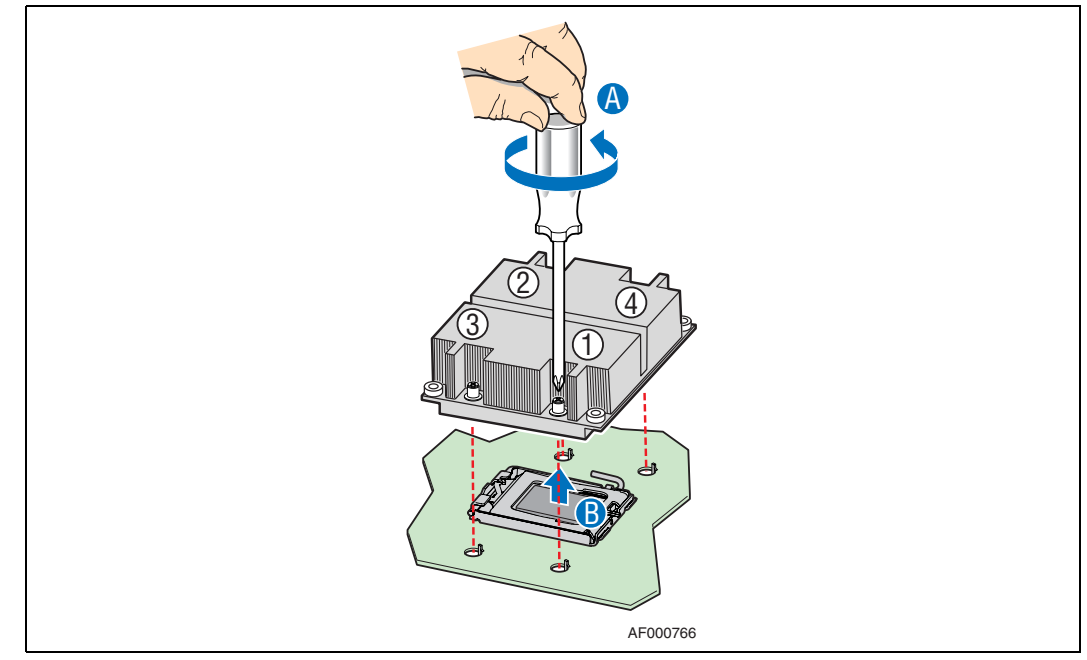

5. Open the socket by pushing the lever handle down and away from the socket to release it. ("A" and "B" in [Figure 22](#page-36-1))
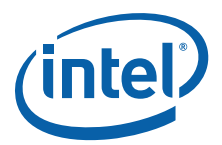

**Figure 22. Using the Socket Lever**

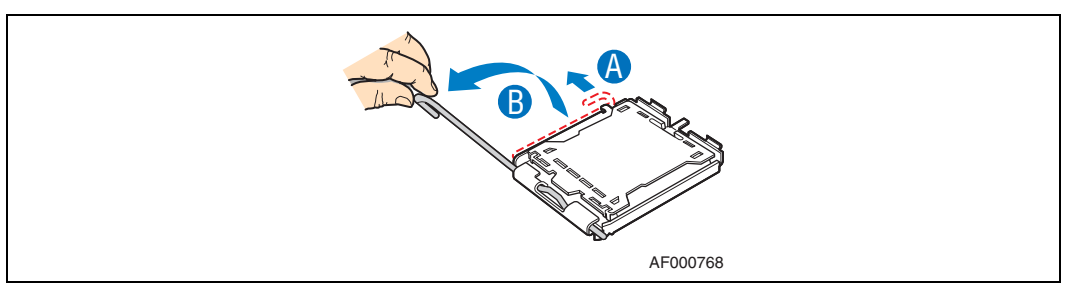

6. Pull the lever and open the load plate all the way. ("A" and "B" in [Figure 23\)](#page-36-0)

## <span id="page-36-0"></span>**Figure 23. Opening the Load Plate**

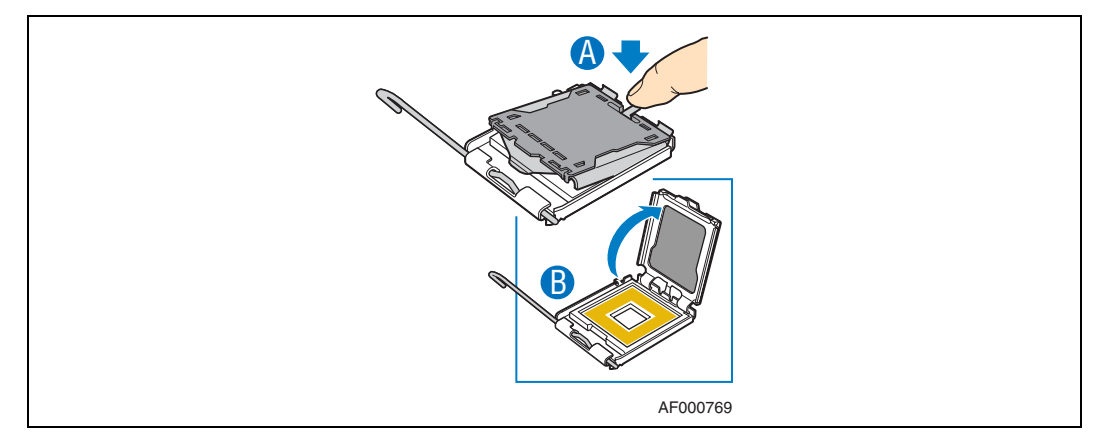

7. Remove the processor.

## <span id="page-36-2"></span>**3.4.4.3 Installing a New Processor**

To install a processor, follow these instructions:

- 1. Take the processor out of its packaging and remove the protective shipping cover. ("A" in [Figure 24\)](#page-36-1)
- <span id="page-36-1"></span>**Figure 24. Removing the Processor from its Shipping Cover**

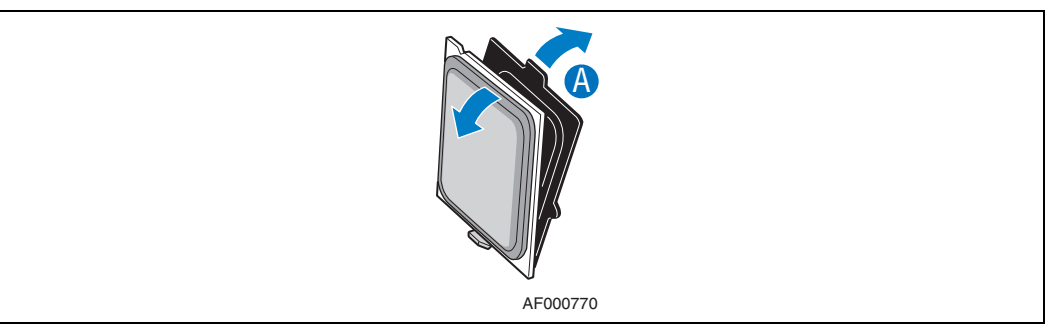

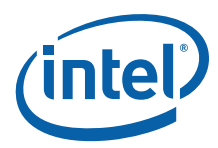

- *Caution:* The underside of the processor has components that may damage the socket pins if installed improperly. The processor must align correctly with the socket. Set the processor carefully into the socket!
	- 2. Orient the processor with the socket so that the processor cutouts match the socket notches. ("A" in [Figure 25](#page-37-1))
	- 3. Insert the processor into the socket. ("B")
- <span id="page-37-1"></span>**Figure 25. Installing the Processor in the Processor Socket**

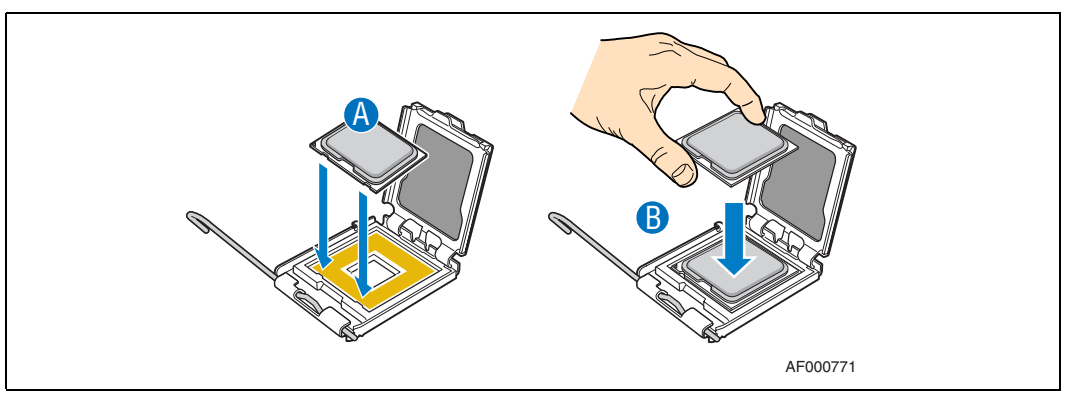

4. Remove the socket protective cover by grasping the cover tab and pulling away from the load plate. Store the protective cover for future use. ("A" and "B" in [Figure 26\)](#page-37-0)

<span id="page-37-0"></span>**Figure 26. Removing the Socket Protective Cover**

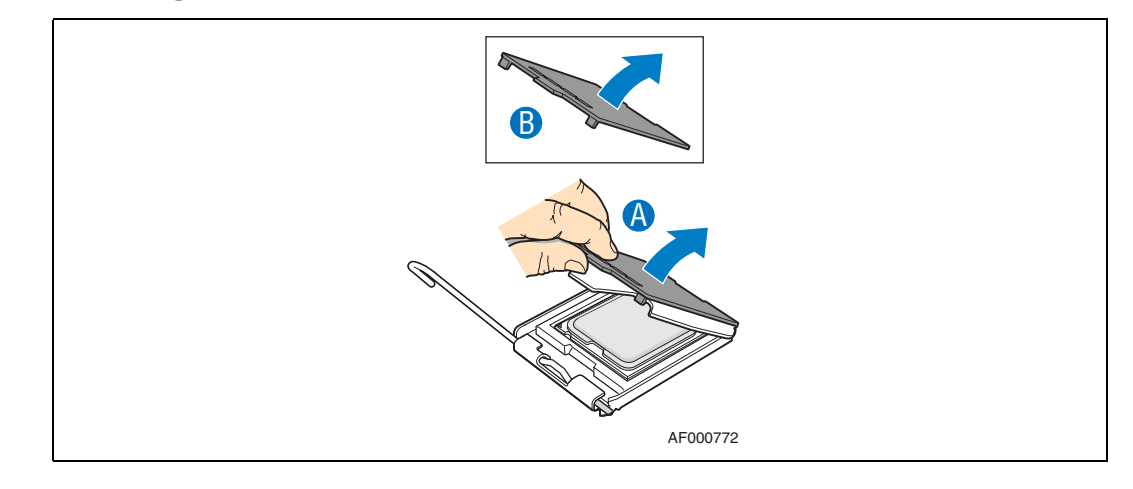

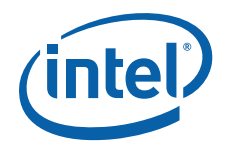

5. Close the load plate. [\(Figure 27,](#page-38-0) "A")

<span id="page-38-0"></span>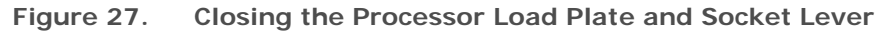

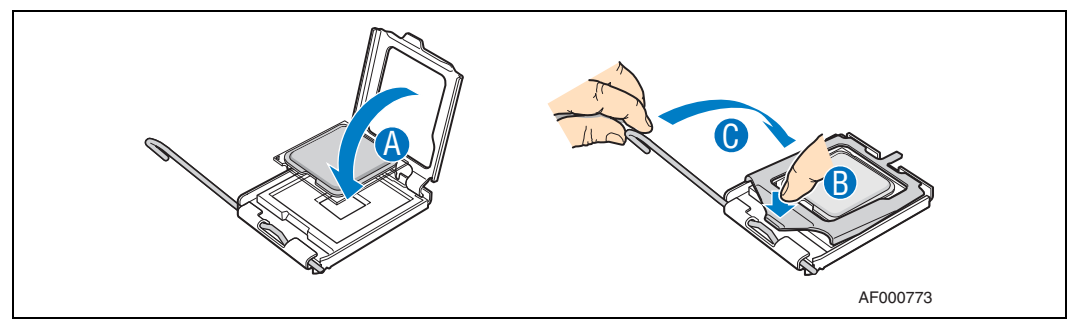

6. Close the socket lever and ensure that the load plate tab engages under the socket lever when fully closed. ("B" and "C")

#### **3.4.4.4 Setting the Processor Select Jumper**

The server ships pre-configured for the Dual-Core Intel® Xeon® processor 5100 series. To use a Quad-Core Intel® Xeon® processor 5400 series, you must appropriately configure the processor select jumper.

- For a Dual-Core Intel® Xeon® processor 5100 Series, make sure the jumper is installed on pins 1-2 on the processor select jumper.
- For a Quad-Core Intel® Xeon® processor 5400 series, remove the jumper.
- *Caution:* Never install the processor select jumper on pins 2-3. Your system will not boot if these pins are jumpered.

This jumper is located at position J3E2 on the server board. See the following figure.

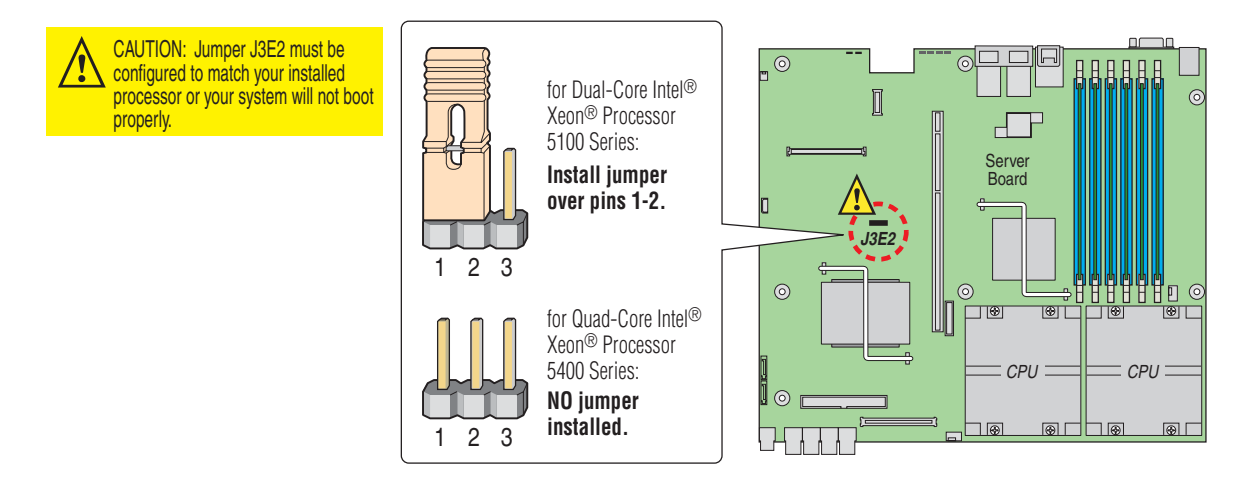

## **3.4.4.5 Installing the Heat Sink**

1. If this is a new heat sink (not one you removed in [Section 3.4.4.2\)](#page-35-0), remove the protective film from the Thermal Interface Material (TIM) located on the bottom of the heat sink, if present.

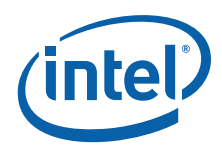

- 2. Set the heat sink over the processor, lining up the four captive screws with the four posts surrounding the processor. Align the heat sink fins to the front and back of the chassis for correct airflow (front to back). Use caution and make sure that cables are not pinched beneath the heat sink. (See [Figure 21](#page-35-1).)
- 3. Loosely screw in or finger tighten the captive screws on the heat sink corners in a diagonal manner. Do no fully tighten one screw before tightening another.
- 4. Gradually and equally tighten each captive screw until each is firmly tightened.

## **3.4.5 Installing or Replacing a PCI Add-in Card**

The riser card assembly is installed in the super slot located in the middle of the S5000PHB server board. (See [Figure 7](#page-16-0) for this location.) The system is delivered with a PCI-X\* riser card attached to the riser card assembly. To use PCI Express\* (PCIe\*) cards, this riser must be replaced with the PCIe riser card, which can be ordered as an accessory.

*Note:* PCI / PCI-X / PCI Express add-in cards are referred to generically as "PCI cards" in the following procedures.

> To add a PCI card, remove the riser card assembly from the system. Ensure that the appropriate riser card is attached to the assembly (PCI/PCI-X by default) or replace it with the correct one (e.g, PCIe instead of PCI-X), remove the I/O filler panel, then add the PCI or PCIe add-in card. This assembly is then plugged back into the super slot connector on the S5000PHB server board. Refer to the *Intel® Server Board S5000PHB Technical Product Specification* for the electrical characteristics for the PCI/PCIe riser card assembly super slot.

*Note:* Use a supported PCI/PCIe card. See the *Tested Hardware and Operating System List* (THOL) at http://support.intel.com/support/telecom/computeboards/tigw1u/ for a list of tested and supported cards.

### <span id="page-39-0"></span>**3.4.5.1 Removing the PCI Riser Card Assembly**

To remove an installed riser card assembly, follow these steps:

- 1. Loosen the blue captive screw that secures the riser card assembly to the server board. ("A" in [Figure 28](#page-40-0))
- 2. Loosen the blue captive thumb screw on the rear panel of the chassis. ("B")
- 3. Lift the riser card assembly straight up and remove it from the chassis. ("C")

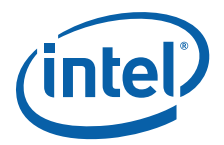

<span id="page-40-0"></span>**Figure 28. Removing the Riser Card Assembly**

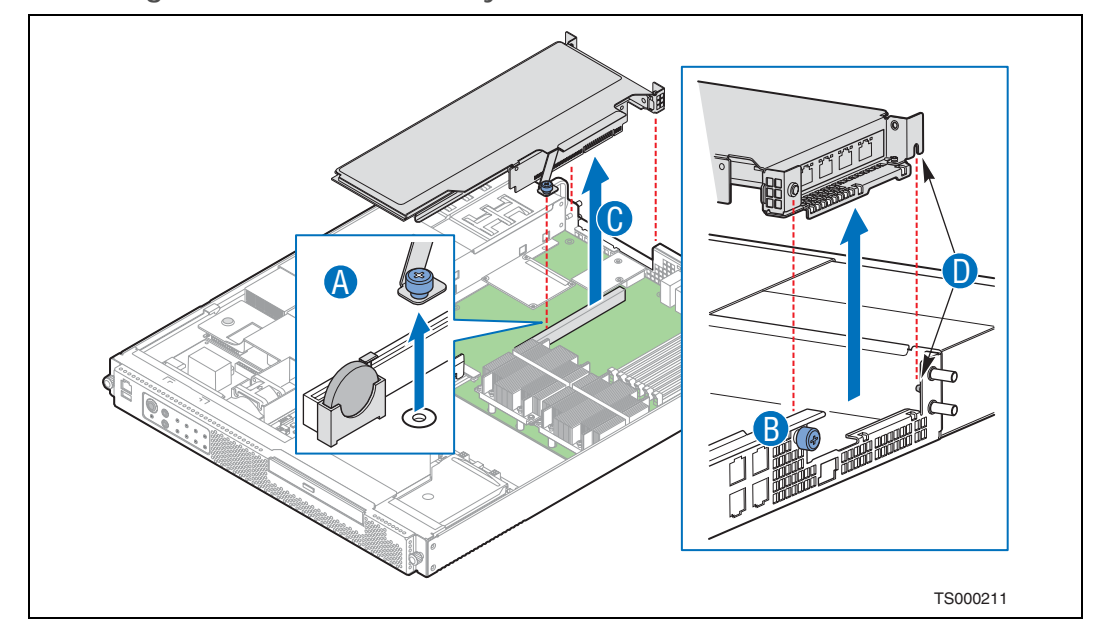

## **3.4.5.2 Removing a PCI card from the Riser Card Assembly**

- *Caution:* When handling a PCI card, observe safety and ESD precautions. See [Appendix A,](#page-88-0)  ["Safety Information"](#page-88-0) for more information.
	- 1. Turn the riser card assembly upside-down to remove the PCI card.
	- 2. Remove the rear retention screw from the riser card. ("A" in [Figure 29\)](#page-40-1)
	- 3. Detach the PCI card from the riser card connector. ("B")
- <span id="page-40-1"></span>**Figure 29. Removing a PCI-X Card from the Riser Card Assembly**

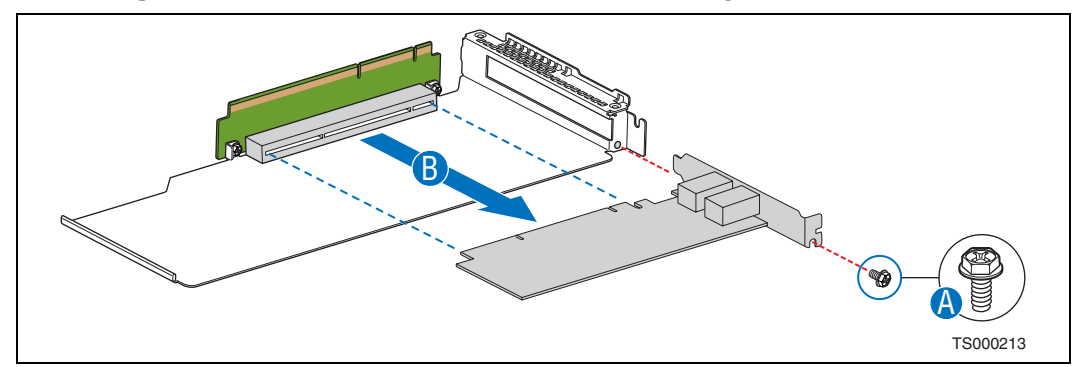

- **3.4.5.3 Installing a PCI Card in the Riser Card Assembly**
- *Caution:* When handling a PCI card, observe safety and ESD precautions. See [Appendix A,](#page-88-0)  ["Safety Information"](#page-88-0) for more information.

The following procedure uses a PCIe card as the example.

1. If the current riser card in the assembly is not correct for the PCI card you are installing, i.e., in this example, the default PCI-X riser card instead of a PCIe riser card, do the following:

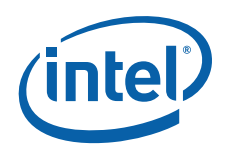

- a. With the riser card assembly upside-down, remove the riser card by loosening the two screws that attach it to the riser card assembly sheet metal top.
- b. Fasten the new riser card, i.e., the PCIe riser card in this example, using the two screws.
- 2. If the PCI add-in card slot was empty before installing the new card, remove the add-in card filler panel.
- 3. With the riser card assembly upside-down, slide the PCI card onto the sheet metal and attach it to the riser card connector. ("A" in [Figure 30\)](#page-41-0) Be sure that the PCI card edge connector is seated in the riser card connector correctly.
- 4. Fasten the PCI card to the riser card assembly bracket using the retention screw. ("B")

<span id="page-41-0"></span>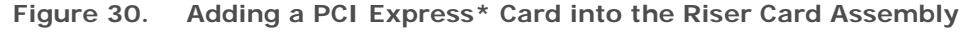

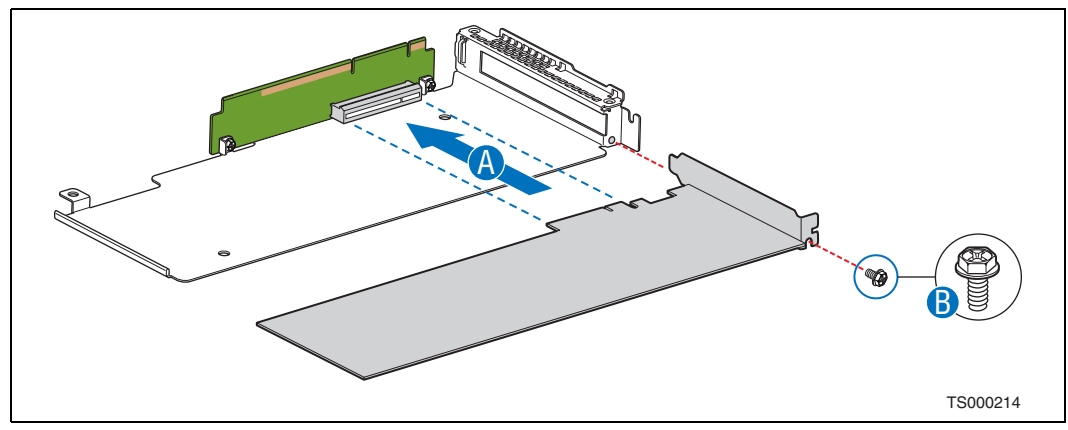

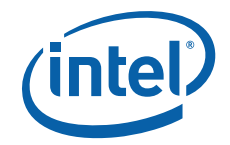

## <span id="page-42-1"></span>**3.4.5.4 Installing the Riser Card Assembly onto the Server Board**

- 1. Align the fork on the riser card assembly with the pin on the rear chassis panel. ("A" in [Figure 31\)](#page-42-0)
- 2. Attach the riser card assembly to the server board by inserting the riser card edge connector into the super slot header on the server board. ("B")
- 3. Fasten the blue captive screw on the riser card assembly to the server board. ("C").

<span id="page-42-0"></span>**Figure 31. Reinstalling the Riser Card Assembly**

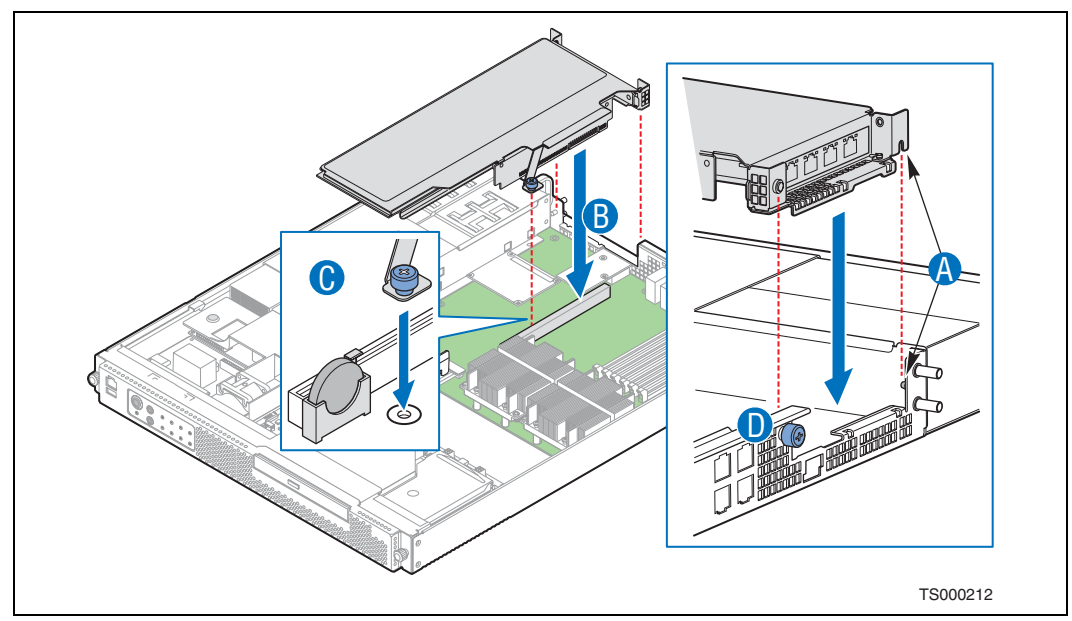

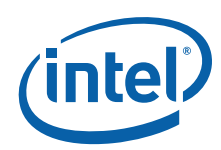

# **3.4.6 Installing an Intel® Z-U130 Value Solid State Drive**

The Intel® Z-U130 Value Solid State Drive (VSSD) is a removable media device that provides local memory storage for options like system information, diagnostic partitions, and configuration data. The Solid State Drive is installed on top of the drive bays in front of the SFP board. See [Figure 9](#page-21-0) for the cable connector location.

1. Plug one end of the cable labeled "SysCon" into the interposer board. ("A" in [Figure 32\)](#page-43-0)

*Note:* The connectors on both ends of this cable are identical.

- 2. Use the two screws to attach the interposer card to the standoffs on top of the drive bay. ("B")
- 3. Plug the other end of the SysCon cable into the connector on the SFP board. ("C")
- 4. Attach the VSSD to the interposer card. ("D")
- 5. Insert and tighten the screw that will secure the VSSD to the interposer card. ("E")

<span id="page-43-0"></span>**Figure 32. Installing the Intel® Z-U130 Value Solid State Drive**

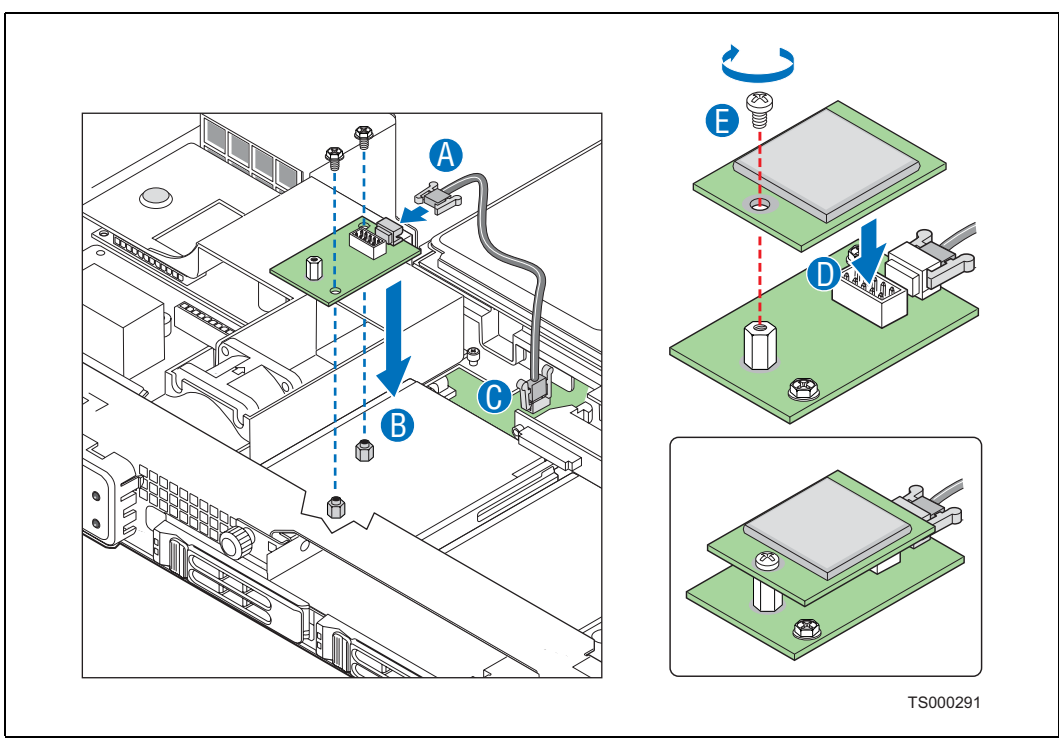

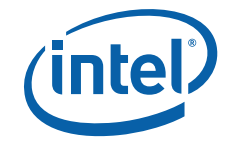

## **3.4.7 Installing Hardware RAID Components**

The RAID 5 Kit may include the following components for hardware RAID support:

- Intel<sup>®</sup> RAID Activation Key (required for hardware RAID)
- RAID mini-DIMM (required for hardware RAID)
- Intel<sup>®</sup> RAID Smart Battery (optional; the Smart Battery is only required to back up the data in the RAID cache in the event of a system power failure)

The hardware RAID 5 components are installed on the SFP board. See [Figure 9](#page-21-0) for the connector locations.

Please refer to the TIGW1U Spares and Configuration Guide for these parts. The RAID mini-DIMM may also be procured from the list of approved vendors in the Intel® Server Board S5000PHB Tested Memory List.

*Note:* The supported RAID levels are 0, 1, 5, and 10.

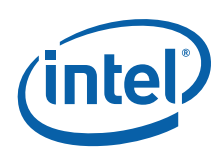

# **3.4.7.1 Installing the Intel® RAID Smart Battery**

The Intel<sup>®</sup> RAID Smart Battery is located just behind the front panel near HDD drive bay 0. The connector is on the far right end of the SAS Front Panel (SFP) board.

The Smart Battery has an internal battery power cable that must be connected.

- 1. Open the Smart Battery case lid. If necessary, use a small flat blade screwdriver to pry open the lid at the corners. ("A" in [Figure 33](#page-45-0))
- 2. If the battery power cable is not connected, connect it now. ("B")

<span id="page-45-0"></span>**Figure 33. Connecting the Smart Battery Power Cable**

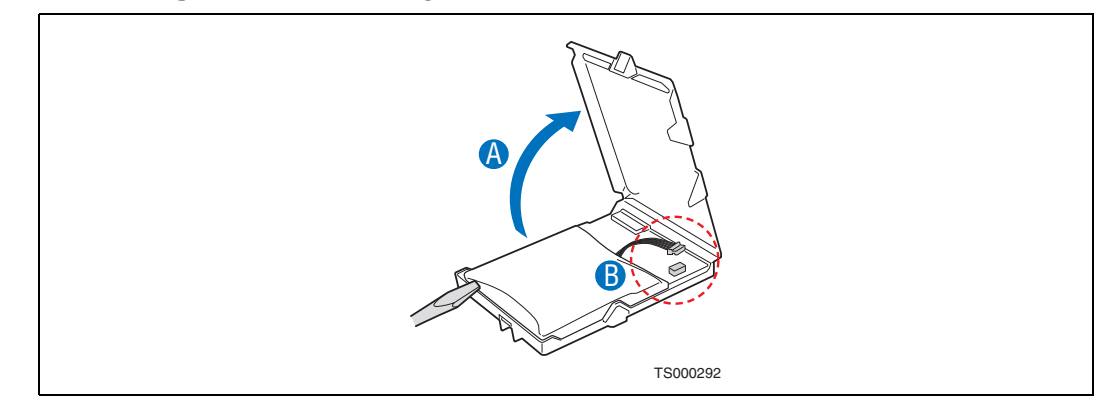

- 3. Lift the battery assembly out of the case and insert the battery cable through the opening in the bottom of the case. ("B" in [Figure 34](#page-45-1))
- 4. Attach the battery cable to the connector on the back of the battery assembly.  $({}^{\mu}A^{\nu})$
- 5. Put the battery assembly back into the case and close and latch the case lid.  $(^{\circ}C^{\prime})$

### <span id="page-45-1"></span>**Figure 34. Connecting the Smart Battery Cable Through the Battery Case**

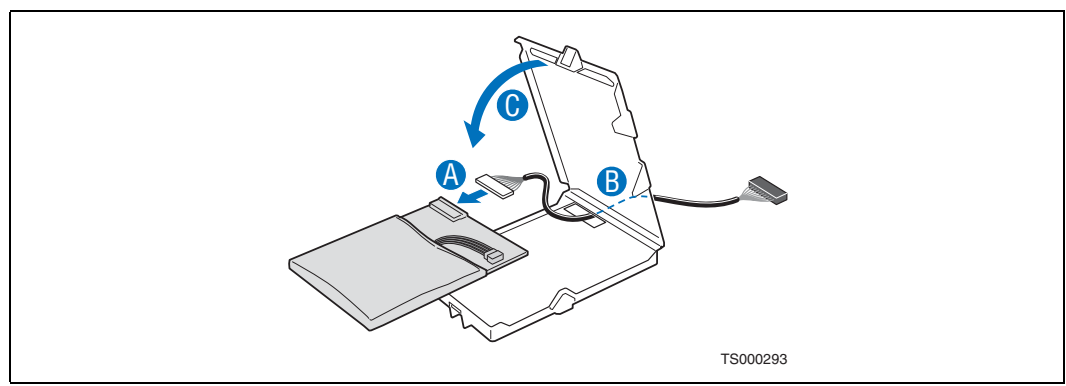

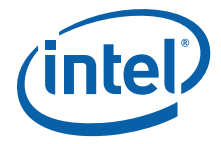

- 6. Align the two hooks on the underside of the Smart Battery with the matching tabs on the chassis. ("A" in [Figure 35\)](#page-46-0)
- 7. Slide the Smart Battery toward the front panel to lock it in place. ("B")
- 8. Connect the cable from the Smart Battery to the connector on the SFP board. ("C")

<span id="page-46-0"></span>**Figure 35. Installing the Smart Battery**

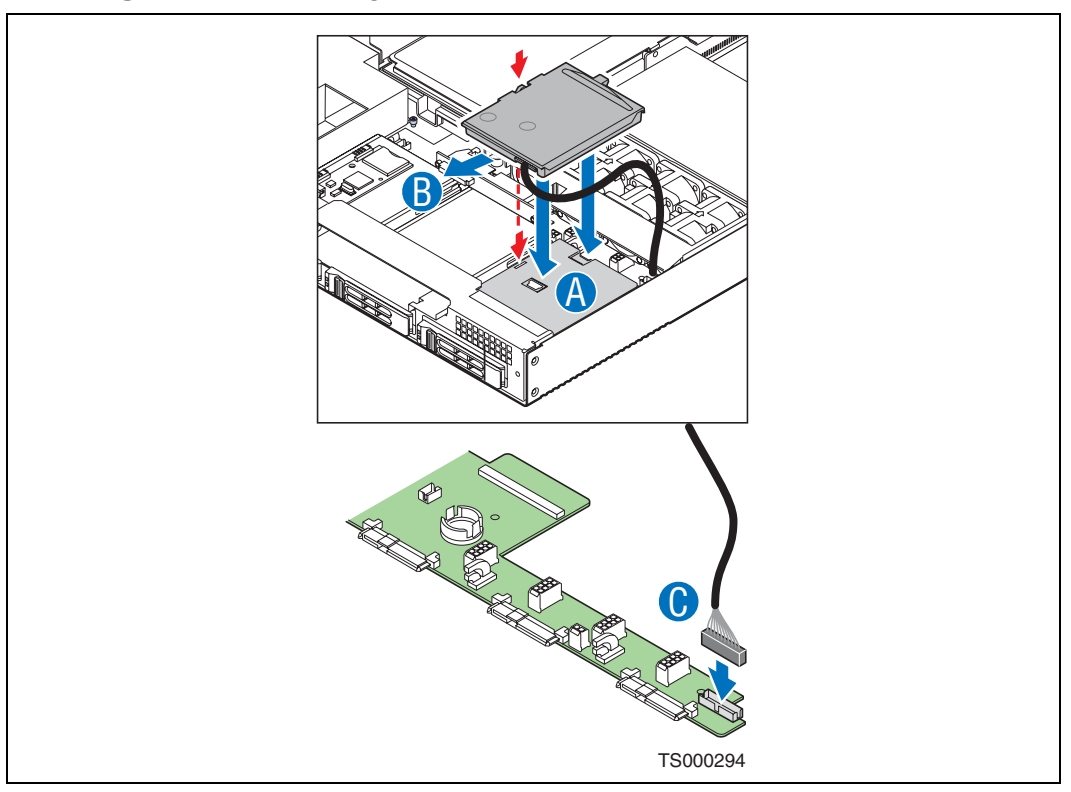

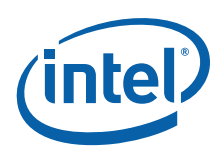

# **3.4.7.2 Installing the Intel® RAID Activation Key and the ECC Mini-DIMM**

The Intel® RAID Activation Key connector and the mini-DIMM slot are located on the SFP board.

- 1. Open both levers on the RAID mini-DIMM slot. ("A" in [Figure 36\)](#page-47-0)
- 2. Note the location of the notch on the DIMM edge ("C") and ensure that the DIMM aligns correctly with the slot. ("B")
- 3. Using both hands, press down firmly and evenly on the DIMM until it snaps into place and the latches close. ("D")
- 4. Insert the Intel® RAID Activation Key into the socket. ("E") Make sure that the metal clips on the socket snap over the top edge of the key.

<span id="page-47-0"></span>**Figure 36. Installing the Intel® RAID Activation Key and Mini-DIMM**

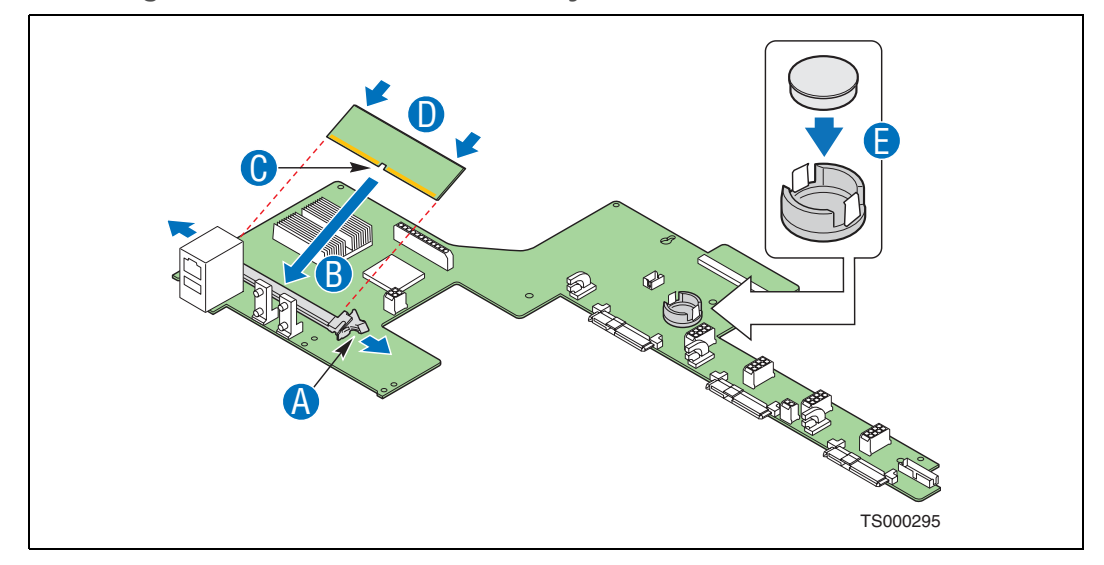

## **3.5 Internal System Component Replacement Procedures**

This section provides instructions for replacing internal system components that are not hot-swappable when they fail.

*Note:* The procedures in this section assume that you have powered down the server and removed the chassis cover as described in [Section 3.2, "General Installation](#page-22-0)  [Procedures" on page 23](#page-22-0).

## **3.5.1 Replacing an Optical Device**

A DVD-ROM device comes pre-installed in the Carrier Grade Server TIGW1U. This device is not hot-swappable. To replace the drive, you must first power down the system and remove the chassis cover as described in [Section 3.2, "General Installation](#page-22-0)  [Procedures" on page 23](#page-22-0).

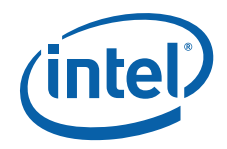

## **3.5.1.1 Removing the Optical Device Tray from the Chassis**

- 1. Disconnect the power and data connectors from the interposer board on the back of the optical drive.
- 2. Loosen the blue captive thumbscrew on the optical drive tray. ("A" in [Figure 37](#page-48-0))
- 3. Pull the drive tray out of the chassis. ("B")
- <span id="page-48-0"></span>**Figure 37. Removing the Optical Device Tray from the Chassis**

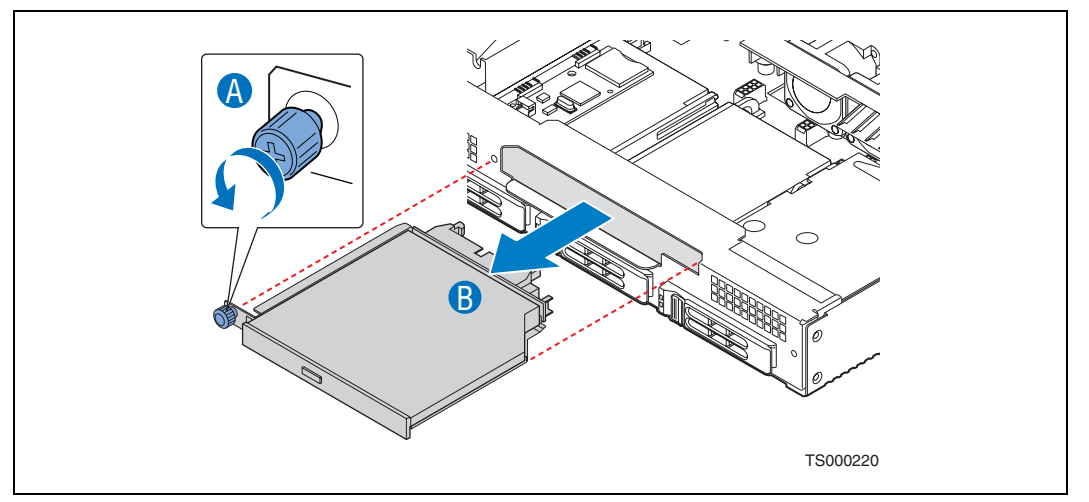

- 4. If a new drive will not be used to replace the existing one, install the optical drive filler panel into the drive opening and fasten the two accompanying screws.  $(4A^{\prime\prime})$ and "B" in [Figure 38](#page-48-1))
- *Caution:* To ensure proper cooling, the optical drive opening cannot be left empty.
- <span id="page-48-1"></span>**Figure 38. Using a Filler Panel in the Optical Drive Tray**

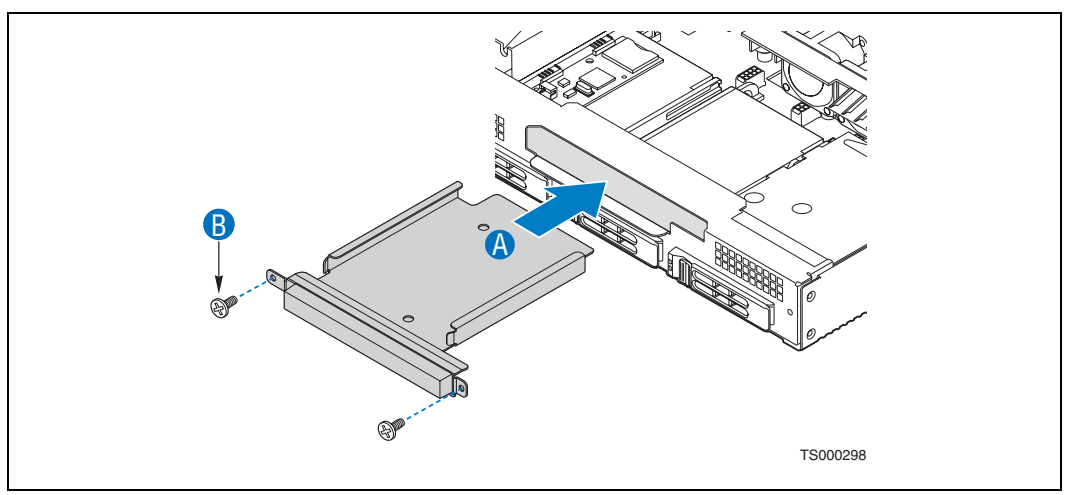

5. Remove the interposer board on the back of the optical drive for use on the new replacement drive.

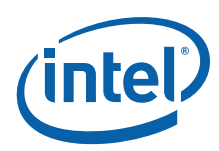

## **3.5.1.2 Installing a New Optical Drive**

1. Connect the interposer board to the back of the optical drive. ("A" in [Figure 39\)](#page-49-1)

<span id="page-49-1"></span>**Figure 39. Connecting the Optical Drive Interposer Board**

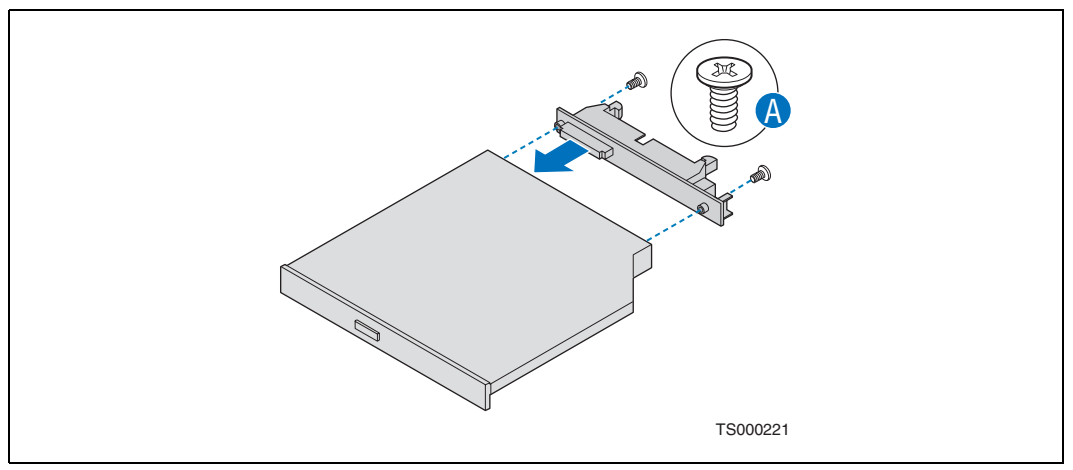

2. Place the new optical drive into the drive tray. ("A" in [Figure 40](#page-49-0))

<span id="page-49-0"></span>**Figure 40. Installing an Optical Drive in the Drive Tray**

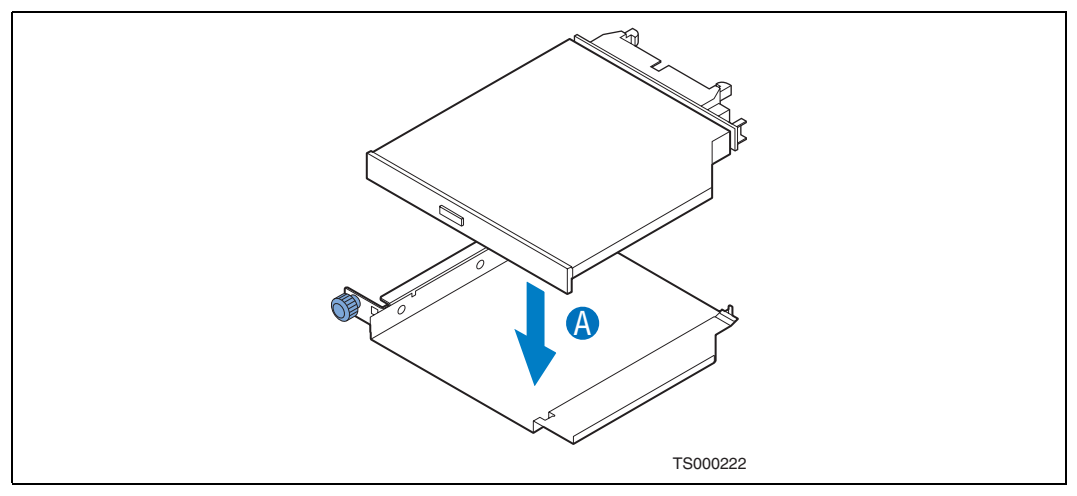

3. Insert the optical drive tray back into the chassis and tighten the blue thumbscrew. ("A" and "B" in [Figure 41](#page-50-0)).

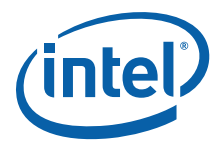

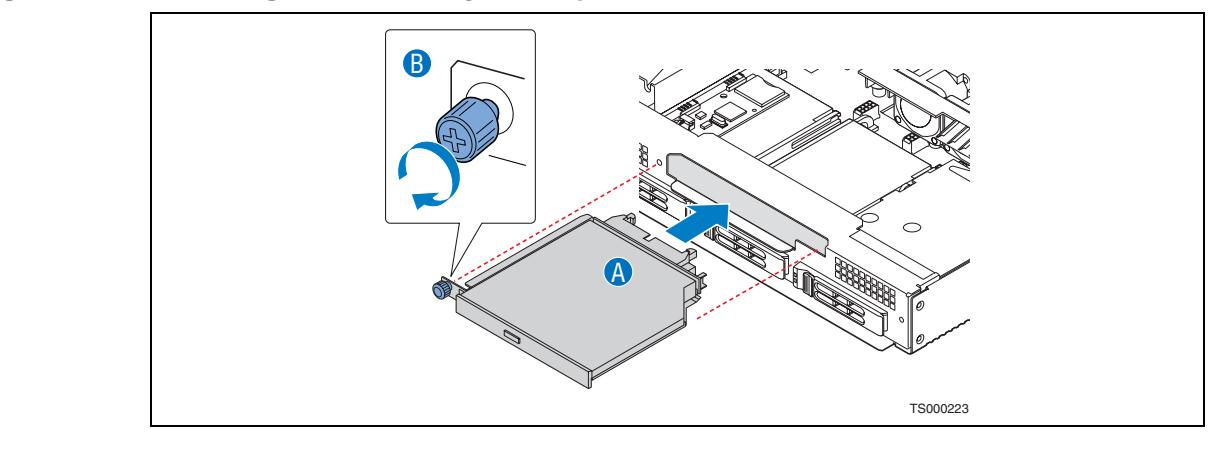

#### <span id="page-50-0"></span>**Figure 41. Installing the Drive Tray with Optical Drive Attached into the Server**

- 4. Connect the power and data cables back onto the interposer board.
- 5. If this is the only change you are making, attach the front bezel and cover and reconnect the power to the chassis.

## **3.5.2 Replacing a Fan Assembly**

*Caution:* Your server does not have hot-swappable fans. Before replacing any of the fans, you must first take the server out of service, turn off all peripheral devices connected to the system, turn off the system by pressing the power button, and unplug the AC power cord from the system or wall outlet.

> The replacement/spare fan set consists of one PCI fan and four dual-rotor CPU fans plus enough resilient fan bumpers for all five fans. The bumpers are used to isolate fan vibration from the rest of the system.

**Figure 42. PCI Fan and Four-Fan Set (with Bumpers Installed)**

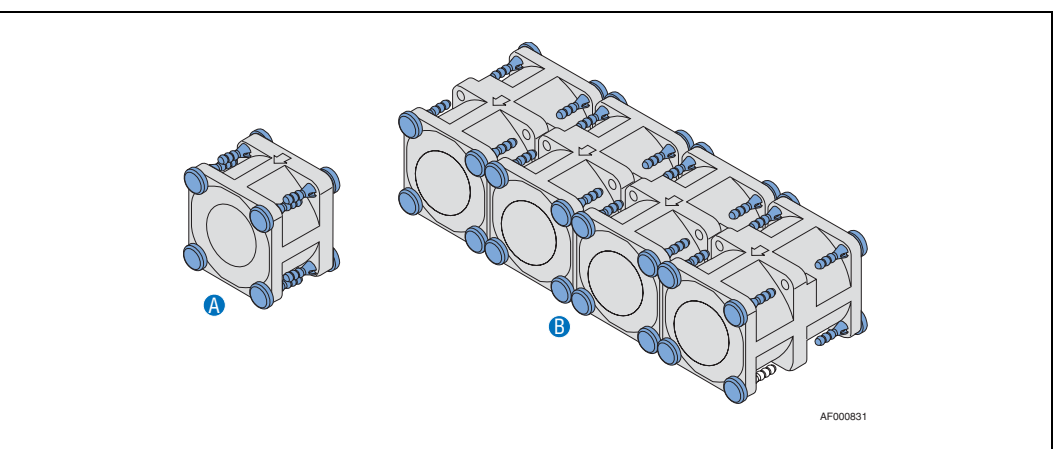

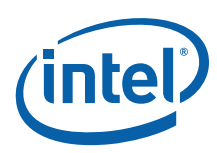

## <span id="page-51-1"></span>**3.5.2.1 Replacing the CPU Four-Fan Assembly**

- 1. Remove the processor air duct that covers the processor and cooling area behind the drive trays. For instructions, see [Section 3.2.5, "Removing the Processor Air](#page-23-0)  [Duct" on page 24](#page-23-0).
- 2. Disconnect the four fan power cables from the SAS front panel (SFP) board by squeezing the latch on each of the four fan cable connectors. See [Figure 9](#page-21-0) for the locations of these connectors.
- 3. Remove all four fans from their pockets in the fan bracket.
- 4. Insert one of the blue fan bumpers into each of the eight mounting holes on all four dual-rotor fans.

The locking shoulder will catch on the flange to fasten the bumper to the fan. ("A" in [Figure 43](#page-51-0))

<span id="page-51-0"></span>**Figure 43. Installing the Fan Bumpers**

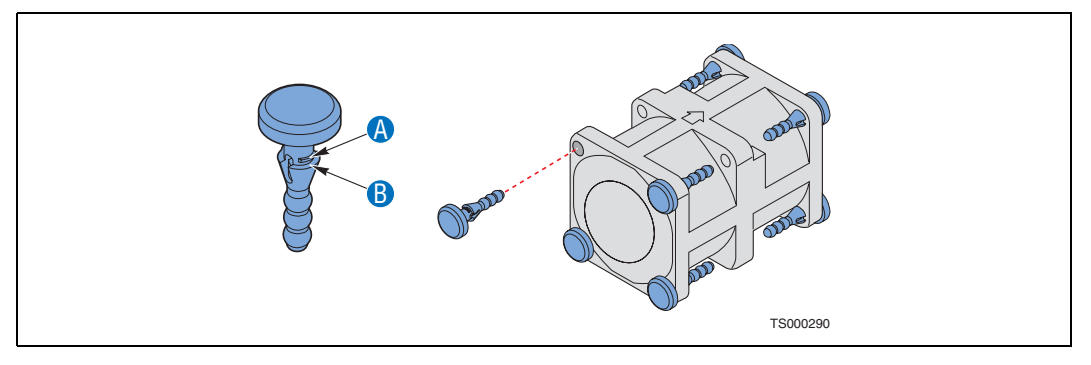

- 5. Align the fans with the arrow on top facing the rear of the chassis.
- 6. Push each of the four fans into one of the pockets in the four-fan assembly bracket. (See [Figure 44\)](#page-52-0)

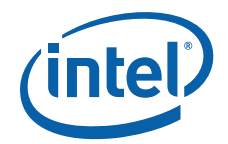

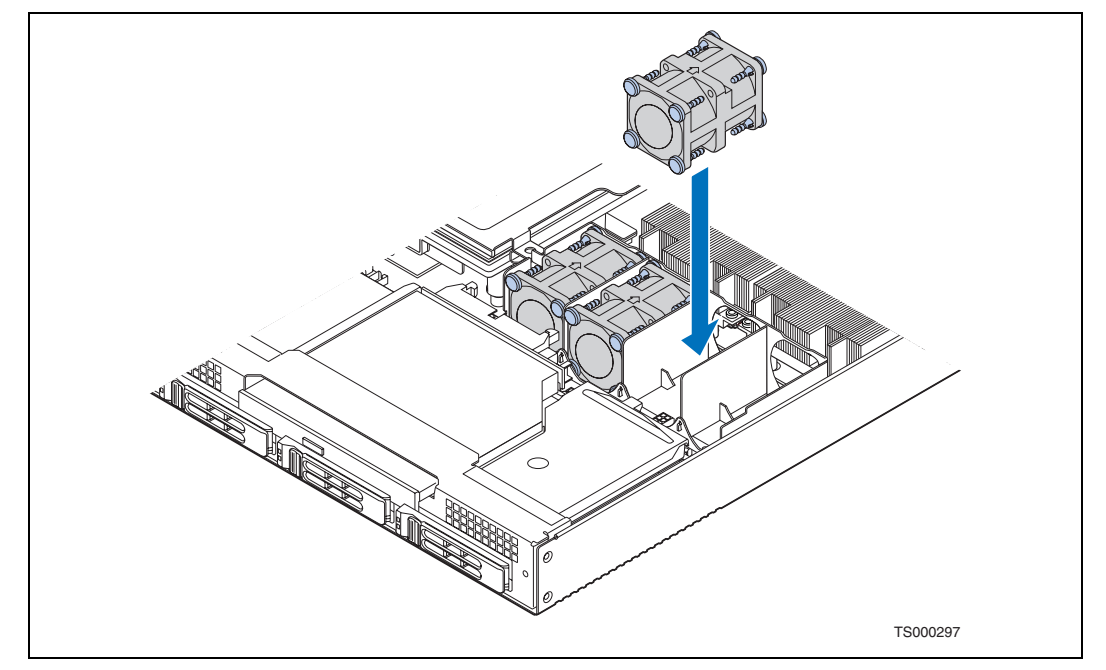

#### <span id="page-52-0"></span>**Figure 44. Installing Fans into the Four-Fan Assembly Bracket**

7. Connect the fan cables to the correct fan connectors on the SFP board. The fan connectors are labeled on the SFP board.

### **3.5.2.2 Replacing the PCI Fan**

- 1. Disconnect the PCI fan power cable from the SAS front panel (SFP) board by squeezing the latch on the fan cable connector. See [Figure 9](#page-21-0) for the location of this connector.
- 2. Remove the fan from the fan bracket.
- 3. Insert one of the blue fan bumpers into each of the four mounting holes on the PCI fan. The locking shoulder will catch on the flange to fasten the bumper to the fan. ("B"
	- in [Figure 43](#page-51-0)
- 4. Align the fan with the arrow on top facing the rear of the chassis.
- 5. Push the PCI fan into the fan bracket.

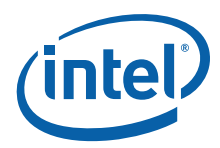

#### **Figure 45. Installing the PCI Fan into the Bracket**

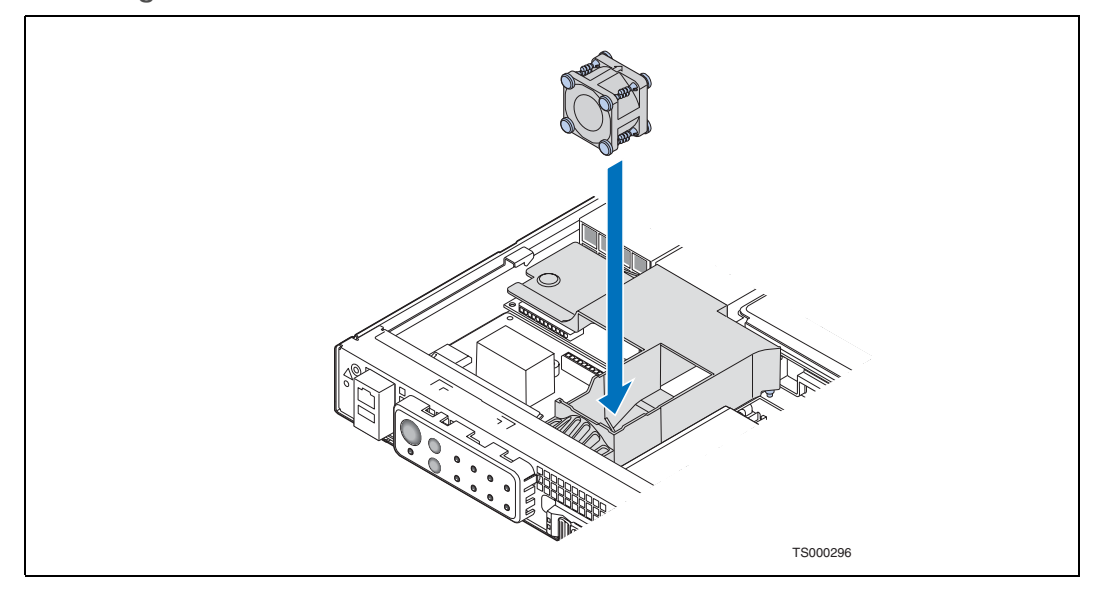

6. Connect the fan cable to the connector on the SFP board.

### **3.5.3 Replacing the SAS Front Panel Board**

The SAS Front Panel (SFP) board provides an interface to the controls at the front of the system, the power interconnect for the server board, the USB2 and Serial B interface, and the front panel LED interface connections. It also houses the optional<br>hardware RAID5 components and optional Intel® Z-U130 Value Solid State Drive.

*Caution:* When handling this board, observe safety and ESD precautions. (See Appendix A, ["Safety Information"](#page-88-0) for more information.)

To replace the SFP board, the following components must be removed:

- All cable connections on the SFP board and selected connections from other board components
- PCI fan assembly and air duct
- CPU four-fan assembly and air duct
- LED light pipes to the front panel
- *Caution:* Before replacing any of the Carrier Grade Server TIGW1U boards, you must first take the server out of service, turn off all peripheral devices connected to the system, turn off the system by pressing the power button, and unplug the power cord from the system or wall outlet.

#### <span id="page-53-0"></span>**3.5.3.1 Removing the SAS Front Panel (SFP) Board**

- 1. Power down the server system and unplug all peripheral devices and the power cable.
- 2. Remove the chassis cover.
- 3. Remove the PCI fan assembly, including the bracket and air duct.

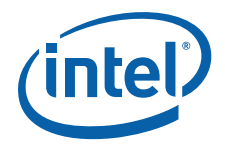

- 4. Remove the CPU four-fan assembly, including the bracket and air duct.
- 5. Disconnect these cables from the SFP board:
	- Front panel data
	- Front panel USB
	- All fan power cables
	- Flex cable
	- Optical device power cable
	- Power interconnect to PDB
- 6. Remove the screws ("A").
- 7. Gently work the SFP board backward ("B"), toward the rear of the chassis to disengage the light pipe from behind the front control panel bezel.
- 8. Pull the front panel board up over the placement pegs ("C") and lift it from the chassis.
- 9. Remove any other components you have installed on the SFP board, such as a lintel® RAID Smart Battery, Intel® RAID Activation Key, and mini-DIMM. Set them aside for re-installation on the new replacement SFP board.

**Figure 46. Removing the SFP Board**

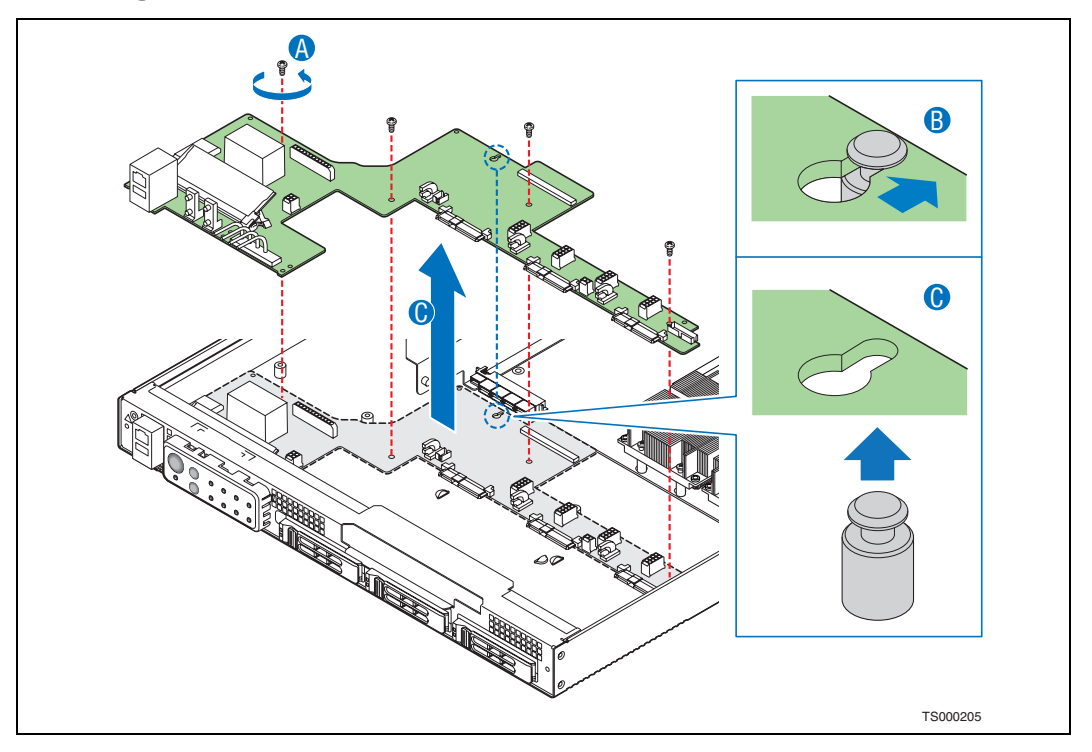

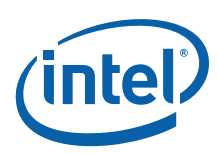

## <span id="page-55-0"></span>**3.5.3.2 Replacing the Light Pipe Assembly**

To replace the light pipe assembly on an existing SFP board, use the following instructions, but replace the existing SFP board instead of installing a board:

- [Removing the SAS Front Panel \(SFP\) Board](#page-53-0)
- [Replacing the Light Pipe Assembly](#page-55-0) (the steps below)
- [Installing the SFP Board](#page-55-1)
- 1. Note the position of the light pipe assembly so youcan later correctly position it on the SFP board during the re-installation process. The pipes extend outward from the SFP board to the front panel control panel.
- 2. Remove the light pipe assembly by gently pressing the four plastic clips from the underside of the SFP board until the bottom of the clips are flush with the bottom of the SFP board.
- 3. Ease the light pipe assembly from the SFP board.
- 4. Insert the four plastic clips on the light pipe assembly into the matching holes in the new SFP board. Insert the clips gently and evenly; do not insert one clip fully without first partially pressing the others into place.

#### <span id="page-55-1"></span>**3.5.3.3 Installing the SFP Board**

- 1. Lower the SFP board into the chassis.
- 2. While holding the rear edge of the board, ease the board forward, sliding the serial port and USB port connector assembly through the matching cutout at the front panel of the chassis.
- 3. Lower the rear of the board into position, fitting the board over the placement pegs. ("B")
- 4. Pull the board forward, locking the board onto the placement pegs. ("B")
- 5. Replace the screws you removed earlier. ("C")

#### **Figure 47. Installing the SFP Board**

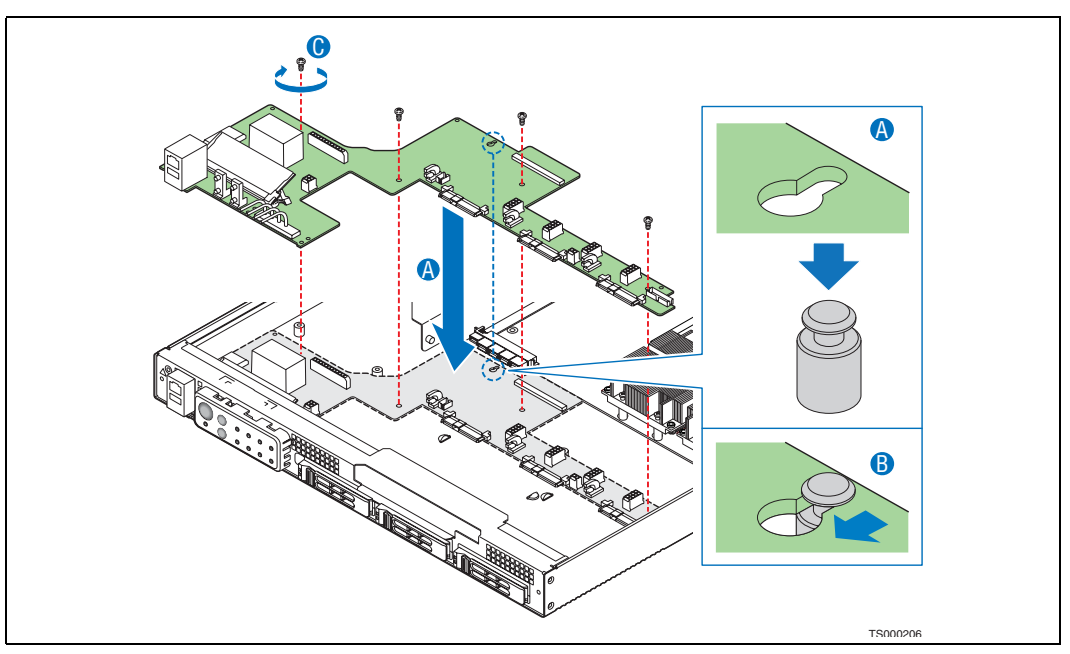

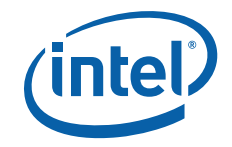

# **3.5.4 Installing the Intel® Remote Management Module 2**

To install the GCM module and the Intel® Remote Management Module 2 (Intel<sup>®</sup> RMM2), you must first remove the chassis top cover, the processor air duct, and PCI riser card assembly. For instructions, see [Section 3.2.1, "Removing the Chassis](#page-22-1)  [Cover" on page 23](#page-22-1), [Section 3.2.5, "Removing the Processor Air Duct" on page 24](#page-23-0), and [Section 3.4.5.1, "Removing the PCI Riser Card Assembly" on page 40](#page-39-0).

## **3.5.4.1 Installing the GCM Module**

- 1. Remove the filler panel from the rear panel of the chassis by squeezing the side edges and pushing it out from inside the chassis. ([Figure 48](#page-56-0), "A")
- 2. Snap the two standoffs into the S5000PHB server board. [\(Figure 49,](#page-57-0) "C")
- 3. Attach the GCM module to the server board using the connector. ("D")

#### <span id="page-56-0"></span>**Figure 48. Removing the GCM Port Filler Panel**

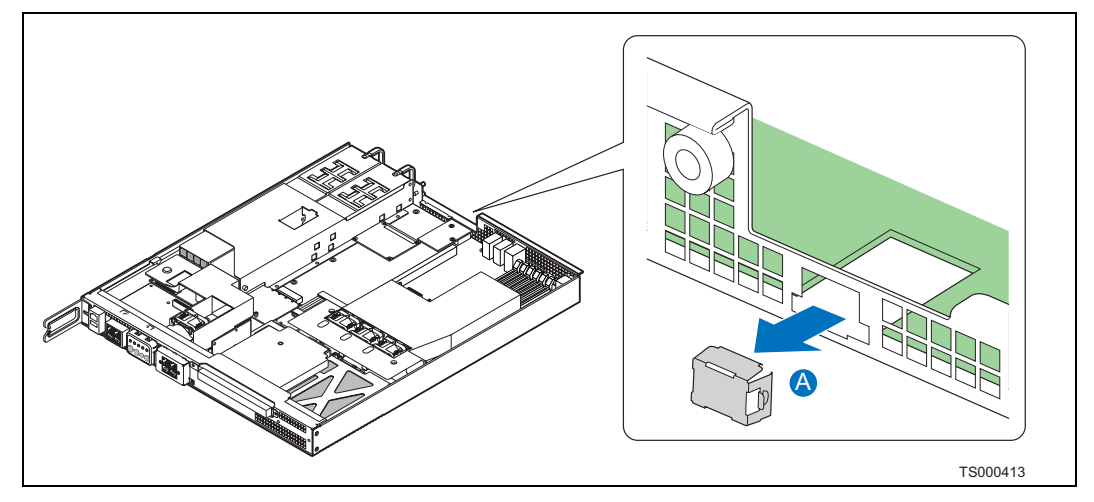

## **3.5.4.2 Installing the Intel® RMM2**

- 1. Insert the standoff into the hole labeled "TH4" on the Intel $^{\circledR}$  RMM2. ([Figure 49](#page-57-0), "A") The standoff fastens to the bottom side of the module.
- 2. Fasten the Intel® RMM2 to the S5000PHB server board site using the Advanced Server Management Interface (ASMI) connector ("B") and snap the standoff into the matching hole in the server board.
- 3. If this is the last task you are performing, replace the riser card assembly, the processor air duct, and the top cover of the chassis. Reconnect all the external devices and plug in the power cord(s).

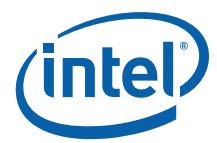

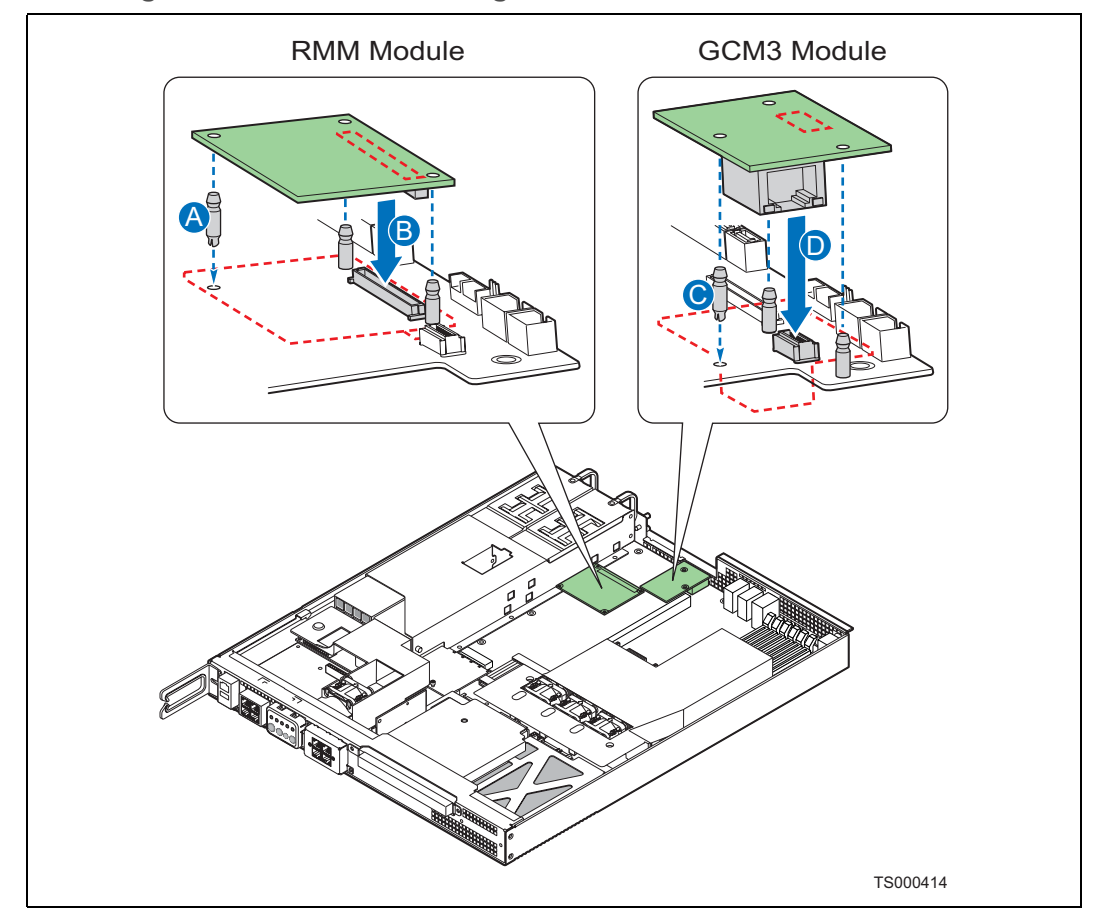

# <span id="page-57-0"></span>**Figure 49. Installing the Intel® Remote Management Module 2**

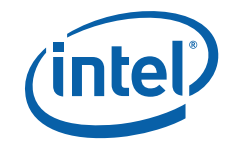

## **3.5.5 Replacing the Power Distribution Board**

The power distribution board routes power from the power supply to the rest of the server system. Use the following instructions to replace the PDB.

*Caution:* Before replacing any board in the Carrier Grade Server TIGW1U, you must first take the server out of service, turn off all peripheral devices connected to the system, turn off the system by pressing the power button, and unplug the power cord from the system or wall outlet.

> When handling this board, observe safety and ESD precautions. See [Appendix A,](#page-88-0)  ["Safety Information"](#page-88-0) for more information.

#### **3.5.5.1 Removing the Power Distribution Board**

- 1. Power down the server system and unplug all peripheral devices and the AC power cable.
- 2. Remove the chassis cover.
- 3. Remove the PCI fan air duct.
- 4. Unscrew the fastening screws. ("A" in [Figure 50\)](#page-58-0)
- 5. Disconnect the power interconnect to the SFP board from the power distribution board (PDB).
- 6. Gently pull the PDB away from the power supply connector on the server board  $(^{\prime}B^{\prime\prime})$ .
- 7. Lift the PDB from the chassis ("C").

#### <span id="page-58-0"></span>**Figure 50. Removing the PDB**

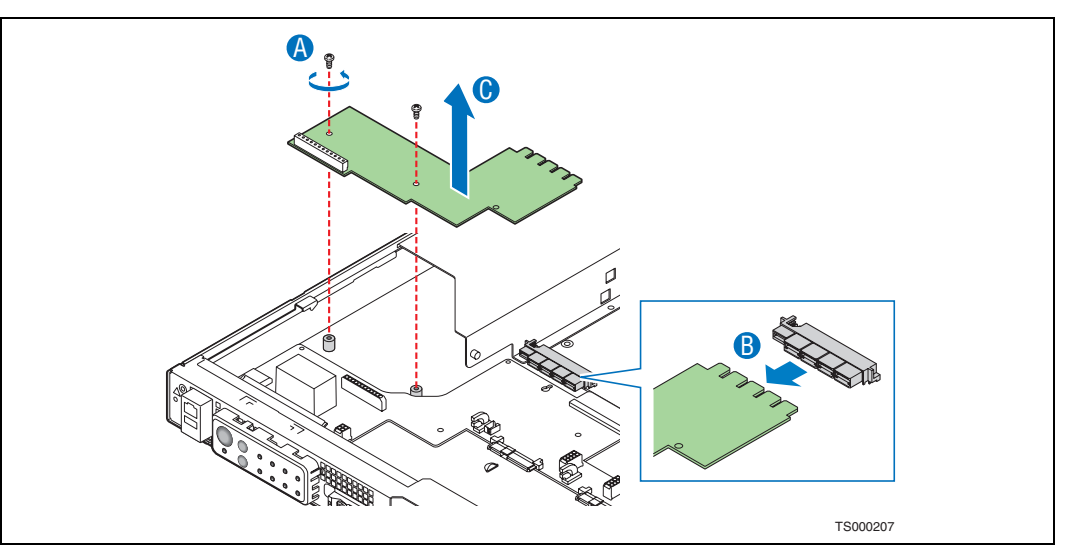

### **3.5.5.2 Installing the Power Distribution Board Back into the Chassis**

- 1. Lower the replacement power distribution board (PDB) into place. ("A" in [Figure 51\)](#page-59-0)
- 2. Make sure that the PDB is placed over the placement pegs and gently push down. ("C")

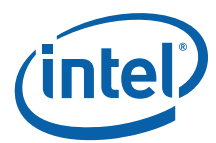

<span id="page-59-0"></span>**Figure 51. Installing the PDB**

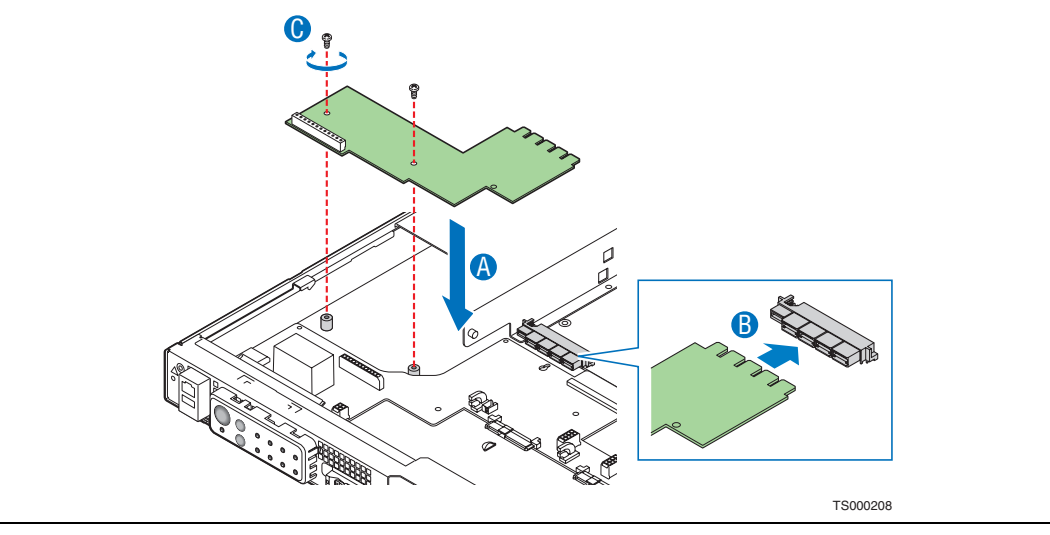

3. Connect all power cables and the edge connector ("B").

4. Install the PCI fan air duct and the chassis cover.

## **3.5.6 Replacing the Server Board**

The Carrier Grade Server TIGW1U uses the Intel® Server Board S5000PHB. To replace the server board, the following components must be removed:

All components on the server board:

- Heat sink(s)
- Processor(s)
- All DIMMs
- PCI riser assembly
- Four-fan assembly

To replace the server board, use the following instructions.

*Caution:* Before replacing a Carrier Grade Server TIGW1U board, you must first take the server out of service, turn off all peripheral devices connected to the system, turn off the system by pressing the power button, and unplug the power cord from the system or wall outlet.

> When handling this board or any of the components on it, observe safety and ESD precautions. See [Appendix A, "Safety Information"](#page-88-0) for more information.

#### **3.5.6.1 Removing the Server Board**

- 1. Power down the server system and unplug all peripheral devices and the power cable.
- 2. Remove the chassis cover and processor air duct.
- 3. Remove the PCI riser assembly. For instructions, see [Section 3.4.5.1, "Removing](#page-39-0)  [the PCI Riser Card Assembly" on page 40.](#page-39-0)

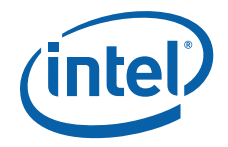

- 4. Remove all DIMMs. For instructions, see [Section 3.4.3.2, "Removing DIMMs" on](#page-34-0)  [page 35.](#page-34-0)
- 5. Remove the heat sink(s) and processor(s). For instructions, see [Section 3.4.4.2,](#page-35-0)  ["Removing a Processor" on page 36](#page-35-0).
- 6. Remove the four-fan assembly, including the bracket.
- 7. Disconnect all cables from the server board.
- 8. Remove the screws that attach the server board to the chassis. ("A" in [Figure 52](#page-60-0))
- 9. Tilt the server board and lift it from the chassis. ("B") Use caution in pulling it out from beneath the Serial B connector at the rear of the chassis.

<span id="page-60-0"></span>**Figure 52. Removing the Server Board**

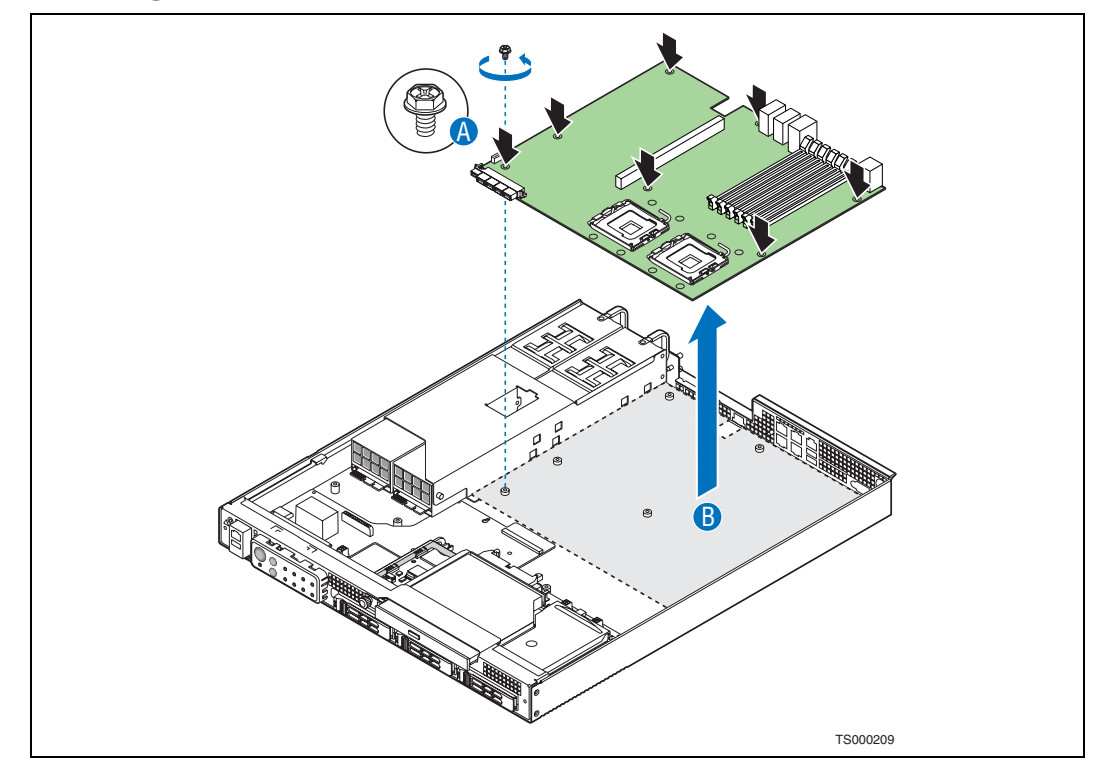

#### **3.5.6.2 Installing the Server Board Back into the Chassis**

- 1. Set the replacement board into place ("B" in [Figure 53](#page-61-0)), using caution to make sure that no cables are pinched under the board. Insert the rear edge of the board first, and line up the I/O ports at the rear of the system.
- 2. Make sure the standoff locations line up correctly and reinsert the seven screws removed previously. ("A")

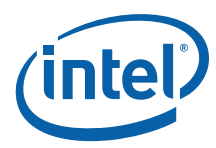

<span id="page-61-0"></span>**Figure 53. Installing the Server Board**

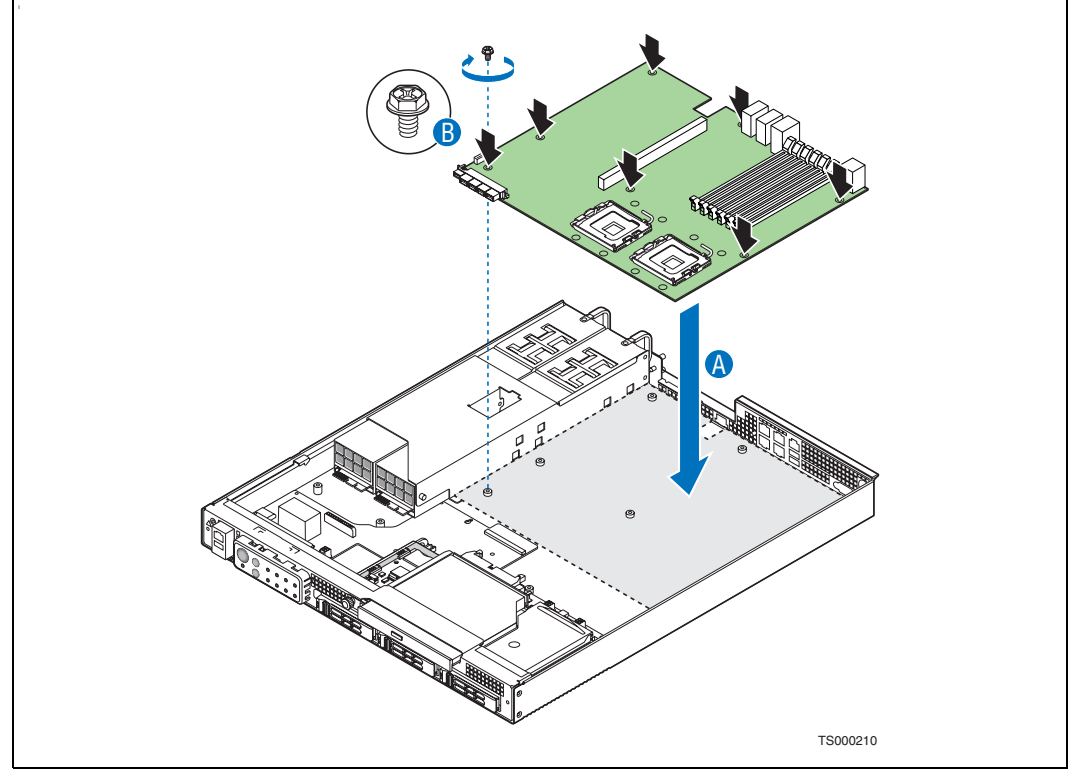

- 3. Configure any jumpers where you do not want to use the default settings. For instructions, see [Section 3.4.1, "Configuring Jumpers on the Server Board" on](#page-28-0)  [page 29.](#page-28-0)
- 4. Connect all cables to the server board.
- 5. Install the CPU four-fan assembly. For instructions, see [Section 3.5.2.1, "Replacing](#page-51-1)  [the CPU Four-Fan Assembly" on page 52](#page-51-1).
- 6. Install the processor(s) and heat sink(s). For instructions, see [Section 3.4.4.3,](#page-36-2)  ["Installing a New Processor" on page 37.](#page-36-2)
- 7. Install all DIMMs. For instructions, see [Section 3.4.3.1, "Installing DIMMs" on](#page-33-0)  [page 34.](#page-33-0)
- 8. Install the PCI riser assembly. For instructions, see [Section 3.4.5.4, "Installing the](#page-42-1)  [Riser Card Assembly onto the Server Board" on page 43.](#page-42-1)
- 9. Install the processor air duct. For instructions, see [Section 3.2.6, "Installing the](#page-24-0)  [Processor Air Duct" on page 25](#page-24-0).
- 10. Install the chassis cover and all external cables and power the system back up.

## **3.5.7 Replacing the CMOS Battery on the Server Board**

The lithium battery on the server board powers the real-time clock (RTC) for up to 10 years in the absence of power. When the battery starts to weaken, it loses voltage, and the server settings (for example, the date and time) stored in CMOS RAM (Random Access Memory) in the RTC may be wrong. Contact your Intel sales support representative or dealer for a list of approved devices.

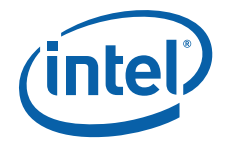

*Caution:* Before replacing the battery, you must first take the server out of service, turn off all peripheral devices connected to the system, turn off the system by pressing the power button, and unplug the power cord from the system or wall outlet.

#### **WARNING**

Danger of explosion if battery is replaced incorrectly. Replace only with the same or equivalent type recommended by the equipment manufacturer. Discard used batteries according to manufacturer's instructions.

#### **WARNING**

Lithiumbatteri - Eksplosionsfare ved fejlagtig håndtering. Udskiftning må kun ske med batteri af samme fabrikat og type. Levér det brugte batteri tilbage til leverandøren.

#### **ADVARSEL**

Lithiumbatteri - Eksplosjonsfare. Ved utskifting benyttes kun batteri som anbefalt av apparatfabrikanten. Brukt batteri returneres apparatleverandøren.

#### **VARNING**

Explosionsfara vid felaktigt batteribyte. Använd samma batterityp eller en ekvivalent typ som rekommenderas av apparattillverkaren. Kassera använt batteri enligt fabrikantens instruktion.

#### **VAROITUS**

Paristo voi räjähtää, jos se on virheellisesti asennettu. Vaihda paristo ainoastaan laitevalmistajan suosittelemaan tyyppiin. Hävitä käytetty paristo valmistajan ohjeiden mukaisesti.

- 1. Power down the server system and unplug all peripheral devices and the power cable.
- 2. Remove the chassis cover.
- 3. Remove the processor air duct. For instructions, see [Section 3.2.5, "Removing the](#page-23-0)  [Processor Air Duct" on page 24](#page-23-0).
- 4. Locate the battery. See [Figure 54](#page-63-0).
- 5. Insert the tip of a small flat-bladed screwdriver, or an equivalent, under the tab in the plastic retainer. Gently push down on the screwdriver to lift the battery.
- 6. Remove the battery from its socket.

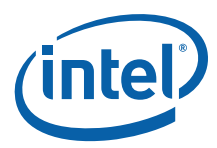

<span id="page-63-0"></span>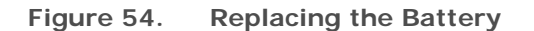

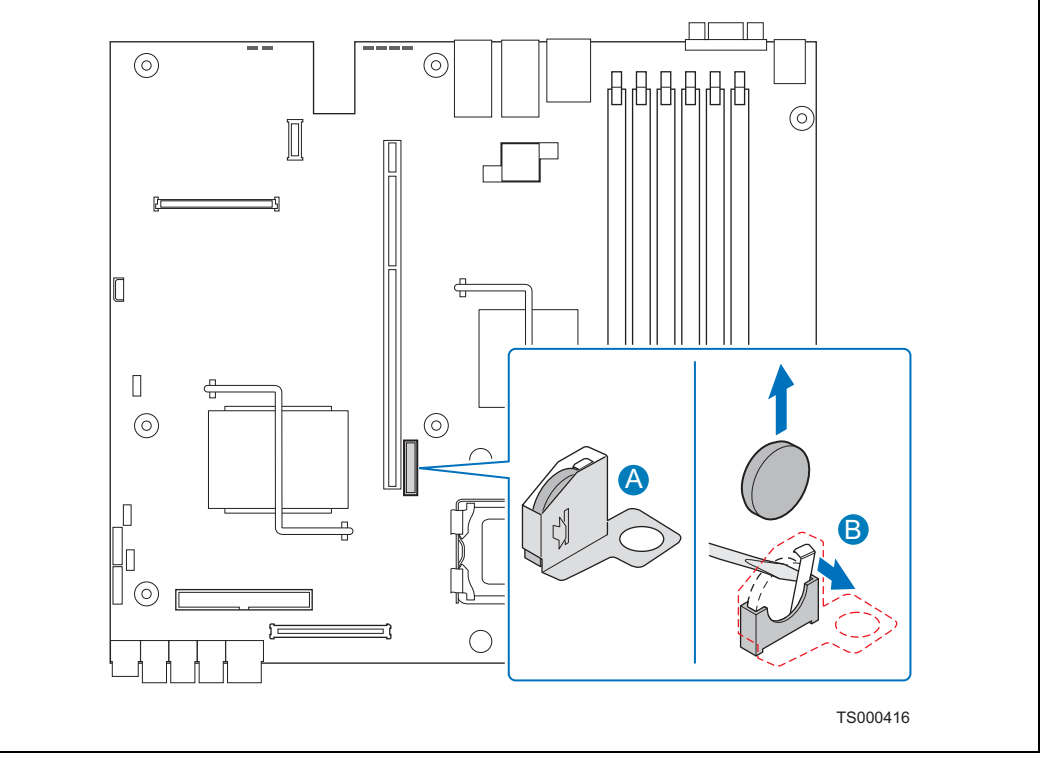

7. Dispose of the battery according to local ordinance.

8. Being careful to observe the correct polarity, insert the new battery into the socket.

9. Re-install the processor air duct and the chassis cover.

10. Run Setup to restore the configuration settings to the RTC.

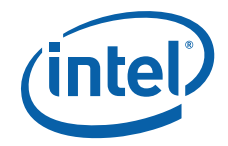

## **3.5.8 Installing the Battery Insulator**

If you are installing the battery on a new server board or replacing it on a server board that does not have the protective insulator surrounding the battery, use the following procedure to install the insulator.

1. Fold the battery insulator along the scored bend lines as shown in [Figure 55](#page-64-0) and insert the tab in the slot to fasten the insulator.

<span id="page-64-0"></span>**Figure 55. Folding the Battery Insulator**

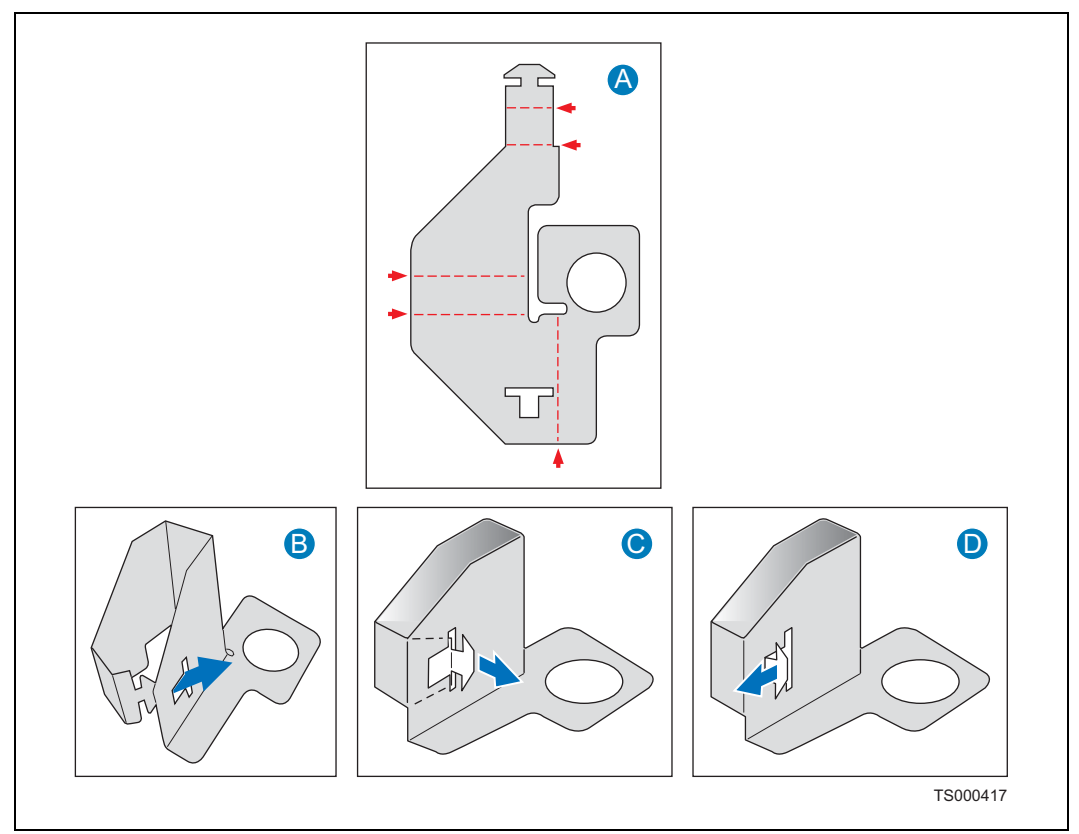

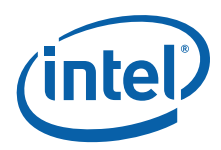

2. Remove the adhesive cover from the bottom of the insulator. Place the insulator around the battery, lining up the hole with the riser card assembly hole. See [Figure 56.](#page-65-0)

<span id="page-65-0"></span>**Figure 56. Attaching the Battery Insulator**

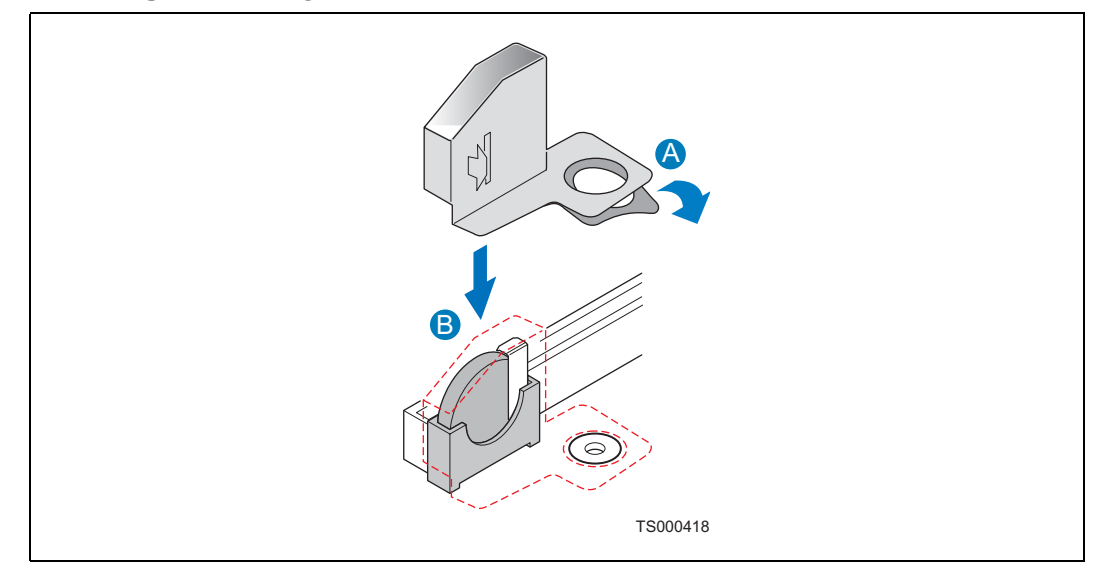

## **3.6 Installing the Server into a Rack**

Installation instructions for the standard bracket kit and the optional rail kit are included with each kit. These instructions can also be found on the Resource CD and at <http://support.intel.com/support/motherboards/server/chassis/NSW1U/>

## **3.6.1 Connecting the Power Cord**

- *Note:* When placing your server in a rack, wait to install the power cord until after the server is in the rack.
- **3.6.2 Equipment Rack Precautions**
- *Caution:* **ANCHOR THE EQUIPMENT RACK:** The equipment rack must be anchored to an unmovable support to prevent it from falling over when one or more servers are extended in front of it on slide assemblies. The equipment rack must be installed according to the manufacturer's instructions. You must also consider the weight of any other device installed in the rack.

**Mains power disconnect:** The power cord(s) is considered the mains disconnect for the server and must be readily accessible when installed. If the individual server power cord(s) will not be readily accessible for disconnection then you are responsible for installing an AC power disconnect for the entire rack unit. This main disconnect must be readily accessible, and it must be labeled as controlling power to the entire rack, not just to the server(s). To remove all power, two power cords must be removed.

**Grounding the rack installation:** To avoid the potential for an electrical shock hazard, you must include a third wire safety ground conductor with the rack installation. If the server power cord is plugged into an outlet that is part of the rack, then you must provide proper grounding for the rack itself. If the server power cord is

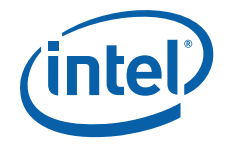

plugged into a wall outlet, the safety ground conductor in the power cord provides proper grounding only for the server. You must provide additional, proper grounding for the rack and other devices installed in it.

**Overcurrent protection:** The server is designed for a line voltage source with up to 20 amperes of overcurrent protection per cord feed. If the power system for the equipment rack is installed on a branch circuit with more than 20 amperes of protection, you must provide supplemental protection for the server. The overall current rating of a server configured with two power supplies is less than 4 amperes.

*Caution:* **Temperature:** The operating temperature of the server, when installed in an equipment rack, must not go below 5°C (41°F) or rise above 35°C (95°F). Extreme fluctuations in temperature can cause a variety of problems in your server.

> **Ventilation:** The equipment rack must provide sufficient airflow to the front of the server to maintain proper cooling. It must also include ventilation sufficient to exhaust a maximum of 1200 BTU per hour for a fully loaded server system using the Intel® Carrier Grade Server TIGW1U.

> It is important to note that this measurement is the maximum, and a minimum or typical system could use much less. You may want to calculate the BTU/hr measurement more accurately for your configuration. An extra 500 BTU/hr over many systems would translate into a large error calculating air conditioning capacity.

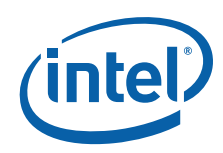

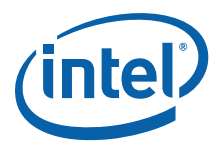

# **4 Server Utilities**

## **4.1 Using the BIOS Setup Utility**

This section describes the BIOS Setup Utility options, which is used to change<br>configuration defaults for the Intel® Carrier Grade Server TIGW1U. You can run BIOS Setup with or without an operating system being present. See the *Intel® Carrier Grade Server TIGW1U Technical Product Specification* for details about specific BIOS setup screens.

## **4.1.1 Starting Setup**

You can enter and start BIOS Setup under several conditions:

- When you turn on the server, after POST completes the memory test
- When you have moved the CMOS jumper on the server board to the "Clear CMOS" position (enabled)

In the two conditions listed above, during the Power On Self Test (POST), you will see the prompt

Press <F2> to enter SETUP

In a third condition, when CMOS/NVRAM has been corrupted, you will see other prompts, but not the <F2> prompt:

Warning: CMOS checksum invalid

Warning: CMOS time and date not set

In this condition, the BIOS will load default values for CMOS and attempt to boot.

## **4.1.2 If You Cannot Access Setup**

If you cannot access BIOS Setup, you might need to clear the CMOS memory. For instructions on clearing the CMOS, see [Section 4.4, "Clearing the CMOS"](#page-72-0).

### **4.1.3 Setup Menus**

Each BIOS Setup menu page contains several features. Except for those features that are provided only to display automatically configured information, each feature is associated with a value field that contains user-selectable parameters. These parameters can be changed if the user has adequate security rights. If a value cannot be changed for any reason, the feature's value field is inaccessible.

[Table 7](#page-69-0) describes the keyboard commands you can use in the BIOS Setup menus.

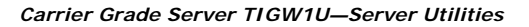

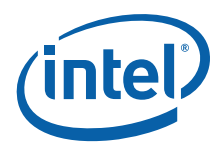

#### <span id="page-69-0"></span>**Table 7. Keyboard Commands**

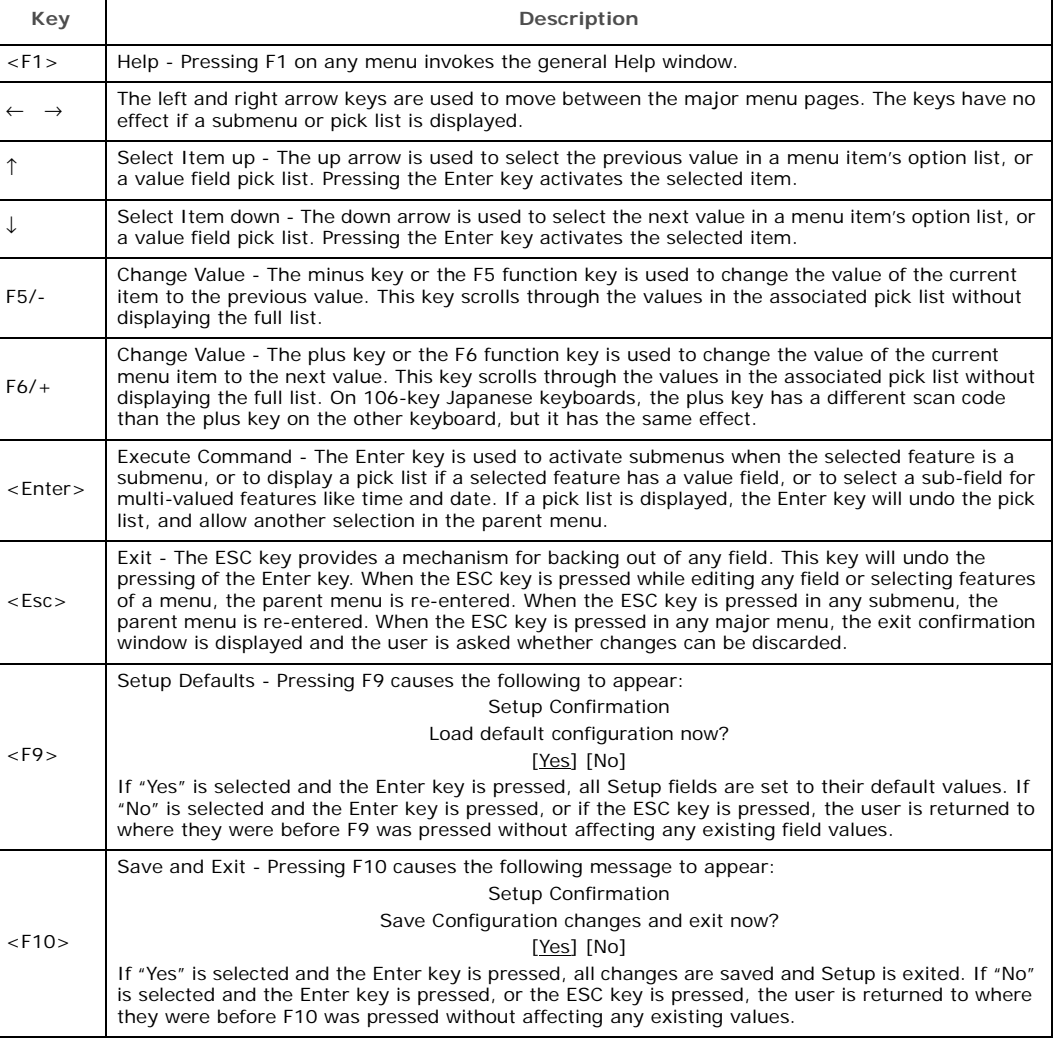

## **4.1.4 CMOS Clear and Password Reset Procedure**

The CMOS Clear and Password Reset recovery features are designed to achieve the desired operation with minimal system down time. The procedure for activating these two features has changed from what was used with previous generation Intel server boards. The new usage model is:

- 1. Power down the system and turn off the power.
- 2. Open the server chassis (remove the top cover). For instructions, see [Section 3.2.1](#page-22-2), ["Removing the Chassis Cover"](#page-22-2)
- 3. Move the jumper from the default operating position (Pins 1-2) to the Reset/Clear position (Pins 2-3). For the location of this jumper, see [Figure 7.](#page-16-0)
- 4. Wait 5 seconds.
- 5. Move the jumper back to the default position (Pins 1-2).
- 6. Close the server.

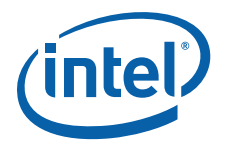

7. Reconnect the power and restart the system.

The password and/or CMOS is now cleared and can be reset by going into the BIOS setup.

## **4.1.5 BMC Force Update Procedure**

When performing a standard BMC firmware update procedure, the update utility places the BMC into an update mode to allow the firmware to load safely onto the flash device. In the unlikely event that the BMC firmware update process fails because the BMC is not in the proper update state, the server board provides a BMC Force Update jumper that can force the BMC into the proper update state. Use the following procedure if the standard BMC firmware update process fails.

Once the firmware update process completes successfully, the firmware update utility may generate an error stating that the BMC is still in update mode. Use the following procedure to get out of Update mode.

- 1. Power down and remove AC power.
- 2. Open the server chassis (remove the top cover).
- 3. Remove the jumper from J1E3.
- 4. Close the server.
- 5. Reconnect the AC power and restart the system.

Now perform the standard BMC firmware update procedure as documented in the README.TXT file included in the BMC Firmware Update package.

*Note:* Normal BMC functionality is disabled when the Force BMC Update jumper is populated. The server should never be run with the BMC Force Update jumper populated and should only be used when the standard firmware update process fails. This header should remain unpopulated by default when the server is running normally.

## **4.2 Upgrading the BIOS**

The upgrade utility allows you to upgrade the BIOS in flash memory. The code and data in the upgrade file include the following:

- On-board system BIOS, including the recovery code, BIOS Setup Utility, and strings.
- On-board video BIOS, SCSI BIOS, and other option ROMs for devices embedded on the server board.
- OEM binary area.
- Microcode.
- A means to change the BIOS language.

## **4.2.1 Preparing for the Upgrade**

The steps below explain how to prepare to upgrade the BIOS, including how to record the current BIOS settings and how to obtain the upgrade utility.

*Note:* In the unlikely event that a BIOS error occurs during the BIOS update process, a recovery process may need to be followed to return the system to service. See [Section](#page-9-0)  [1.4, "Additional Information and Software" on page 10](#page-9-0) for additional information.

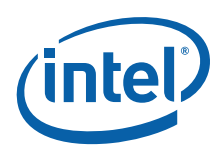

## **4.2.1.1 Recording the Current BIOS Settings**

- 1. Boot the computer and press <F2> when you see the message:
	- Press <F2> Key if you want to run SETUP
- 2. Write down the current settings in the BIOS Setup program.
- *Note:* Do not skip step 2. You will need these settings to configure your computer at the end of the procedure.

### **4.2.1.2 Obtaining the Upgrade**

Download the BIOS image file to a temporary folder on your hard drive. See [Section](#page-9-0)  [1.4, "Additional Information and Software" on page 10](#page-9-0) for additional information.

*Note:* Review the instructions and release notes that are provided in the readme file distributed with the BIOS image file before attempting a BIOS upgrade. The release notes contain critical information regarding jumper settings, specific fixes, or other information to complete the upgrade.

## **4.2.2 Updating the BIOS**

Follow the instructions in the readme file that came with the BIOS upgrade. When the update completes, remove the bootable media from which you performed the upgrade.

- *Note:* Do not power down the system during the BIOS update process! The system will reset automatically when the BIOS update process is completed.
- *Note:* You may encounter a CMOS Checksum error or other problem after reboot. If this happens, shut down the system and boot it again. CMOS checksum errors require that you enter Setup, check your settings, save your settings, and exit Setup.

## **4.3 Clearing the Password**

If the user or administrator password(s) is lost or forgotten, moving the password clear jumper on the server board (item W in Figure 7, "Intel $^{\circ}$  Server Board S5000PHB [Connector and Component Locations" on page 17](#page-16-0)) into the "clear" position clears both passwords. The password clear jumper must be restored to its original position before a new password(s) can be set.

- 1. Power down the system and disconnect the power.
- 2. Open the server chassis. See [Section 3.2.1](#page-22-2), ["Removing the Chassis Cover"](#page-22-2) for instructions.
- 3. Move the jumper from the normal operation position, Password Clear Protect, at pins 1 and 2 to the Password Clear Erase position, covering pins 2 and 3.
- 4. Reconnect the power, power up the system.
- 5. Power down the system and disconnect the AC power.
- 6. Return the Password Clear jumper to the Password Clear Protect position, covering pins 1 and 2.
- 7. Close the server chassis. See [Section 3.2.2,](#page-22-3) ["Installing the Chassis Cover"](#page-22-3) for instructions.
- 8. Reconnect the power and power up the server.
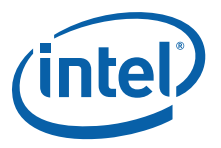

# **4.4 Clearing the CMOS**

If you cannot access the BIOS setup screens, the CMOS Clear jumper (item Z in [Figure 7, "Intel® Server Board S5000PHB Connector and Component Locations" on](#page-16-0)  [page 17\)](#page-16-0) will need to be used to reset the configuration RAM.

- 1. Power down the system and disconnect the AC power.
- 2. Open the server. See [Section 3.2.1](#page-22-0), ["Removing the Chassis Cover"](#page-22-0) for instructions.
- 3. Move the jumper from the normal operation position, CMOS Clear by BMC, at pins 1 and 2 to the CMOS Clear Force Erase position, covering pins 2 and 3.
- 1. Reconnect the power and start up the system.
- 2. When the system begins beeping, power it down and disconnect the AC power.
- 3. Return the CMOS Clear jumper to the CMOS Clear by BMC location, covering pins 1 and 2.
- 4. Close the server chassis. See [Section 3.2.2,](#page-22-1) ["Installing the Chassis Cover"](#page-22-1) for instructions.
- 5. Reconnect the power and power up the system.

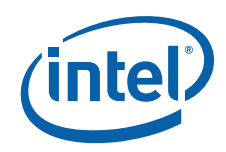

*Carrier Grade Server TIGW1U—Server Utilities*

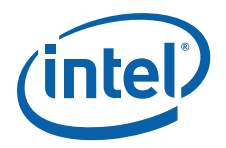

# **5 Troubleshooting**

This chapter helps you identify and solve problems that might occur while you are using the Intel® Carrier Grade Server TIGW1U.

For any issue, first ensure you are using the latest firmware and files. Firmware upgrades include updates for BIOS and the server board management controller (BMC). Go to [http://support.intel.com/support/telecom/computeboards/tigw1u/ f](http://support.intel.com/support/telecom/computeboards/nsw1u/)or information about the latest updates. In addition to the server firmware and files, also update any drivers used for components you have installed in your system, such as video drivers, network drivers, and SCSI drivers.

Intel provides a package called the "Platform Confidence Test" that may help with your diagnostics. Go to [http://support.intel.com/support/telecom/computeboards/tigw1u/](http://support.intel.com/support/telecom/computeboards/nsw1u/) for a link to this software.

If you are unable to resolve your server problems on your own, see [Appendix C,](#page-104-0)  ["Getting Help"](#page-104-0) for assistance.

# **5.1 Resetting the System**

Before going through in-depth troubleshooting, first attempt to reset your system using one of the methods below.

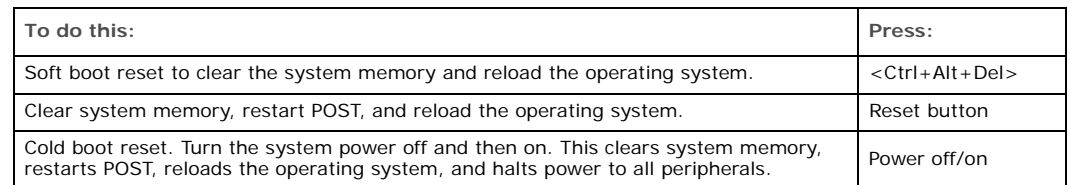

# **5.2 Problems Following Initial System Installation**

Problems that occur at initial system startup are usually caused by an incorrect installation or configuration. Hardware failure is a less frequent cause. If the problem you are experiencing is with a specific software application, see [Section 5.4.11,](#page-79-0)  ["Problems with Newly Installed Application Software" on page 80.](#page-79-0)

# **5.2.1 First Steps Checklist**

- $\square$  Is power available at the wall outlet?
- □ Are the power supplies plugged in? Check the power cable on the back of the server and at the power source.
- $\Box$  Is the system power cord properly connected to the system and plugged into a NEMA (National Electrical Manufacturing Association) 5-15R outlet for 100-120V or a NEMA 6-15R outlet for 200-240V?
- □ Are all cables correctly connected and secured?

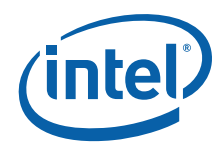

- $\Box$  Are the processors fully seated in their sockets on the server board?
- $\Box$  Are all standoffs in the proper location and not touching any components, causing a potential short?
- Are all add-in PCI boards fully seated in their slots on the server board?
- $\Box$  Are all jumper settings, including the processor jumper, on the server board correct?
- $\Box$  Are all jumper and switch settings on add-in boards and peripheral devices correct? To check these settings, refer to the manufacturer's documentation that comes with them. If applicable, ensure that there are no conflicts-for example, two add-in boards sharing the same interrupt.
- $\Box$  Are all peripheral devices installed correctly?
- $\Box$  If the system has a hard disk drive, is it properly formatted or configured?
- $\Box$  Are all device drivers properly installed?
- $\Box$  Are the configuration settings made in Setup correct?
- $\Box$  Is the operating system properly loaded? Refer to the operating system documentation.
- $\Box$  Did you press the system power on/off switch on the front panel to turn the server on (power on light should be lit)?
- $\Box$  Are all integrated components from the tested components lists? Check the tested memory list and the supported hardware and operating system list. Go to [http://](http://support.intel.com/support/telecom/computeboards/nsw1u/) [support.intel.com/support/telecom/computeboards/tigw1u/](http://support.intel.com/support/telecom/computeboards/nsw1u/) for links to the tested component lists.

# **5.3 Hardware Diagnostic Testing**

This section provides a more detailed approach to identifying a hardware problem and locating its source.

- *Caution:* **Turn off devices before disconnecting cables.** Before disconnecting any peripheral cables from the system, turn off the system and any external peripheral devices. Failure to do so can cause permanent damage to the system and/or the peripheral devices.
	- 1. Turn off the system and all external peripheral devices. Disconnect each of devices from the system, except for the keyboard and the video monitor.
	- 2. Make sure the system power cord is plugged into a properly grounded outlet.
	- 3. Make sure your video display monitor and keyboard are correctly connected to the system. Turn on the video monitor. Set its brightness and contrast controls to at least two thirds of their maximum ranges (see the documentation supplied with your video display monitor).
	- 4. Turn on the system. If the power LED does not light, see [Section 5.4.1](#page-76-0), ["Power](#page-76-0)  [Light does not Light"](#page-76-0).

#### **5.3.1 Verifying Proper Operation of Key System Lights**

As POST determines the system configuration, it tests for the presence of each mass storage device installed in the system. As each device is checked, its activity light should turn on briefly. Check for the following:

 $\Box$  If system LEDs are illuminated, see [Section 5.5, "LED Information"](#page-80-0) for a description of the LED lights and steps that need to be taken to correct the problem.

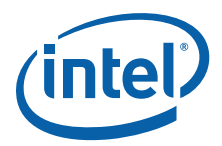

# **5.3.2 Confirming Loading of the Operating System**

Once the system boots up, the operating system prompt appears on the screen. The prompt varies according to the operating system. If the operating system prompt does not appear, see [Section 5.4.2, "No Characters Appear on Screen"](#page-76-1).

# **5.4 Specific Problems and Corrective Actions**

This section provides possible solutions for specific problems:

Try the solutions below in the order given. If you cannot correct the problem, contact your service representative or authorized dealer for help. See [Appendix C, "Getting](#page-104-0)  [Help"](#page-104-0) for contact details.

#### <span id="page-76-0"></span>**5.4.1 Power Light does not Light**

Check the following:

- $\square$  Did you press the power-on button?
- $\square$  Is the system operating normally? If so, the power LED might be defective or the cable from the front panel to the server board might be loose.
- $\Box$  Have you securely plugged the server power cord into the power supply?
- □ Is the power supply correctly set to 110 V or 235 V, depending on your power output?
- $\Box$  For AC, will other items plugged into the same power outlet function correctly?
- $\Box$  Remove all add-in cards and see if the system boots. If successful, re-insert the cards one at a time with a reboot between each addition.
- Make sure the memory DIMMs comply with the system requirements.
- $\Box$  Make sure the memory DIMMs have been populated according to the system requirements.
- □ Remove the memory DIMMs and re-seat them.
- $\Box$  Make sure the processor jumper is correctly configured.
- $\Box$  Make sure the processor complies with the system requirements.
- $\Box$  Remove the processor and re-seat it.

#### <span id="page-76-1"></span>**5.4.2 No Characters Appear on Screen**

Check the following:

- $\Box$  Is the keyboard functioning? Test it by turning the "Num Lock" function on and off to make sure the Num Lock light is functioning.
- $\Box$  Is the video monitor plugged in and turned on? If you are using a switch box, is it switched to the correct system?
- $\Box$  Are the brightness and contrast controls on the video monitor properly adjusted?
- $\Box$  Is the video monitor signal cable properly installed?
- $\Box$  Does this video monitor work correctly if plugged into a different system?
- $\Box$  Is the onboard video controller enabled in the BIOS?
- $\Box$  Remove all add-in cards and see if the video returns. If successful, re-insert the cards one at a time with a reboot between each addition.
- $\Box$  Make sure the memory DIMMs comply with the system requirements.

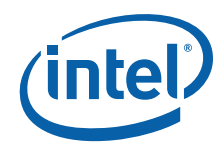

- $\Box$  Make sure the memory DIMMs have been populated according to the system requirements.
- □ Remove the memory DIMMs and re-seat them.
- $\square$  Make sure the processor complies with the system requirements.
- $\Box$  Remove the processor and re-seat it.

If you are using an add-in video controller board, do the following:

- 1. Verify that the video works using the onboard video controller.
- 2. Verify that the video controller board is fully seated in the server board connector.
- 3. Reboot the system for changes to take effect.
- 4. If there are still no characters on the screen after you reboot the system and POST emits a beep code, write down the beep code you hear. This information is useful for your service representative.
- 5. If you do not receive a beep code and characters do not appear, the video display monitor or video controller may have failed. Contact your service representative or authorized dealer for help.

# **5.4.3 Characters are Distorted or Incorrect**

Check the following:

- $\Box$  Are the brightness and contrast controls properly adjusted on the video monitor? See the manufacturer's documentation.
- Are the video monitor's signal and power cables properly installed?
- □ Does this video monitor work correctly if plugged into a different system?

# **5.4.4 System Cooling Fans do not Rotate Properly**

If the system cooling fans are not operating properly, it is an indication of possible system component failure.

Check the following:

- Is the power-on light lit? If not, see [Section 5.4.1, "Power Light does not Light".](#page-76-0)
- $\Box$  Are any other front panel LEDs lit?
- $\Box$  Have any of the fan motors stopped? Use the server management subsystem to check the fan status.
- $\Box$  Have your fans speeded up in response to an overheating situation?
- $\Box$  Have your fans speeded up in response to a fan that has failed?
- $\Box$  Are the fan power connectors properly connected to the server board?
- $\Box$  Is the cable from the front panel board connected to the both the front panel board and to the server board?
- $\Box$  Are the power supply cables properly connected to the server board?
- $\Box$  Are there any shorted wires caused by pinched-cables or have power connector plugs been forced into power connector sockets the wrong way?

# **5.4.5 Cannot Connect to a Server**

- □ Make sure the network cable is securely attached to the correct connector at the system back panel.
- $\Box$  Try a different network cable.

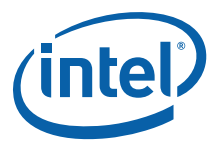

- $\Box$  Make sure you are using the correct and the current drivers. Go to [http://](http://support.intel.com/support/telecom/computeboards/nsw1u/) [support.intel.com/support/telecom/computeboards/nsw1u/](http://support.intel.com/support/telecom/computeboards/nsw1u/) for a link to the drivers.
- Make sure the driver is loaded and the protocols are bound.
- $\Box$  Make sure the hub port is configured for the same duplex mode as the network controller.
- $\square$  Make sure the correct networking software is installed.
- $\Box$  If you are directly connecting two servers (without a hub), you will need a crossover cable.
- Check the network controller LEDs next to the NIC connectors.

#### **5.4.6 Diagnostics Pass but the Connection Fails**

- $\Box$  Make sure the network cable is securely attached.
- $\Box$  Make sure you specify the correct frame type in your NET.CFG file.

#### **5.4.7 The Server Hangs When the Drivers are Loaded**

 Certain drivers may require interrupts that are not shared with other PCI drivers. For these drivers, it may be necessary to alter settings so that interrupts are not shared. See the documentation that came with your PCI card(s) for information on changing interrupts.

#### **5.4.8 The Controller Stopped Working When an Add-in Adapter was Installed**

- $\Box$  Make sure the cable is connected to the port from the onboard network controller.
- Make sure your BIOS is current. Go to [http://support.intel.com/support/telecom/](http://support.intel.com/support/telecom/computeboards/nsw1u/) [computeboards/tigw1u/](http://support.intel.com/support/telecom/computeboards/nsw1u/) for a link to the current version.
- □ Make sure the other adapter supports shared interrupts. Make sure your operating system supports shared interrupts.
- $\Box$  Try reseating the add-in adapter.

#### **5.4.9 The Add-in Adapter Stopped Working Without Apparent Cause**

- $\Box$  Try reseating the adapter first; then try a different slot if necessary.
- $\Box$  The network driver files may be corrupt or deleted. Delete and then reinstall the drivers.
- $\Box$  Run the diagnostics.

# **5.4.10 System Boots When Installing a PCI Card**

System Server Management features require full-time "standby" power. This means some parts of the system have power going to them whenever the power cord is plugged in, even if you have turned the system power off with the power button on the front panel. If you install a PCI card with the power cord plugged in, a signal may be sent to command the system to boot. Before installing a PCI card, you should always:

- 1. Turn off the server power by using the power button on the front of the system.
- 2. Unplug the power cord from the server.

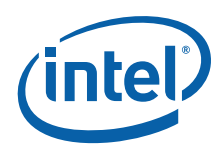

# <span id="page-79-0"></span>**5.4.11 Problems with Newly Installed Application Software**

Problems that occur when you run new application software are usually related to the software, not the server hardware. Faulty equipment is unlikely, especially if other software runs correctly.

Check the following:

- $\Box$  Make sure the system meets the minimum hardware requirements for the software. See the software documentation.
- $\Box$  Make sure the software is properly installed and configured for the system. See the software documentation.
- $\Box$  Use only an authorized copy. Unauthorized copies often do not work.
- $\Box$  Make sure the correct device drivers installed.

If the problems persist, contact the software vendor's customer service representative.

#### **5.4.12 Problems with Application Software that Ran Correctly Earlier**

Problems that occur after the system hardware and software have been running correctly sometimes indicate equipment failure. However, they can also be caused by file corruption or changes to the software configuration.

Check the following:

- Uninstall and reinstall the software. Make sure all necessary files are installed.
- $\Box$  If the problems are intermittent, there may be a loose cable, dirt in the keyboard (if keyboard input is incorrect), a marginal power supply, or other random component failures.
- $\Box$  If you suspect that a transient voltage spike, power outage, or brownout might have occurred, reload the software and try running it again. Symptoms of voltage spikes include a flickering video display, unexpected system reboots, and the system not responding to user commands.
- *Note:* For AC power, if you are getting random errors in your data files, they may be getting corrupted by voltage spikes on your power line. If you are experiencing any of the above symptoms that might indicate voltage spikes on the power line, you may want to install a surge suppressor between the power outlet and the system power cord.

#### **5.4.13 Devices are not Recognized under Device Manager (Windows\* Operating System)**

The Windows\* operating systems do not include all of the drivers for the Intel $^{\circledR}$ chipsets, onboard NICs, and other components. See Go to [http://support.intel.com/](http://support.intel.com/support/telecom/computeboards/nsw1u/) [support/telecom/computeboards/nsw1u/](http://support.intel.com/support/telecom/computeboards/nsw1u/) for a link to the current drivers and chipset files.

#### **5.4.14 Hard Drive(s) are not Recognized**

Check the following:

- $\Box$  Make sure the drive is not disabled in BIOS Setup.
- $\Box$  Make sure the drive is connected correctly and that it is plugged into the power supply.
- □ Make sure the drive is compatible. Go to [http://support.intel.com/support/telecom/](http://support.intel.com/support/telecom/computeboards/nsw1u/) [computeboards/nsw1u/](http://support.intel.com/support/telecom/computeboards/nsw1u/) for a link to the list tested drives.

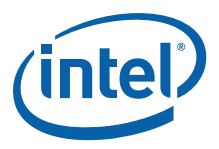

 Make sure you have not exceeded the power budget for the server. Go to [http://](http://support.intel.com/support/telecom/computeboards/nsw1u/) [support.intel.com/support/telecom/computeboards/nsw1u/](http://support.intel.com/support/telecom/computeboards/nsw1u/) for a link to software to check your power budget.

# <span id="page-80-0"></span>**5.5 LED Information**

The Intel<sup>®</sup> Server Board S5000PHB includes LEDs that can aid in troubleshooting your system. [Table 8](#page-80-1) defines these LEDs with a description of their use.

#### <span id="page-80-1"></span>**Table 8. LED Definitions**

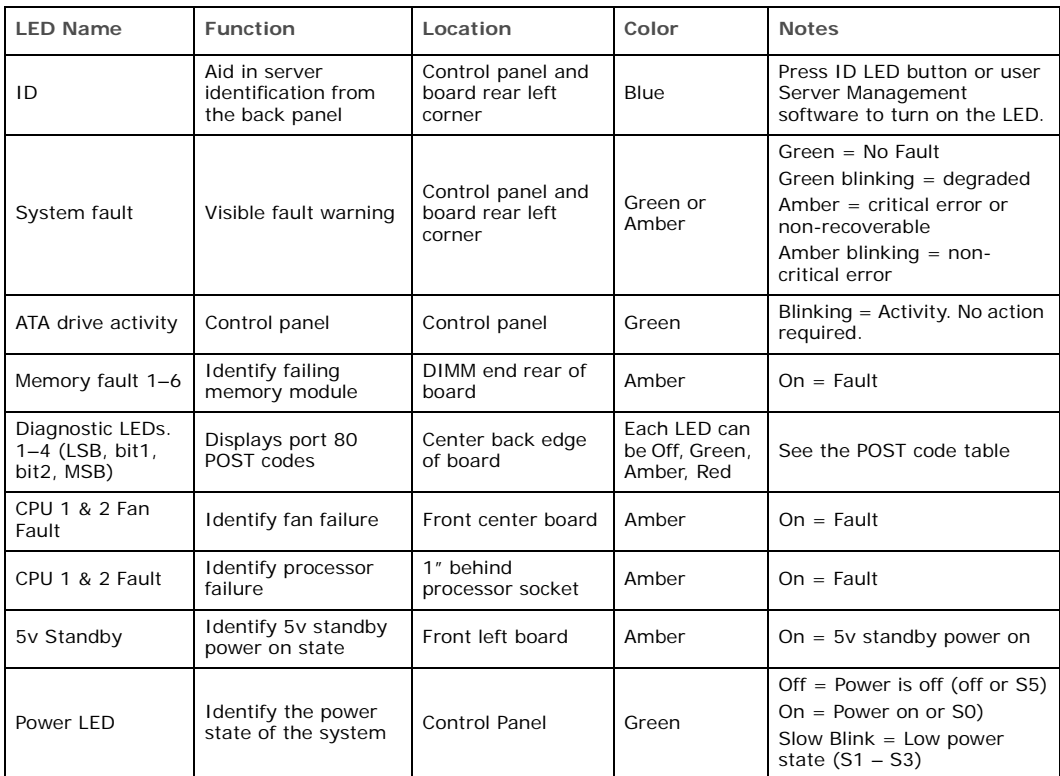

# **5.6 BIOS Error Messages**

When a recoverable error occurs during the POST, the BIOS displays an error message describing the problem. See [Table 9.](#page-80-2)

#### <span id="page-80-2"></span>**Table 9. BIOS Error Messages (Sheet 1 of 2)**

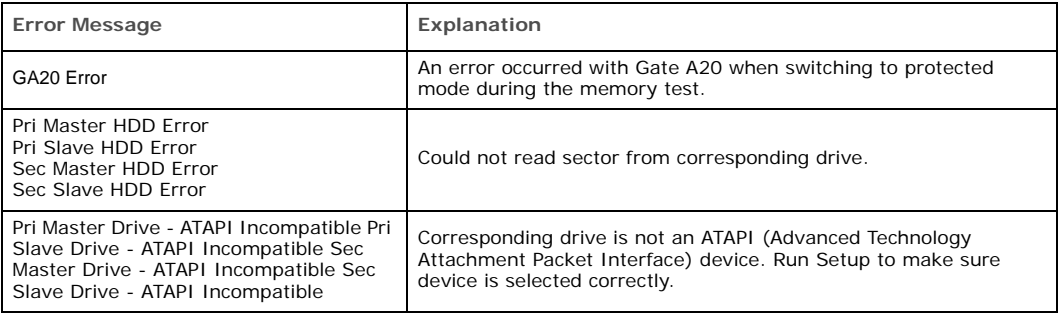

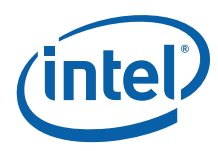

#### **Table 9. BIOS Error Messages (Sheet 2 of 2)**

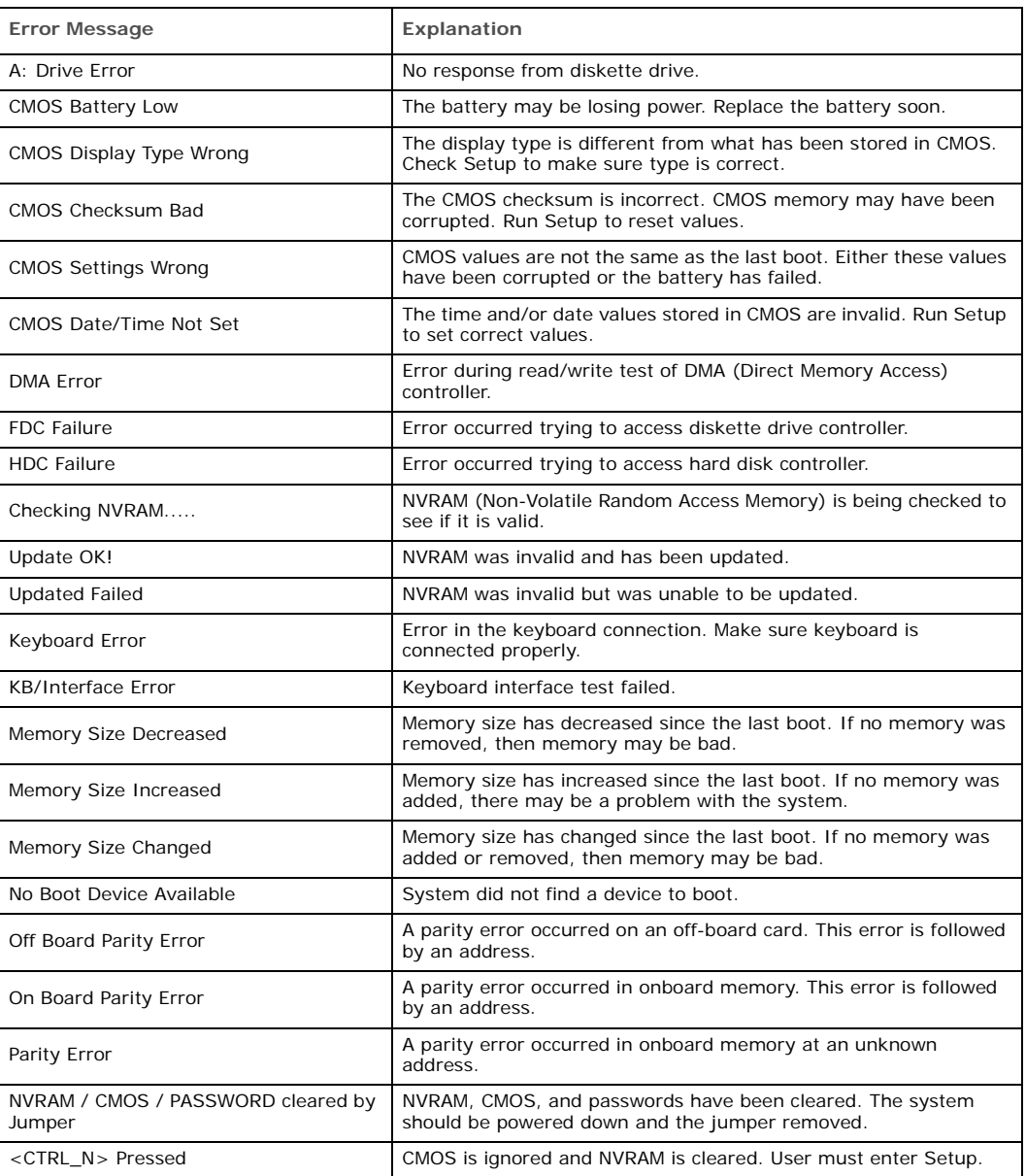

# **5.6.1 BIOS POST Beep Codes**

[Table 10](#page-82-0) lists the POST error beep codes. Prior to system video initialization, the BIOS uses these beep codes to inform users of error conditions. Please note that not all error conditions are supported by BIOS beep codes.

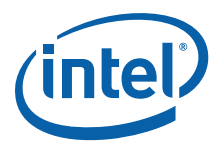

#### <span id="page-82-0"></span>**Table 10. POST Error Beep Codes**

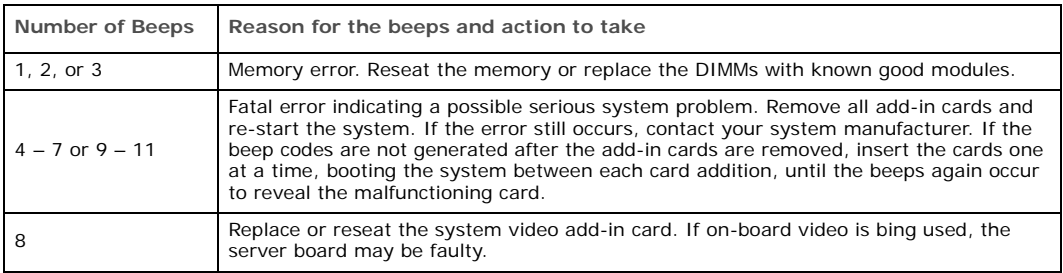

In addition to the beep codes above, additional beep codes are provided if an Intel® Remote Management Module (Intel $^{\circledR}$  RMM) is installed. The Intel $^{\circledR}$  RMM provides the following additional beep codes.

**Table 11. Error Beep Codes Provided by an Intel® Remote Management Module 2**

| <b>Beep Code</b> | Reason for the beeps and action to take                                                                                                    |
|------------------|----------------------------------------------------------------------------------------------------|
|                  | Control panel CMOS clear has been initiated.                                                                                                    |
| $1 - 5 - 1 - 1$  | Processor failure. Reseat or replace the failed processor.                                                                                                    |
| $1 - 5 - 2 - 1$  | No processor is installed or the CPU 1 socket is empty. Reseat or replace the failed<br>processor.                                                                    |
| $1 - 5 - 2 - 3$  | Processor configuration error or CPU 1 socket is empty. Reseat or replace the failed<br>processor. In a two-processor system, make sure the processors are identical. |
| $1 - 5 - 2 - 4$  | Front-side bus select configuration error.                                                                                                    |
| $1 - 5 - 4 - 2$  | DC power unexpectedly lost.                                                                                                    |
| $1 - 5 - 4 - 3$  | Chipset control failure.                                                                                                    |
| $1 - 5 - 4 - 4$  | Power control failure.                                                                                                    |

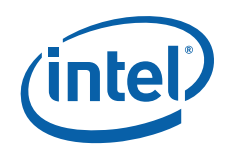

*Carrier Grade Server TIGW1U—Troubleshooting*

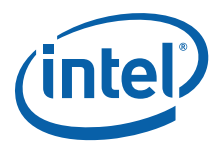

**6 Warranty**

# **6.1 Limited Warranty for Intel® Chassis Subassembly Products**

Intel Corporation warrants that the Products (defined herein as the Intel<sup>®</sup> chassis subassembly and all of its various components and software delivered with or as part of the Products) to be delivered hereunder, if properly used and installed, will be free from defects in material and workmanship and will substantially conform to Intel's publicly available specifications for a period of three (3) years after the date the Product was purchased from an Intel authorized distributor. Software of any kind delivered with or as part of products is expressly provided "as is" unless specifically provided for otherwise in any software license accompanying the software.

If any Product furnished by Intel which is the subject of this Limited Warranty fails during the warranty period for reasons covered by this Limited Warranty, Intel, at its option, will:

- REPAIR the Product by means of hardware and/or software; OR
- REPLACE the Product with another Product; OR
- REFUND the then-current value of the Product if Intel is unable to repair or replace the Product.

If such Product is defective, transportation charges for the return of Product to buyer within the USA will be paid by Intel. For all other locations, the warranty excludes all costs of shipping, customs clearance, and other related charges. Intel will have a reasonable time to make repairs or to replace Product or to refund the then-current value of the Product.

In no event will Intel be liable for any other costs associated with the replacement or repair of Product, including labor, installation or other costs incurred by buyer and in particular, any costs relating to the removal or replacement of any product soldered or otherwise permanently affixed to any printed circuit board.

This Limited Warranty, and any implied warranties that may exist under state law, apply only to the original purchaser of the Product.

# **6.2 Extent of Limited Warranty**

Intel does not warrant that Products to be delivered hereunder, whether delivered stand-alone or integrated with other Products, including without limitation semiconductor components, will be free from design defects or errors known as "errata". Current characterized errata are available upon request.

This Limited Warranty does not cover damages due to external causes, including accident, problems with electrical power, usage not in accordance with product instructions, misuse, neglect, alteration, repair, improper installation, or improper testing.

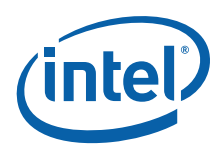

# **6.3 Warranty Limitations and Exclusions**

These warranties replace all other warranties, expressed or implied, including but not limited to, the implied warranties of merchantability and fitness for a particular purpose. Intel makes no expressed warranties beyond those stated here. Intel disclaims all other warranties, expressed or implied including, without limitation, implied warranties of merchantability and fitness for a particular purpose. Some jurisdictions do not allow the exclusion of implied warranties, so this limitation may not apply.

All expressed and implied warranties are limited in duration to the limited warranty period. No warranties apply after that period. Some jurisdictions do not allow limitations on how long an implied warranty lasts, so this limitation may not apply to you.

# **6.3.1 Limitations of Liability**

Intel's responsibility under this, or any other warranty, implied or expressed, is limited to repair, replacement, or refund, as set forth above. These remedies are the sole and exclusive remedies for any breach of warranty. Intel is not responsible for direct, special, incidental, or consequential damages resulting from any breach of warranty under another legal theory including, but not limited to, lost profits, downtime, goodwill, damage to or replacement of equipment and property, and any costs of recovering, reprogramming, or reproducing any program or data stored in or used with a system containing this product. Some jurisdictions do not allow the exclusion or limitation of incidental or consequential damages, so the above limitations or exclusions may not apply to you.

This limited warranty gives you specific legal rights, and you may also have other rights that vary from jurisdiction to jurisdiction.

Any and all disputes arising under or related to this Limited Warranty shall be adjudicated in the following forums and governed by the following laws: for the United States of America, Canada, North America, and South America, the forum shall be Santa Clara, California, USA, and the applicable law shall be that of the State of California, USA; for the Asia Pacific region, the forum shall be Singapore and the applicable law shall be that of Singapore; for Europe and the rest of the world, the forum shall be London and the applicable law shall be that of the United Kingdom.

In the event of any conflict between the English language version and any other translated version(s) of this Limited Warranty, the English language version shall control.

# **6.4 How to Obtain Warranty Service**

To obtain warranty service for this Product, you may contact Intel or your authorized distributor.

**North America and Latin America:** To obtain warranty repair for the product, please go to the following Web site to obtain instructions: <http://support.intel.com/support/motherboards/draform.htm>

**Europe and Asia:** Contact your original authorized distributor for warranty service.

Any replacement Product is warranted under this written warranty and is subject to the same limitations and exclusions for the remainder of the original warranty period.

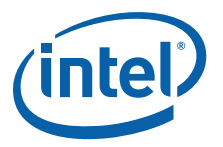

# **6.4.1 Telephone Support**

If you cannot find the information you need on the Intel web site ([http://](http://www.intel.com/) [www.intel.com/\)](http://www.intel.com/), call your local distributor or an Intel Customer Support representative.

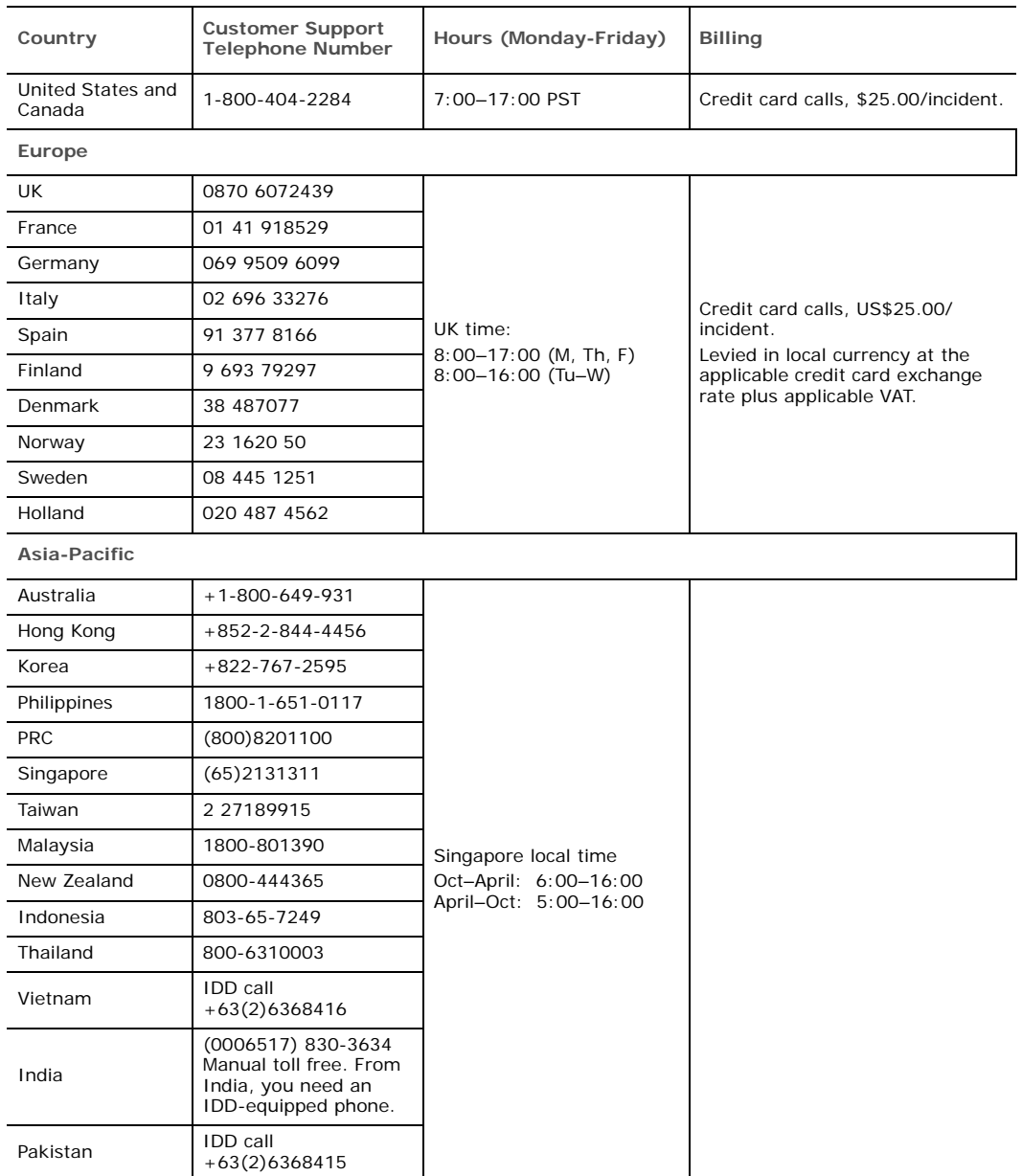

# **6.4.2 Returning a Defective Product**

Before returning any product, call your authorized dealer/distribution authority.

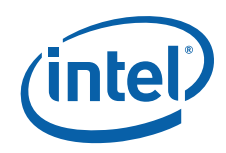

*Carrier Grade Server TIGW1U—Warranty*

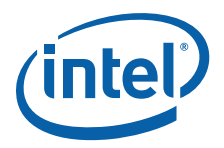

# **Appendix A: Safety Information**

*Warning:* Although you may be using this guide or another resource as a reference, before working with your server product pay close attention to these safety instructions. You must adhere to the assembly instructions in this guide to ensure and maintain compliance with existing product certifications and approvals. Use only the described, regulated components specified in this guide. Use of other products / components will void the UL listing and other regulatory approvals of the product and will most likely result in noncompliance with product regulations in the region(s) in which the product is sold.

# **A.1 Emissions Disclaimer**

To ensure EMC (Electromagnetic Compatibility) compliance with your local regional rules and regulations, the final configuration of your end system product may require additional EMC compliance testing. For more information, please contact your local Intel Representative.

See [Appendix B, "Regulatory and Certification Information"](#page-100-0) for product Safety and EMC regulatory compliance information. This is an FCC (Federal Communications Commission) Class A device.

# **A.2 Intended Uses**

This product was evaluated as Information Technology Equipment (ITE), which may be installed in Central Offices, Telecommunication Centers, Network Telecommunication Facilities, offices, schools, computer rooms, and similar commercial type locations where The National Electric Code (NEC) applies. The suitability of this product for other product categories and environments (medical, industrial, telecommunications, residential, alarm systems, test equipment, etc.), other than an ITE application, may require further evaluation.

*Warning:* Anchor the equipment rack: The equipment rack must be anchored to an unmovable support to prevent it from falling over when one or more servers are extended in front of the rack on slides. You must also consider the weight of any other device installed in the rack. A crush hazard exists should the rack tilt forward which could cause serious injury.

# **A.2.1 If AC Power Supplies Are Installed**

Mains AC power disconnect: The AC power cord(s) is considered the mains disconnect for the server and must be readily accessible when installed. If the individual server power cord(s) will not be readily accessible for disconnection then you must install an AC power disconnect for the entire rack unit. This main disconnect must be readily accessible, and it must be labeled as controlling power to the entire rack, not just to the server(s).

Grounding the rack installation: To avoid the potential for an electrical shock hazard, you must include a third wire safety ground conductor with the rack installation. If the server power cord is plugged into an AC outlet that is part of the rack, then you must

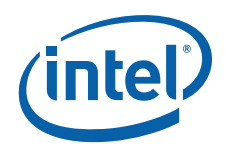

provide proper grounding for the rack itself. If the server power cord is plugged into a wall AC outlet, the safety ground conductor in the power cord provides proper grounding only for the server. You must provide additional, proper grounding for the rack and other devices installed in it. This system is intended for connection to a Common Bonding Network (CBN) as defined by NEBS GR-1089.

Overcurrent protection: The server is designed for an AC line voltage source with up to 20 amperes of overcurrent protection per cord feed. If the power system for the equipment rack is installed on a branch circuit with more than 20 amperes of protection, you must provide supplemental protection for the server. The overall current rating of a configured server is less than 6 amperes.

- **Warning:** Do not attempt to modify or use an AC power cordset that is not the exact type required. You must use a power cordset that meets the following criteria:
	- Rating: In the U.S. and Canada, cords must be UL (Underwriters Laboratories, Inc.) Listed/CSA (Canadian Standards Organization) Certified type SJT, 18-3 AWG (American Wire Gauge). Outside of the U.S. and Canada, cords must be flexible harmonized (<HAR>) or VDE (Verband Deutscher Electrotechniker, German Institute of Electrical Engineers) certified cord with 3 x 0.75 mm conductors rated 250 VAC.
	- Connector, wall outlet end: Cords must be terminated in grounding-type male plug designed for use in your region. The connector must have certification marks showing certification by an agency acceptable in your region and for U.S. must be Listed and rated 125% of overall current rating of the server.
	- Connector, server end: The connectors that plug into the AC receptacle on the server must be an approved IEC (International Electrotechnical Commission) 320, sheet C13, type female connector.
	- Cord length and flexibility: Cords must be less than 4.5 meters (14.8 feet) long.

# **A.2.2 If DC Power Supplies Are Installed**

Connection with a DC (Direct Current) source should only be performed by trained service personnel. The server with DC input is to be installed in a Restricted Access Location in accordance with articles 110-26 and 110-27 of the National Electric Code, ANSI/NFPA 70. The DC source must be electrically isolated by double or reinforced insulation from any hazardous AC source. The DC source must be capable of providing up to 300 watts of continuous power per feed pair.

Mains DC power disconnect: You are responsible for installing a properly rated DC power disconnect for the server system. This mains disconnect must be readily accessible, and it must be labeled as controlling power to the server. The UL Listed circuit breaker of a centralized DC power system may be used as a disconnect device when easily accessible and should be rated no more than 10 amps.

Grounding the server: This server is intended for installation with an isolated DC return (DC-I) and is to be installed in a Common Bondng Network (CBN) per NEBS GR-1089. To avoid the potential for an electrical shock hazard, you must reliably connect an earth grounding conductor to the server. The earth grounding conductor must be a minimum 14AWG connected to the earth ground stud(s) on the rear of the server. The safety ground conductor should be connected to the chassis stud with a Listed closed two-hole crimp terminal having 5/8-inch pitch. The nuts on the chassis earth ground studs should be installed with a 10 in-lb torque. The safety ground conductor provides proper grounding only for the server. You must provide additional, proper grounding for the rack and other devices installed in it.

Overcurrent protection: Overcurrent protection UL Listed circuit breakers must be provided as part of each host equipment rack and must be incorporated in the field wiring between the DC source and the server. The branch circuit protection shall be

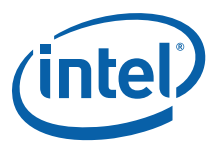

rated minimum 75Vdc, 10 A maximum per feed pair. If the DC power system for the equipment rack is installed with more than 10 amperes of protection, you must provide supplemental protection for the server. The overall current rating of a maximum configured server is 8 amperes.

# **A.2.3 Temperature and Ventilation**

- *Caution:* Temperature: The temperature, in which the server operates when installed in an equipment rack, must not go below 5°C (41°F) or rise above 35°C (95°F). Extreme fluctuations in temperature can cause a variety of problems in your server.
- *Caution:* Ventilation: The equipment rack must provide sufficient airflow to the front of the server to maintain proper cooling. The rack must also include ventilation sufficient to exhaust a maximum of 1023 BTUs (British Thermal Units) per hour for the server. The rack selected and the ventilation provided must be suitable to the environment in which the server will be used.

# **A.3 Safety Cautions**

Read all caution and safety statements in this document before performing any of the instructions. See also the most current Intel Server Boards and Server Chassis Safety Information which is provided at

http://support.intel.com/support/motherboards/server/sb/CS-010770.htm

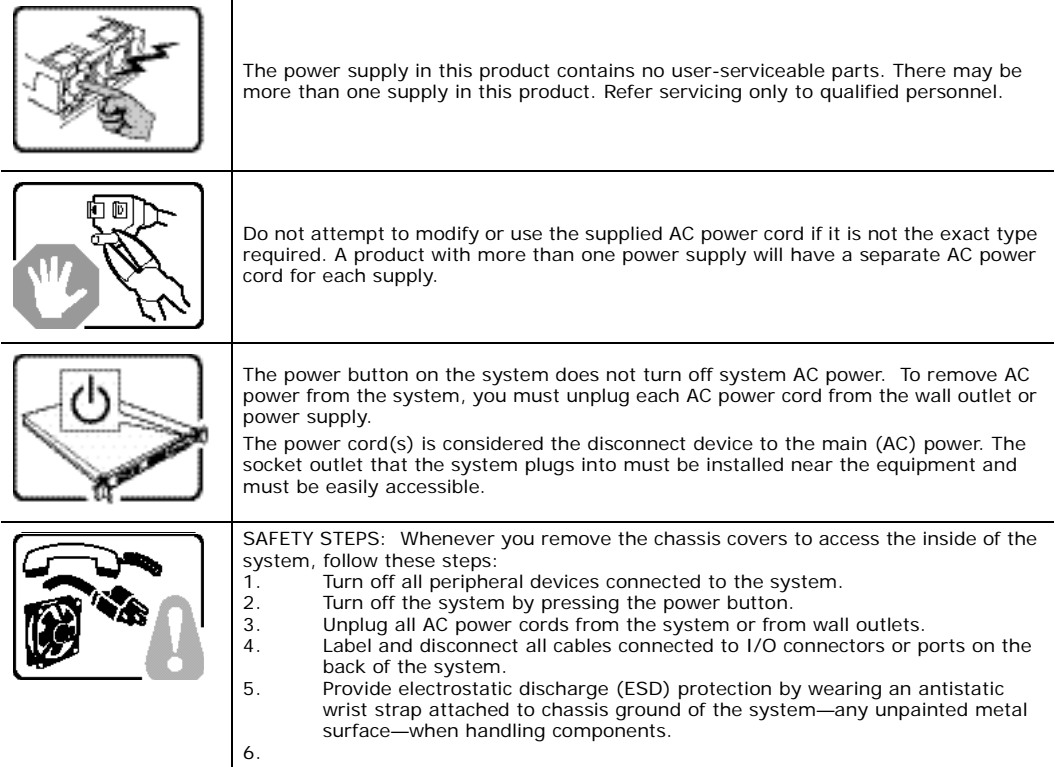

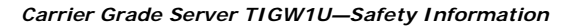

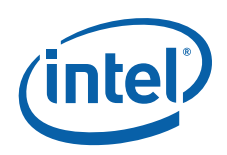

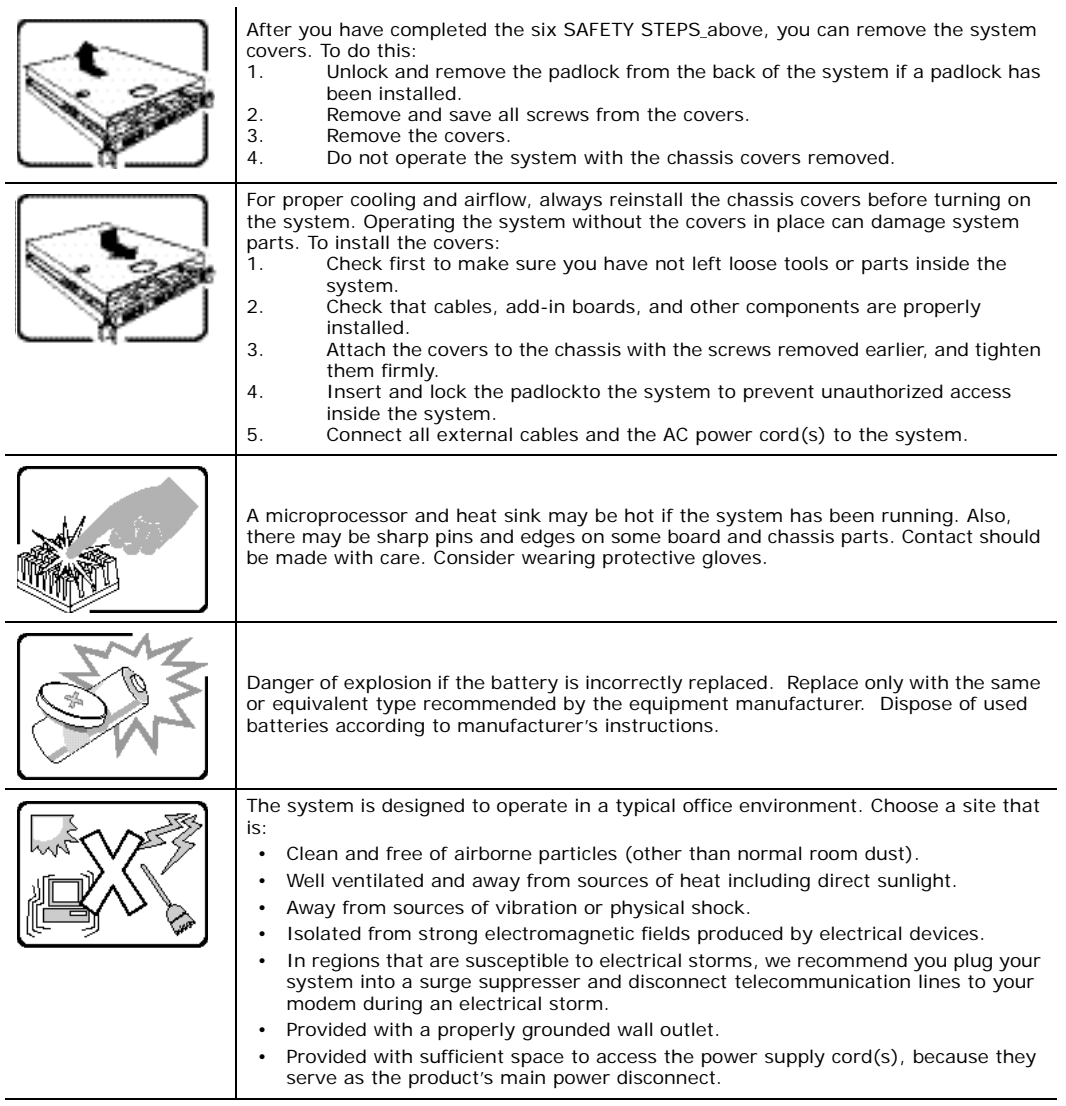

# **Wichtige Sicherheitshinweise**

Lesen Sie zunächst sämtliche Warn- und Sicherheitshinweise in diesem Dokument, bevor Sie eine der Anweisungen ausführen. Beachten Sie hierzu auch die Sicherheitshinweise zu Intel-Serverplatinen und -Servergehäusen unter <http://support.intel.com/support/motherboards/server/sb/CS-010770.htm>

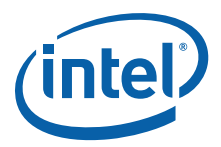

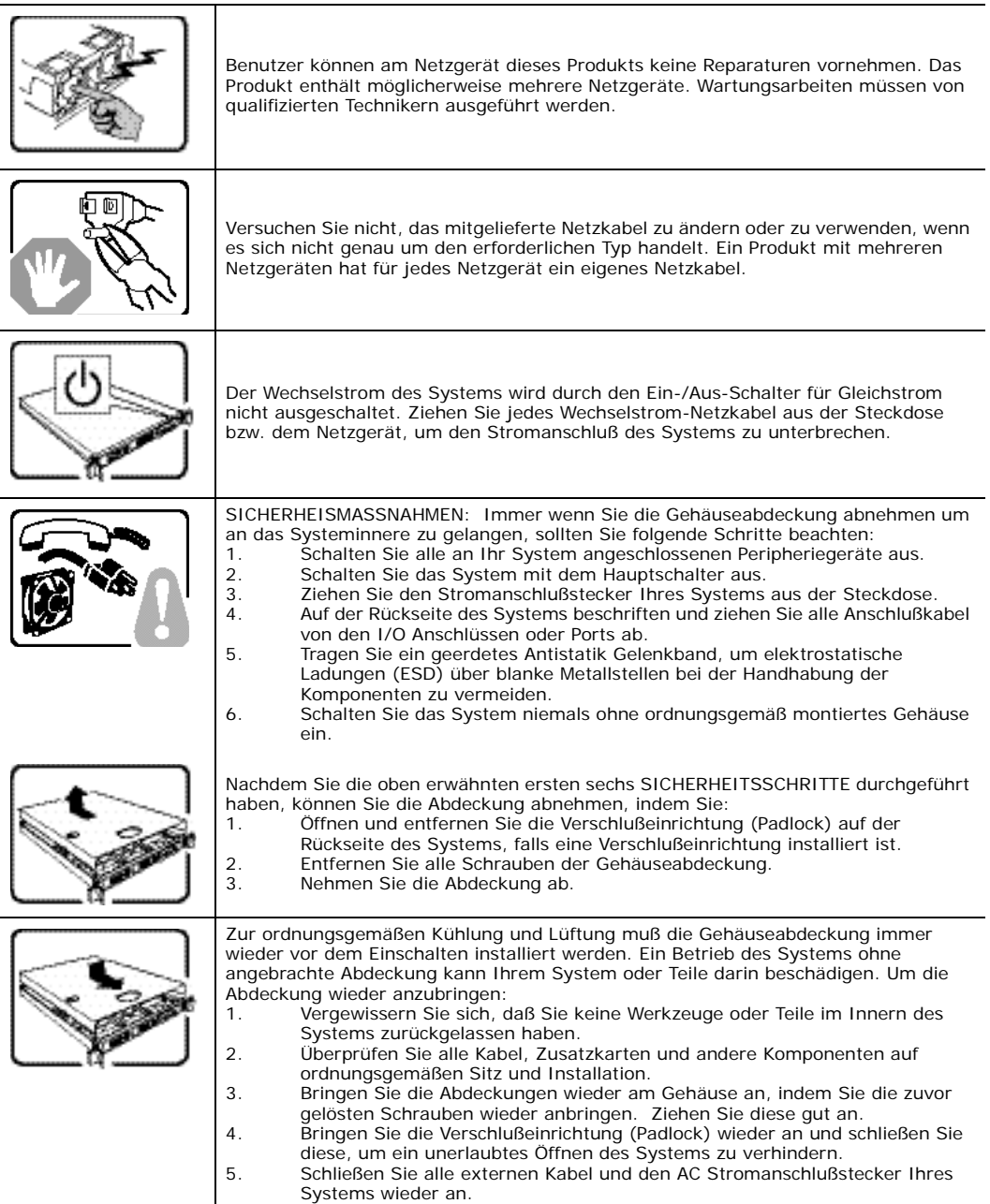

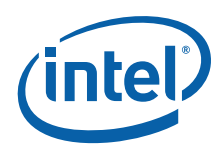

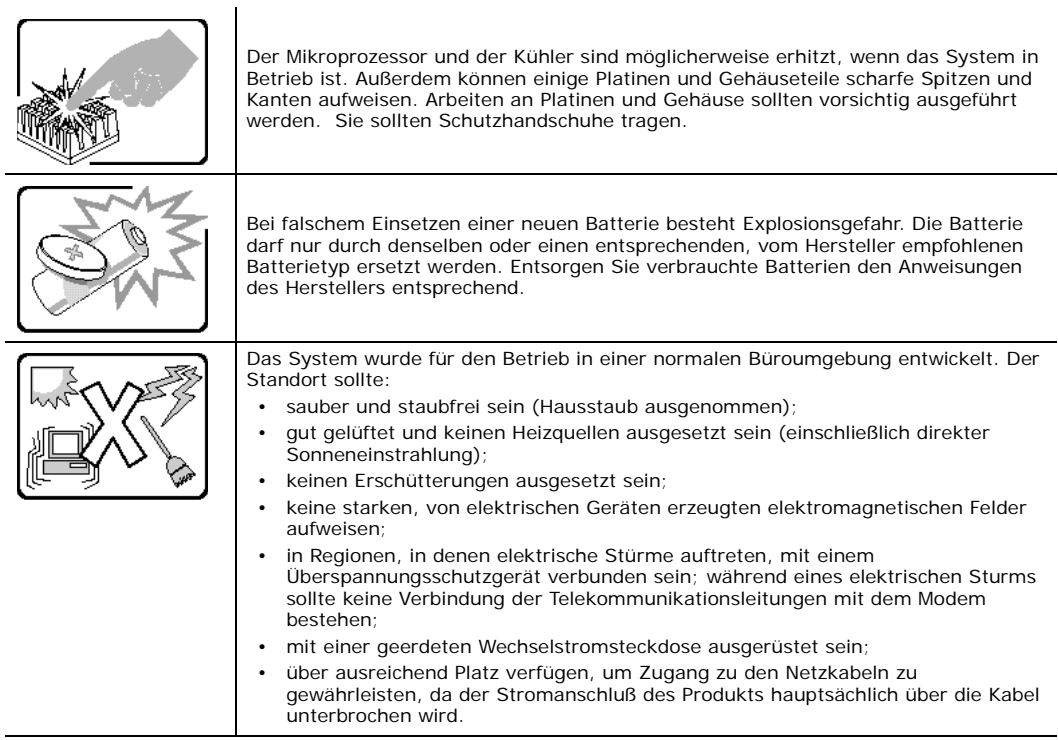

# 重要安全指导

在执行任何指令之前,请阅读本文档中的所有注意事项及安全声明。和/或http://su el.com/support/motherboards/server/sb/cs-010770.htm 上的 Intel Server Boards a Server Chassis Safety Information (  $\langle$  Intel 服务器主板与服务器机箱安全信息》)。

# **Consignes de sécurité**

Lisez attention toutes les consignes de sécurité et les mises en garde indiquées dans ce document avant de suivre toute instruction. Consultez Intel Server Boards and Server Chassis Safety Information sur le site

<http://support.intel.com/support/motherboards/server/sb/CS-010770.htm>

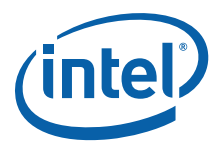

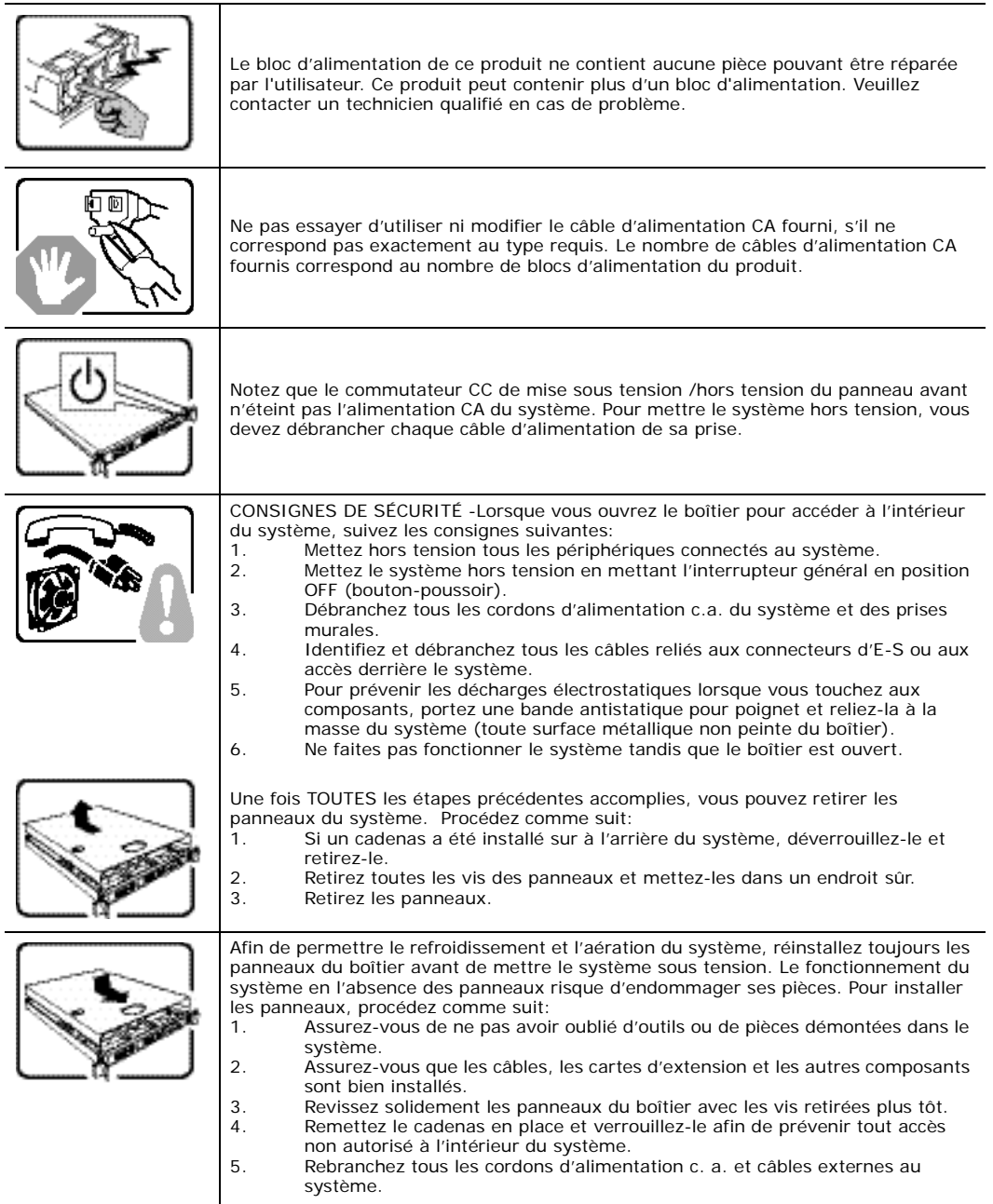

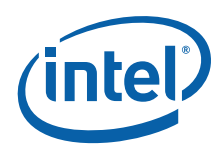

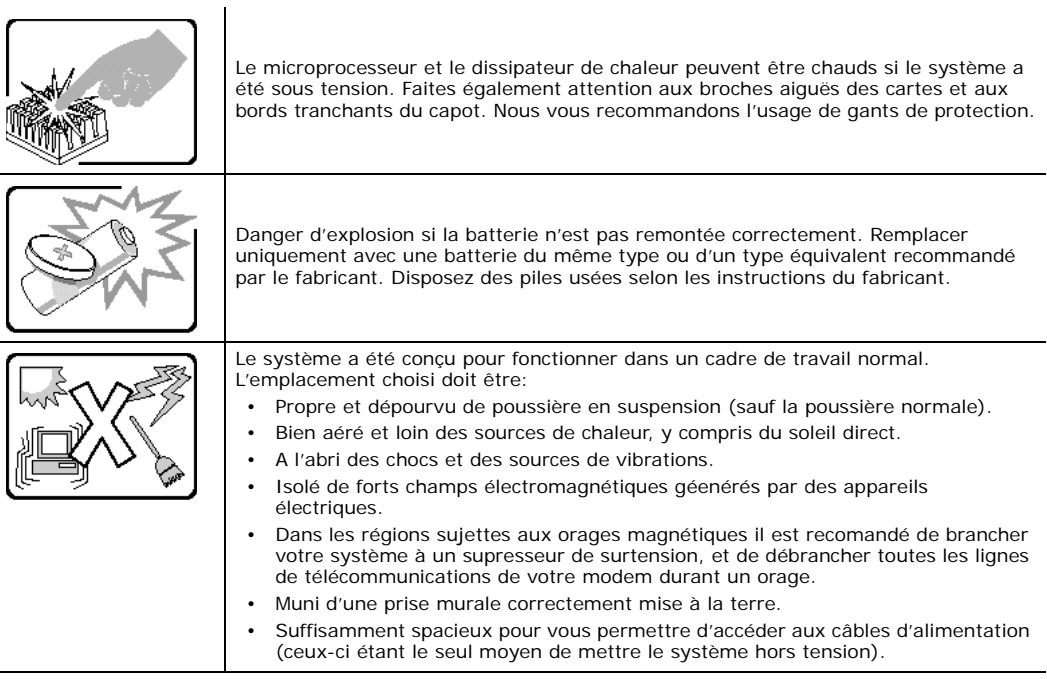

# **Instrucciones de seguridad importantes**

Lea todas las declaraciones de seguridad y precaución de este documento antes de realizar cualquiera de las instrucciones. Vea Intel Server Boards and Server Chassis Safety Information en

<http://support.intel.com/support/motherboards/server/sb/CS-010770.htm>

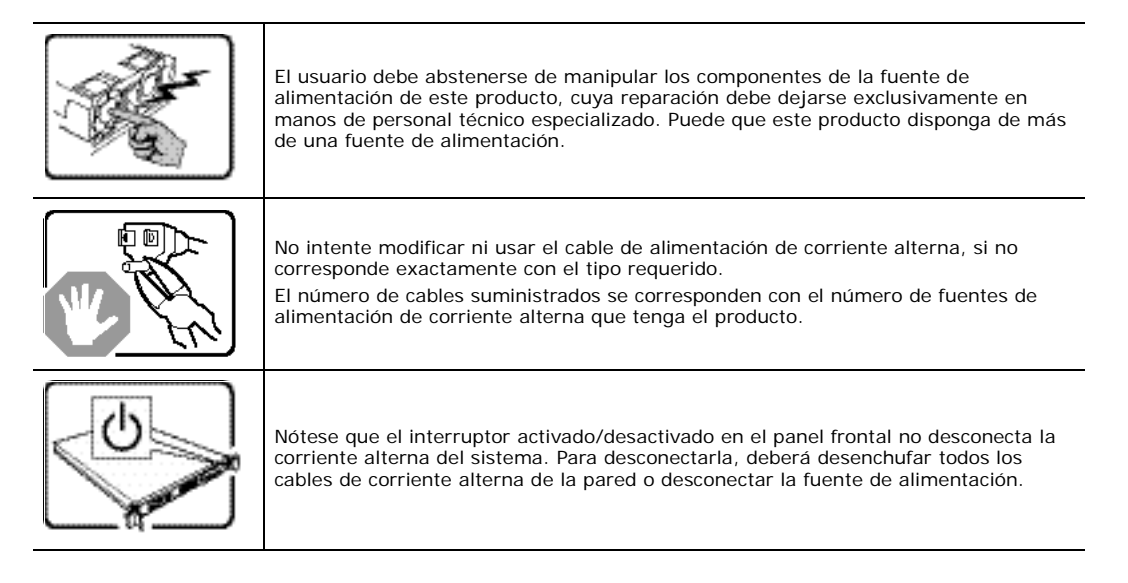

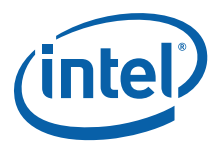

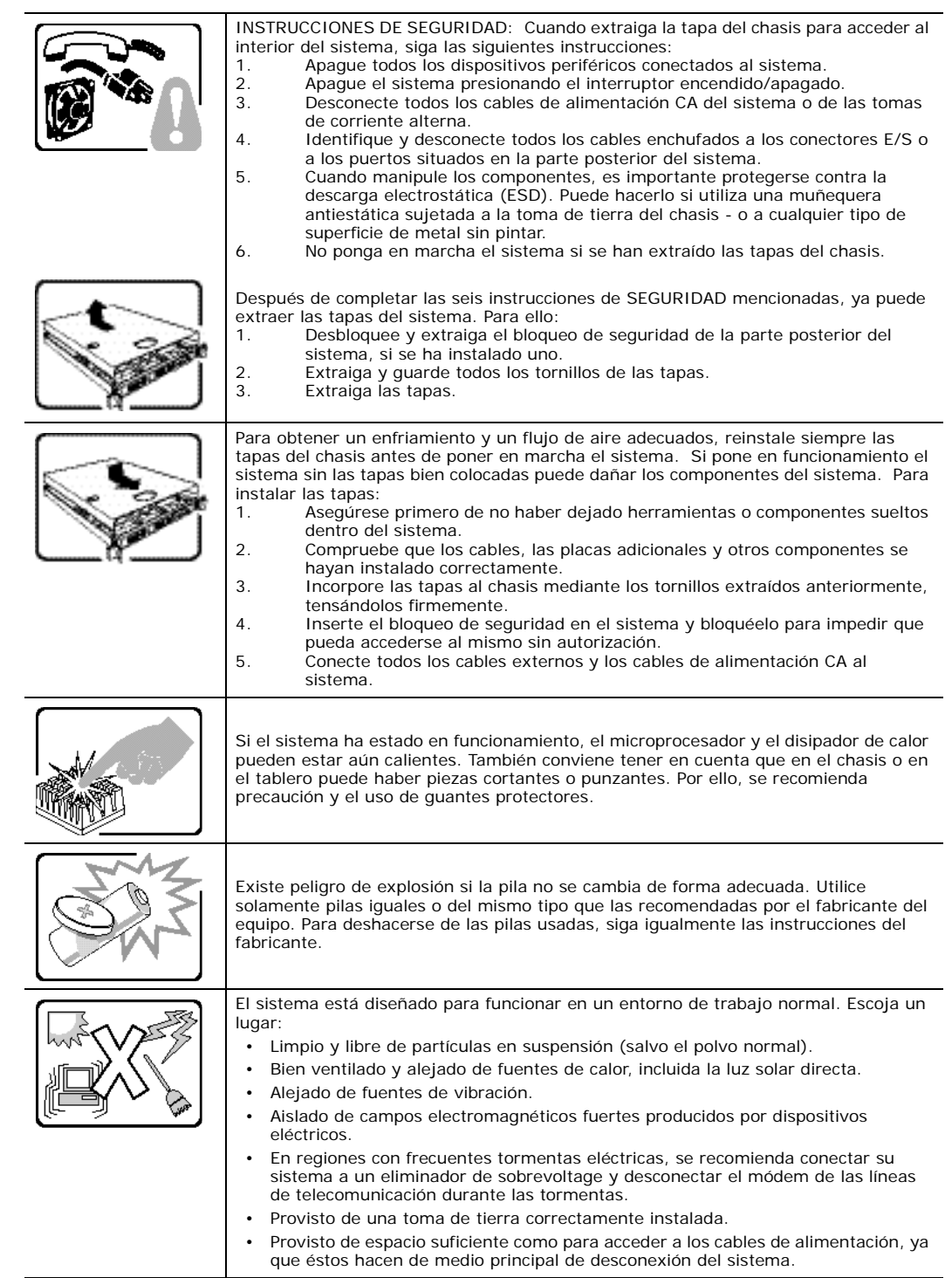

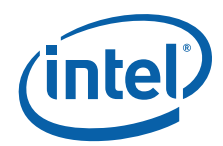

# **Informazioni di Sicurezza importanti**

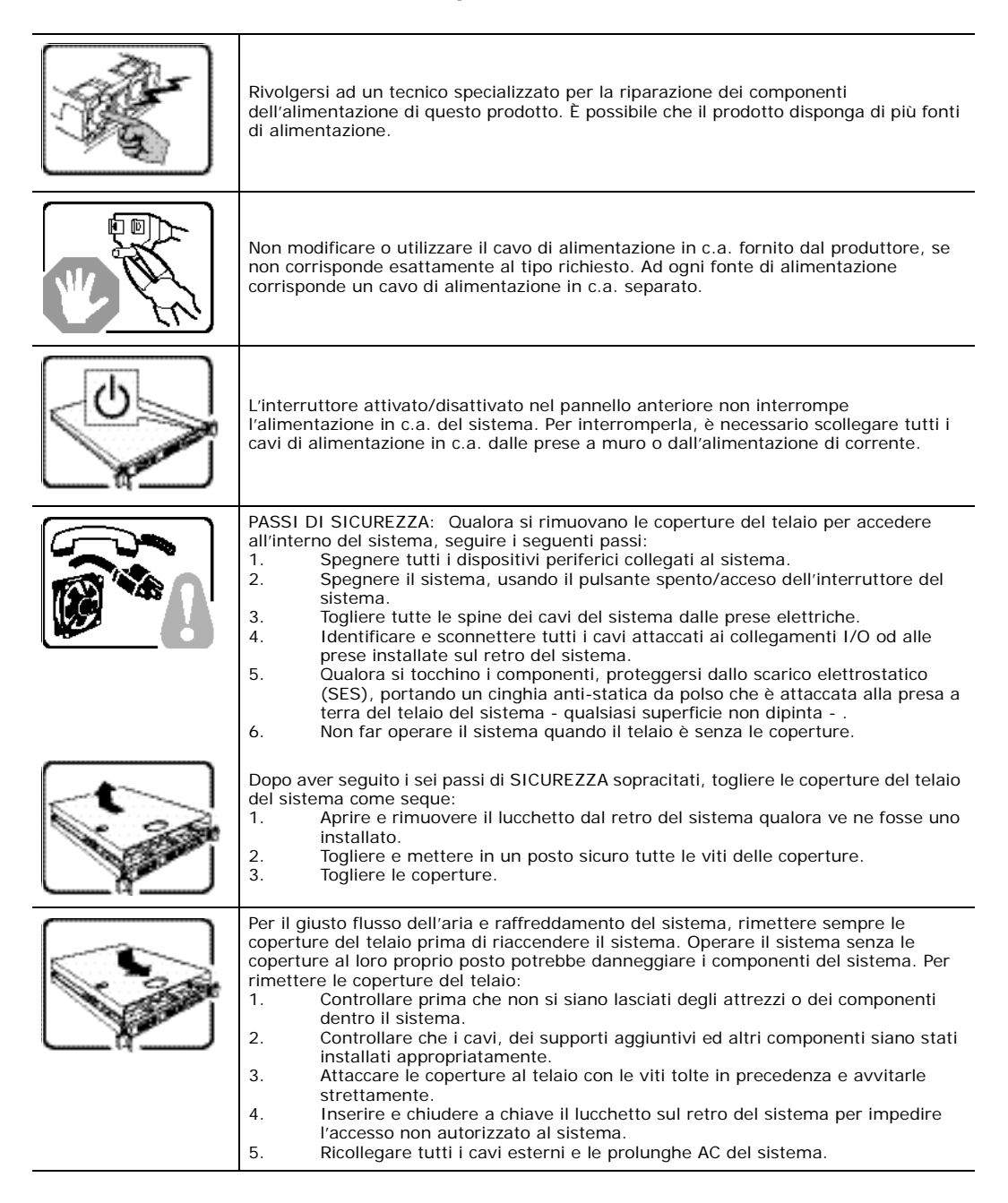

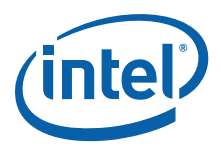

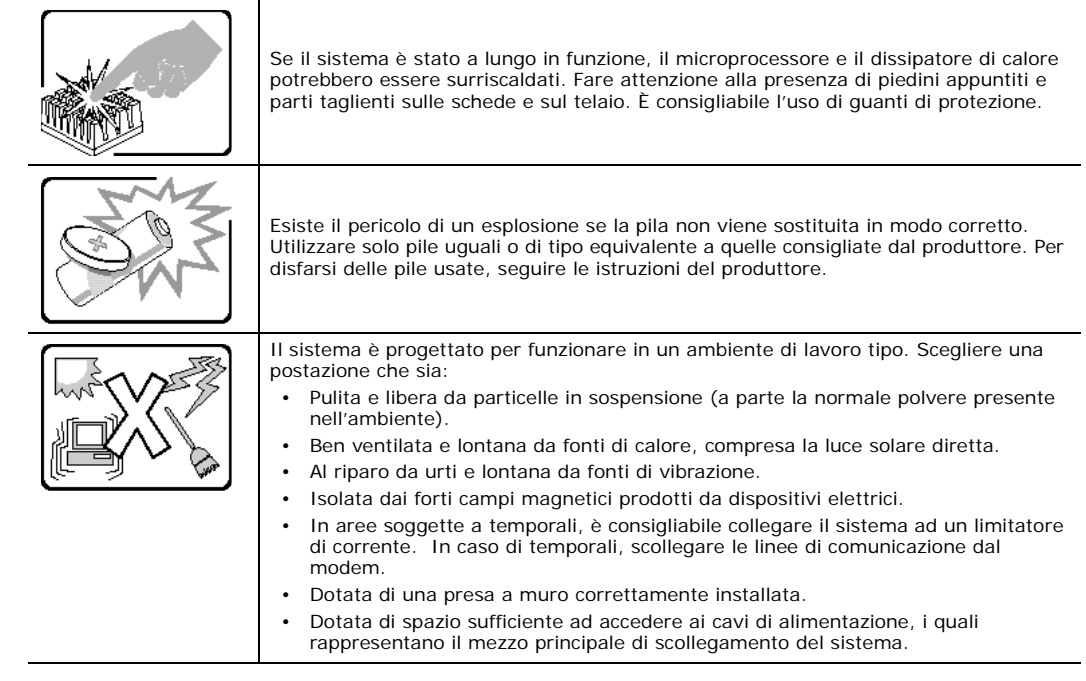

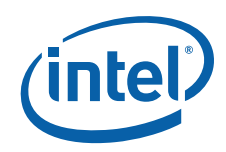

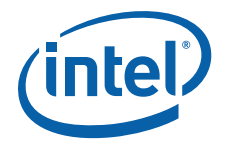

# **Appendix B: Regulatory and Certification Information**

# **B.1 Product Regulatory Compliance**

# **B.1.1 Product Safety Compliance**

<span id="page-100-0"></span>The Carrier Grade Server TIGW1U complies with the following safety requirements:

- UL60950-1 /CSA 60950-1 (USA / Canada)
- EN60950-1 (Europe)
- IEC60950-1 (International), CB Certificate & Report including all international deviations
- GS Certificate (Germany)
- GOST R Approval (Russia)
- CE Low Voltage Directive 73/23/EEE (Europe)
- CCC Certification (China)
- BSMI CNS 13436 (Taiwan)

#### **B.1.2 Product EMC Compliance - Class A Compliance**

The Carrier Grade Server TIGW1U has been has been tested and verified to comply with the following electromagnetic compatibility (EMC) regulations:

- FCC /ICES-003 Emissions (USA/Canada)
- CISPR 22 Emissions (International)
- EN55022 Emissions (Europe)
- EN55024 Immunity (Europe)
- EN61000-3-2 Harmonics (Europe)
- EN61000-3-3 Voltage Flicker (Europe)
- CE- EMC Directive 89/336/EEC (Europe)
- VCCI Emissions (Japan)
- AS/NZS: CISPR 22 Emissions (Australia/New Zealand)
- BSMI CNS13438 Emissions (Taiwan)
- GOST R Approval Emissions and Immunity (Russia)
- RRL Approval (Korea)
- CCC Certification (China)

#### **B.1.3 Certifications / Registrations / Declarations**

- UL Listing (US/Canada)
- CE Declaration of Conformity (Europe)

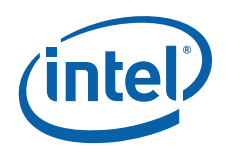

- FCC/ICES-003 Class A Verification Report (USA/Canada)
- VCCI Certification (Japan)
- C-Tick Declaration of Conformity (Australia)
- BSMI Certification (Taiwan)
- GOST R Certification/License (Russia)
- RRL Certification (Korea)
- CNCA Certification (China)
- Ecology Declaration (International)
- *Note:* The Carrier Grade Server TIGW1U is not suitable for use with a visual display workplace device according to the German Ordinance for Work with Visual Display Units because it has a glossy front.

# **B.2 Electromagnetic Compatibility Notices**

# **B.2.1 FCC (USA)**

This device complies with Part 15 of the FCC Rules. Operation is subject to the following two conditions: (1) this device may not cause harmful interference, and (2) this device must accept any interference received, including interference that may cause undesired operation.

For questions related to the EMC performance of this product, contact:

Intel Corporation 5200 N.E. Elam Young Parkway Hillsboro, OR 97124 1-800-628-8686

This equipment has been tested and found to comply with the limits for a Class A digital device, pursuant to Part 15 of the FCC Rules. These limits are designed to provide reasonable protection against harmful interference in a residential installation. This equipment generates, uses, and can radiate radio frequency energy and, if not installed and used in accordance with the instructions, may cause harmful interference to radio communications. However, there is no guarantee that interference will not occur in a particular installation. If this equipment does cause harmful interference to radio or television reception, which can be determined by turning the equipment off and on, the user is encouraged to try to correct the interference by one or more of the following measures:

- Reorient or relocate the receiving antenna.
- Increase the separation between the equipment and the receiver.
- Connect the equipment to an outlet on a circuit other than the one to which the receiver is connected.
- Consult the dealer or an experienced radio/TV technician for help.

Any changes or modifications not expressly approved by the grantee of this device could void the user's authority to operate the equipment. The customer is responsible for ensuring compliance of the modified product.

Only peripherals (computer input/output devices, terminals, printers, etc.) that comply with FCC Class A or B limits may be attached to this computer product. Operation with noncompliant peripherals is likely to result in interference to radio and TV reception.

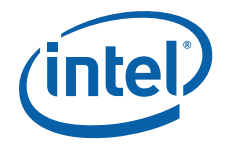

All cables used to connect to peripherals must be shielded and grounded. Operation with cables connected to peripherals that are not shielded and grounded may result in interference to radio and TV reception.

# **B.2.2 Industry Canada (ICES-003)**

Cet appareil numérique respecte les limites bruits radioélectriques applicables aux appareils numériques de Classe A prescrites dans la norme sur le matériel brouilleur: "Appareils Numériques", NMB-003 édictée par le Ministre Canadian des Communications.

#### **English translation of the notice above:**

This digital apparatus does not exceed the Class A limits for radio noise emissions from digital apparatus set out in the interference-causing equipment standard entitled "Digital Apparatus", ICES-003 of the Canadian Department of Communications.

# **B.2.3 Europe (CE Declaration of Conformity)**

This product has been tested in accordance to, and complies with, the Low Voltage Directive (73/23/EEC) and EMC Directive (89/336/EEC). The product has been marked with the CE Mark to illustrate its compliance.

# **B.2.4 VCCI (Japan)**

この装置は、情報処理装置等電波障害白主規制協議会(VCCI)の基準 に基づくクラスA情報技術装置です。この装置を家庭環境で使用すると電波 妨害を引き起こすことがあります。この場合には使用者が適切な対策を講ず るよう要求されることがあります。

#### **English translation of the notice above:**

This is a Class A product based on the standard of the Voluntary Control Council for Interference (VCCI) from Information Technology Equipment. If this is used near a radio or television receiver in a domestic environment, it may cause radio interference. Install and use the equipment according to the instruction manual.

# **B.2.5 BSMI (Taiwan)**

# 告使用者: 類的資訊產品,在居住的環境中使用時, **蚩成射頻干擾,在這種情況下,使用者會 、採取某些適當的對策**

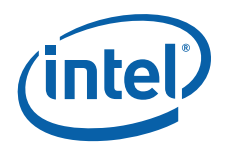

The BSMI Certification Marking and EMC warning is located on the outside rear area of the product.

# **B.2.6 Regulated Specified Components**

To maintain the UL listing and compliance to other regulatory certifications and/or declarations, the following conditions must be adhered to and the following regulated components must be used. Interchanging or using other components will void the UL listing and other product certifications and approvals.

- 1. Add-in boards must have a printed wiring board flammability rating of minimum UL94V-1. Add-in boards containing external power connectors and/or lithium batteries must be UL recognized or UL listed. Any add-in board containing modem telecommunication circuitry must be UL listed. In addition, the modem must have the appropriate telecommunications, safety, and EMC approvals for the region in which it is sold.
- 2. Peripheral Storage Devices must be a UL recognized or UL listed accessory and TUV or VDE licensed. Maximum power rating of any one device is 19 watts. Total server configuration is not to exceed the maximum loading conditions of the power supply.

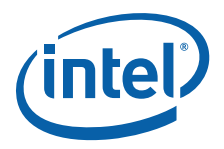

# **Appendix C: Getting Help**

# **C.1 World Wide Web**

<span id="page-104-0"></span>http://support.intel.com/support/telecom/computeboards/tigw1u/

Use the "Intel<sup>®</sup> Server Issue Report Form" found on this web site and submit it via the Internet or email.

# **C.2 Telephone**

All calls are billed at US\$25.00 per incident, and levied in local currency at the applicable credit card exchange rate plus applicable taxes. (Intel reserves the right to change the pricing for telephone support at any time without notice).

Before calling, fill out an "Intel® Server Issue Report Form", which you can find on the support web site, http://support.intel.com/support/telecom/computeboards/tigw1u/. However, for the fastest service, please submit your form via the Internet or email.

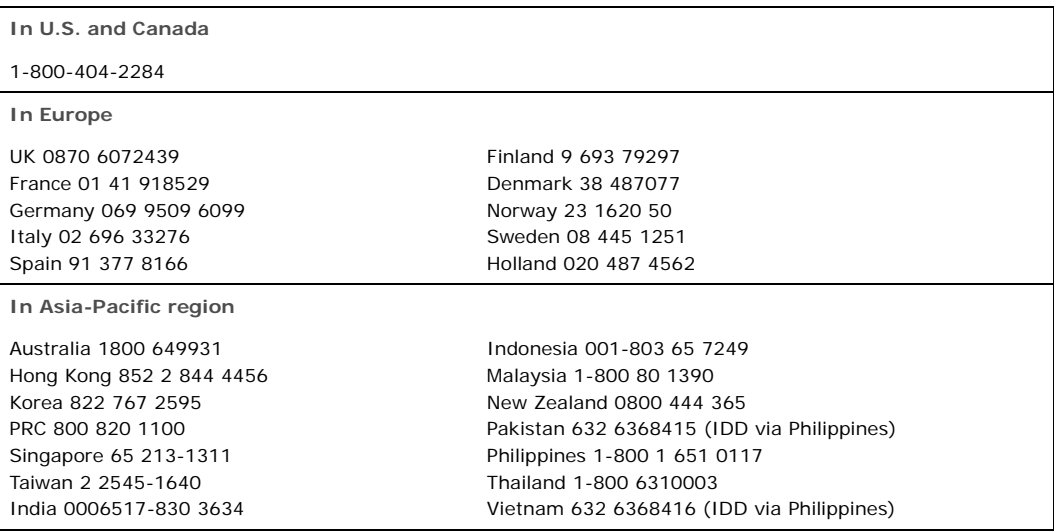

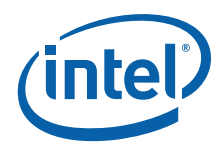

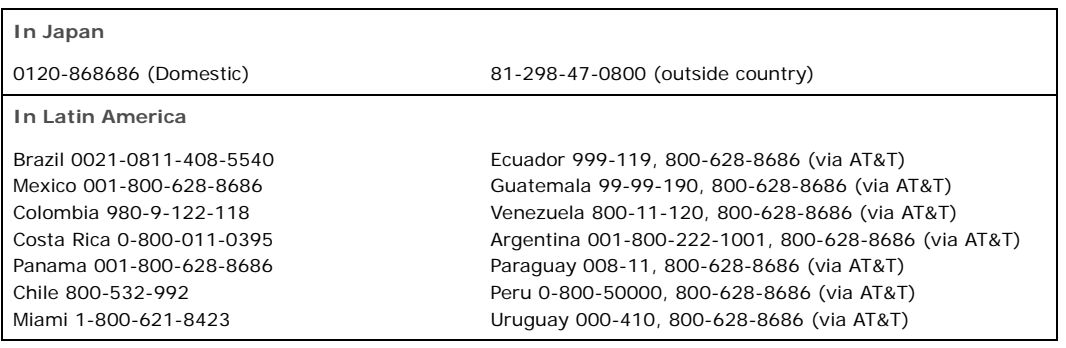

For an up-to-date support contact list, see<http://www.intel.com/support/9089.htm/>